# **Creation Guide of Sign Languages Electronic Flashcards With Anki and SignWriter StudioTM in 30 Minutes**

## **André Lemyre**

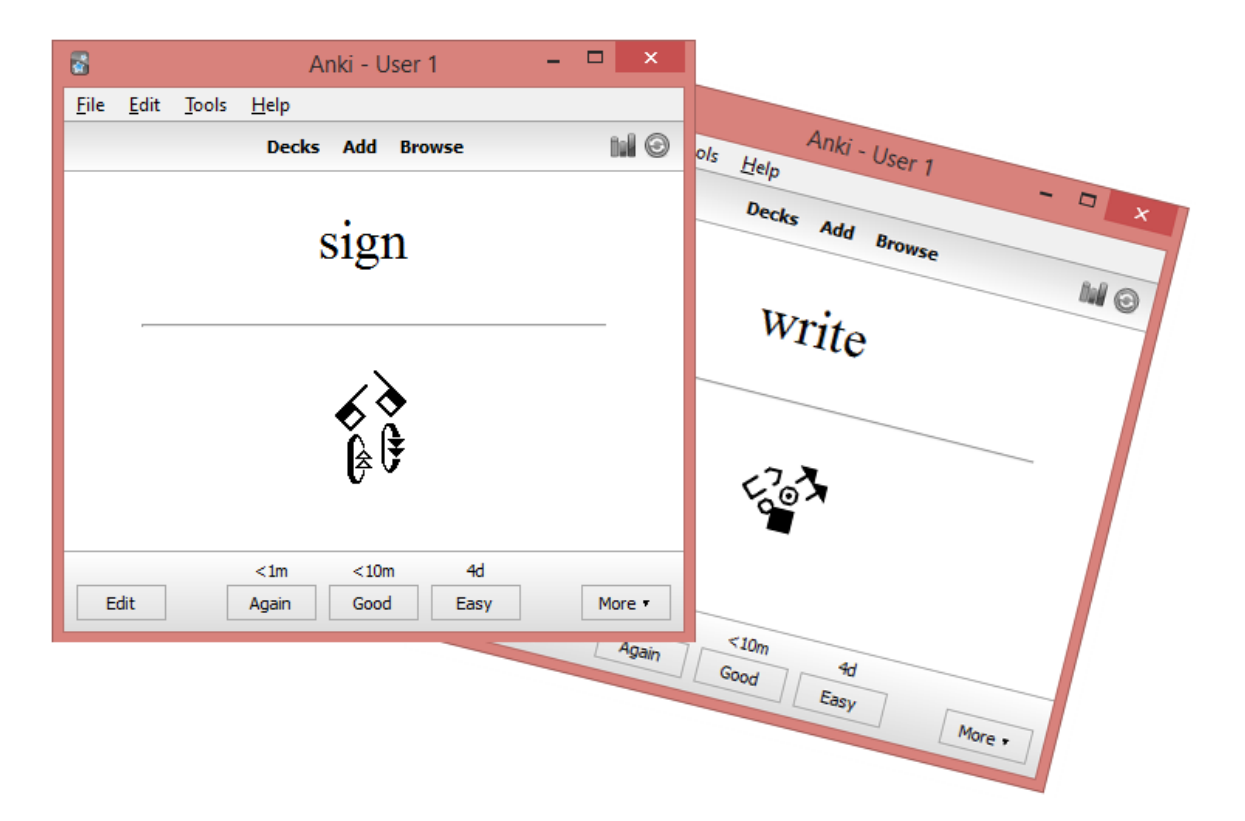

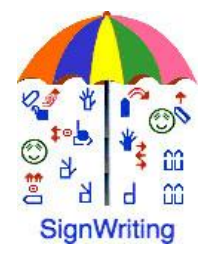

This document has a French version: "Guide de création de cartes électroniques d'étude de langues signées avec Anki et SignWriter StudioTM en 30 minutes".

André Lemyre [andre-andre@hotmail.ca](mailto:andre-andre@hotmail.ca) Montreal, Quebec, Canada First Edition ©2015-04-05

This document was prepared with SignWriter Studio™ version 1.2 © 2009 created by Jonathan Duncan. This free software can be downloaded: <http://signwriterstudio.com/>

Anki was created by Damien Elmes. AnkiDroid was adapted from Damien Elmes' code. This free software for Windows, MAC, Android and Linux can be downloaded in English: [http://ankisrs.net](http://ankisrs.net/) <https://play.google.com/store/apps/details?id=com.ichi2.anki&hl=en>

The Anki version for iPhone/iPad/iPod Touch is available for a low price: [https://itunes.apple.com/us/app/ankimobile-flashcards/id373493387?mt=8&ign](https://itunes.apple.com/us/app/ankimobile-flashcards/id373493387?mt=8&ign-mpt=uo%3D4)[mpt=uo%3D4](https://itunes.apple.com/us/app/ankimobile-flashcards/id373493387?mt=8&ign-mpt=uo%3D4)

Anki flashcards are free (use the search field): <https://ankiweb.net/shared/decks/>

This publication and the SignWriting Script are free to use under the Creative Commons Attribution 3.0 License <http://creativecommons.org/licenses/by/3.0/>

#### **Introduction**

This guide explains how to extract a sign language dictionary in SignWriting from SignPuddle Online and create Anki electronic flashcards using SignWriter Studio™. This can be done in 30 minutes at no cost.

We will present the required software, explain how to install it and how to use it to create the flashcards.

We will conclude with a student guide explaining how to install Anki, load flashcards and use Anki or AnkiDroid for study.

We will use Quebec Sign Language LSQ and American Sign Language ASL as examples.

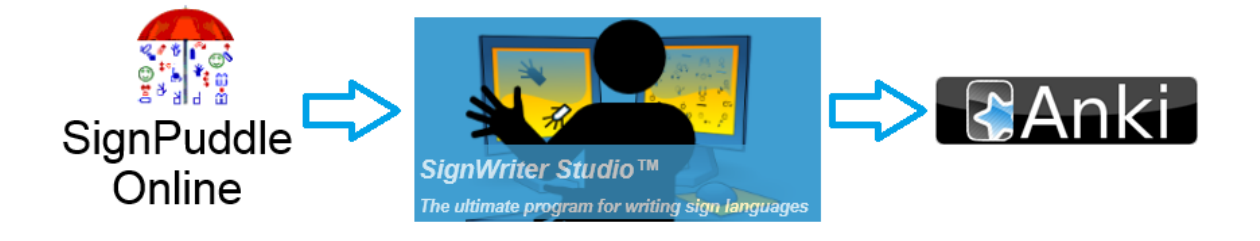

André Lemyre

#### **Software Presentation**

## **SignPuddle Online**

SignPuddle Online contains centralized dictionaries for LSQ, ASL… The users can add new signs. Several tools are available for search, new sign creation and text translation. The online version is free. There exists a version that can be installed on a private computer, it is not expensive.

LSQ dictionary: <http://www.signbank.org/signpuddle2.0/index.php?ui=4&sgn=47>

ASL dictionary: <http://www.signbank.org/signpuddle2.0/index.php?ui=1&sgn=4>

The English user guide is available online: <http://www.signwriting.org/archive/docs5/sw0485-US-SignPuddle15Manual.pdf>

The French user guide is available online: <http://www.signwriting.org/archive/docs6/sw0537-FR-SignPuddle15Manuel.pdf>

Simplified display of the user interface:

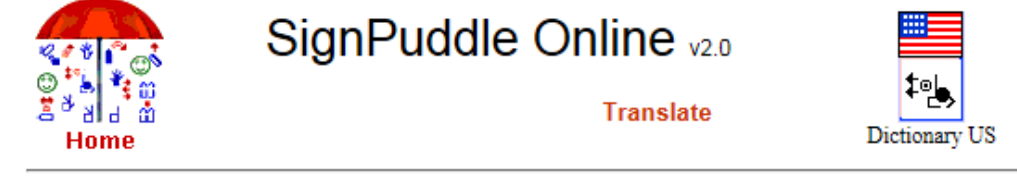

**Translate text** All searches are case sensitive

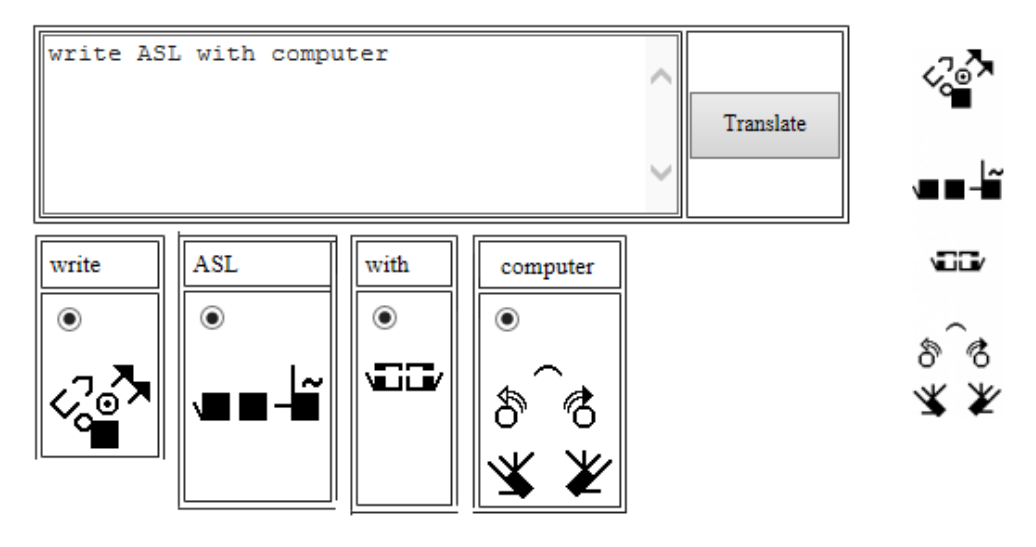

## **SignWriter StudioTM**

SignWriter Studio™ is a sign language editor in SignWriting. It allows importing signs from SignPuddle Online on local Windows computer. The users can add new signs. Several tools are available for search, new sign creation and text translation. It can be used to create sign language dictionaries and Anki electronic flashcards for computers or cell phones. It supports all sign languages. It is free. <http://signwriterstudio.com/>

For more information, visit the presentation: Duncan, Jonathan (2014) ["Using SignWriter Studio: Desktop Editor for SignWriting](http://www.signwriting.org/symposium/presentation0013.html#abstract)  [Dictionaries and Documents"](http://www.signwriting.org/symposium/presentation0013.html#abstract) <http://www.signwriting.org/symposium/presentation0013.html>

Refer to the help page: <http://signwriterstudio.com/help.htm>

Examples:

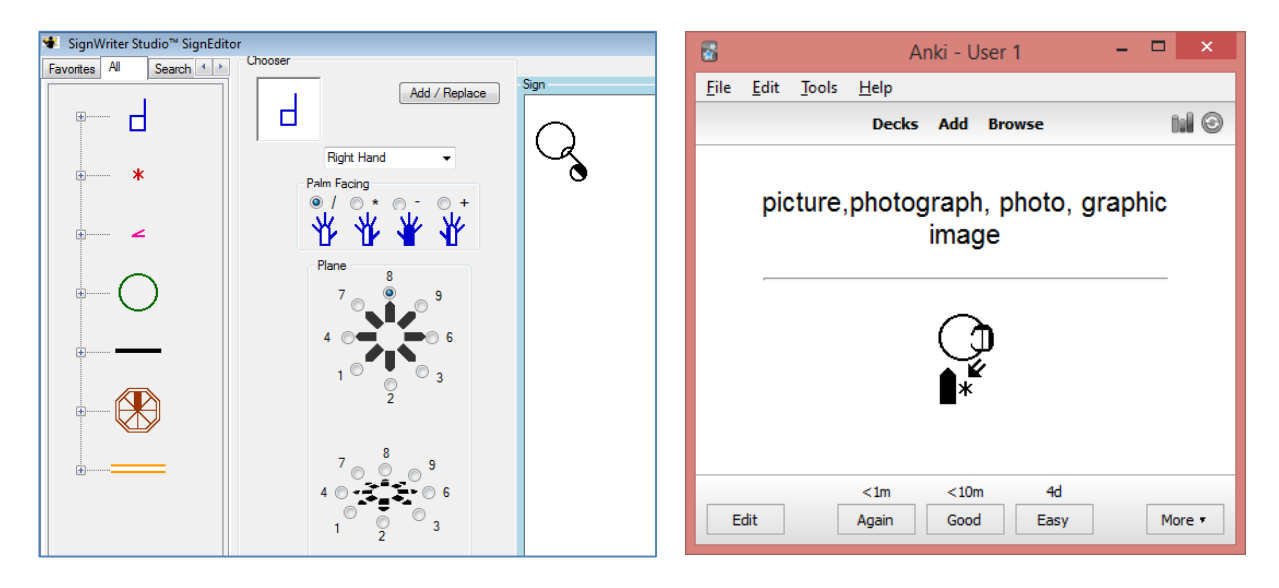

## **Anki and AnkiDroid**

Several versions of Anki are available. The versions for PC and cell phones Android are free. The iPhone/iPad/iPod Touch version is available at low cost. The decks of electronic flashcards are free.

The software is based on active revisions. Decks of flashcards on several topics are available. Each electronic flashcard presents a word or a question and the corresponding sign. You have to try remembering the sign. This effort helps memorization. After, verify the answer. The words you forgot or for which you made a mistake will be displayed more often than those you got right.

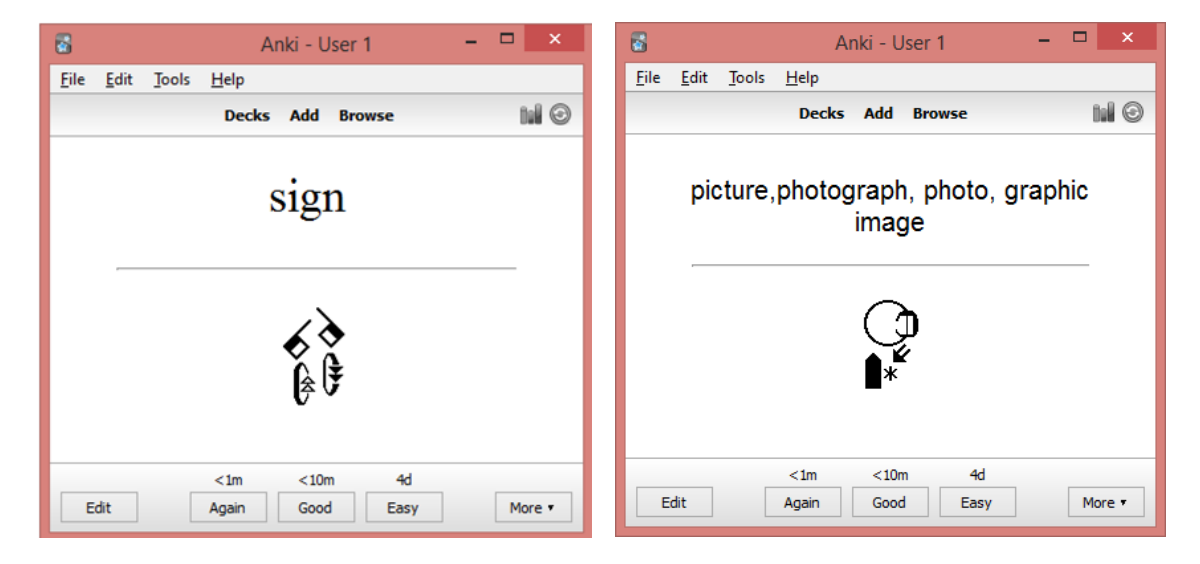

Examples of ASL flashcards in SignWriting:

## **Before starting a project**

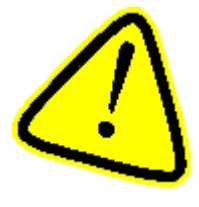

The creation of flashcards with SignPuddle Online presents a difficulty with the accuracy of the signs and their writing. Signs are written by several volunteers. Mistakes may be present, signs may be written from the receptive perspective, regional less known signs may be present, writing mistakes may be present, entries may be incomplete… It is

highly suggested to verify the exactness of the signs and their writing.

It is better to start with a small project like the alphabet and then add the numbers. This allows a fast learning of Anki flashcards creation with SignWriter Studio<sup>TM</sup> and its update with new signs.

You will install two software and import 5000 signs. There will be several steps; therefore there is a risk of error. Before starting a project and download software, create sub-directories for the new files.

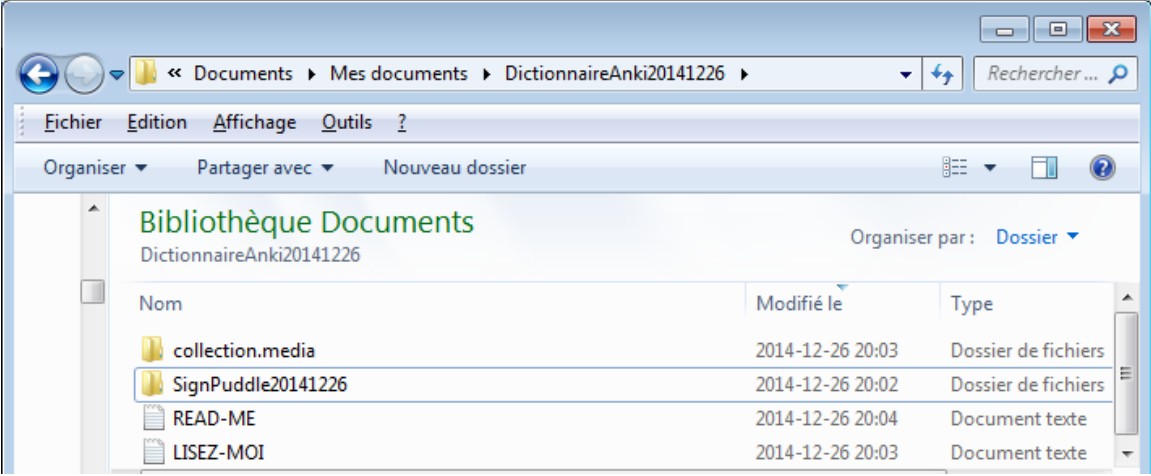

### **Software Installation**

## **SignPuddle Online.**

It is not required to install SignPuddle Online. To use it, it suffices to access it with Chrome or Firefox:

<http://www.signbank.org/signpuddle/>

Select a sign language.

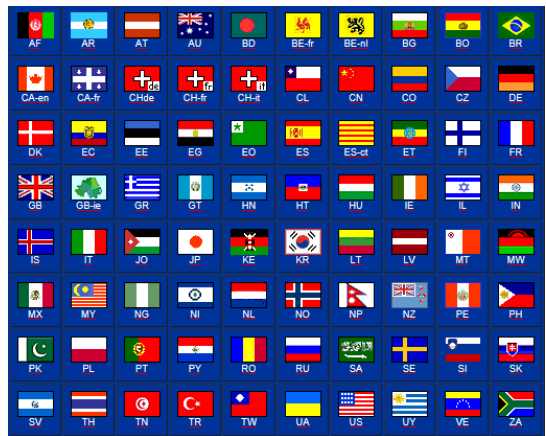

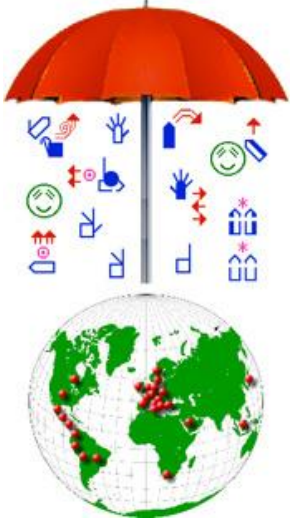

## **SignWriter StudioTM Installation**

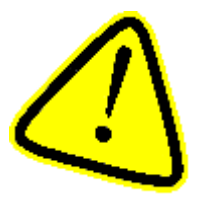

If you already use SignWriter Studio<sup>TM</sup>, make a back-up copy of all your projects. An incompatibility of SignWriter StudioTM versions or a manipulation error like selecting the wrong sign language may cause data loss.

#### **Backup Previous Projects**

1. Right-click on a file or a folder, then choose « Send to » and « Compressed (zipped) file ».

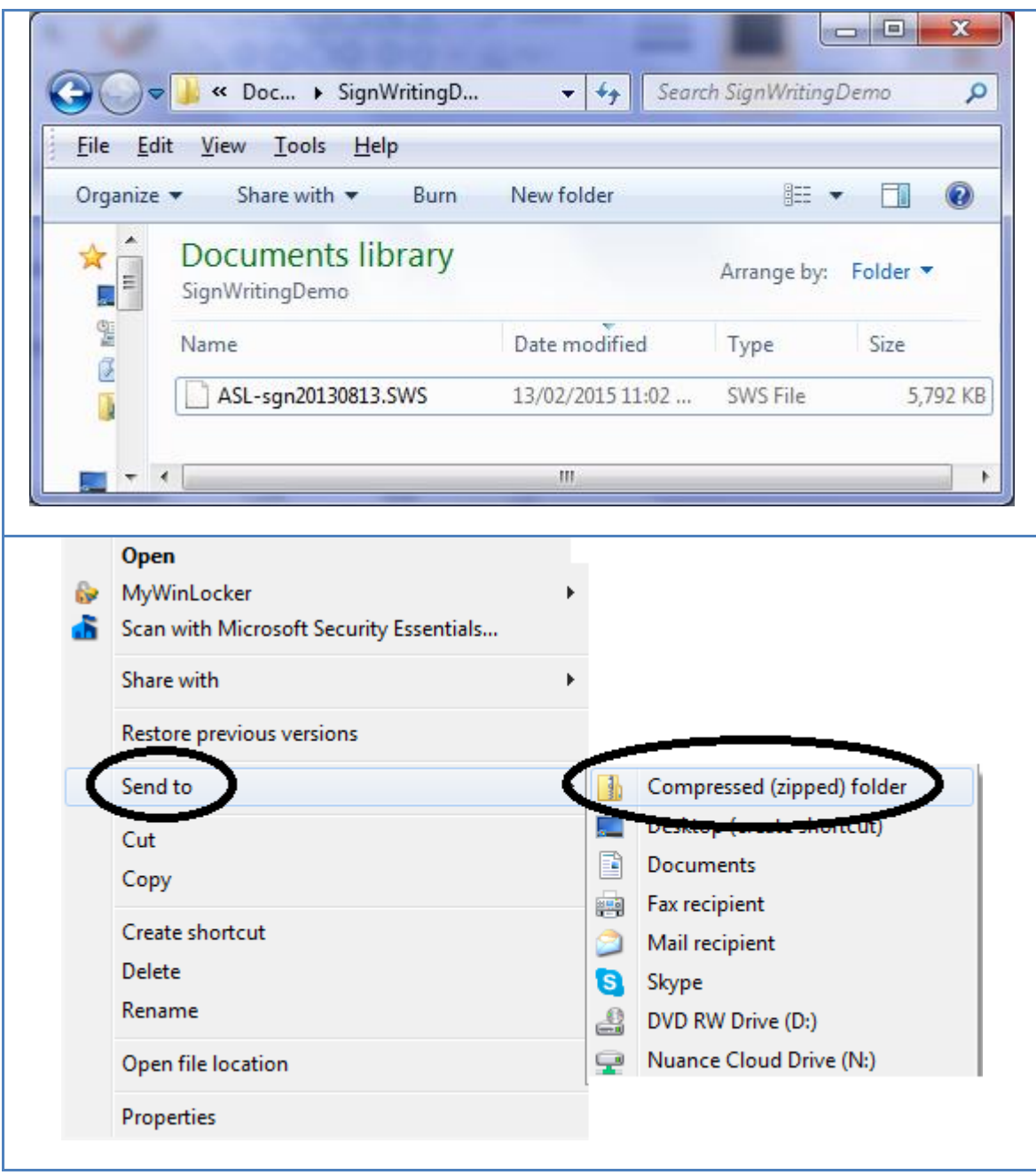

### **Before downloading SignWriter StudioTM**

### **If you have a recent computer, the following steps are not required!**

- 1. If necessary, add Microsoft Visual  $\overline{C}$ ++ libraries required for SignWriter Studio<sup>TM</sup>.
- 2. Download Dot Net Framework 4.5 : <http://signwriterstudio.com/download.htm>

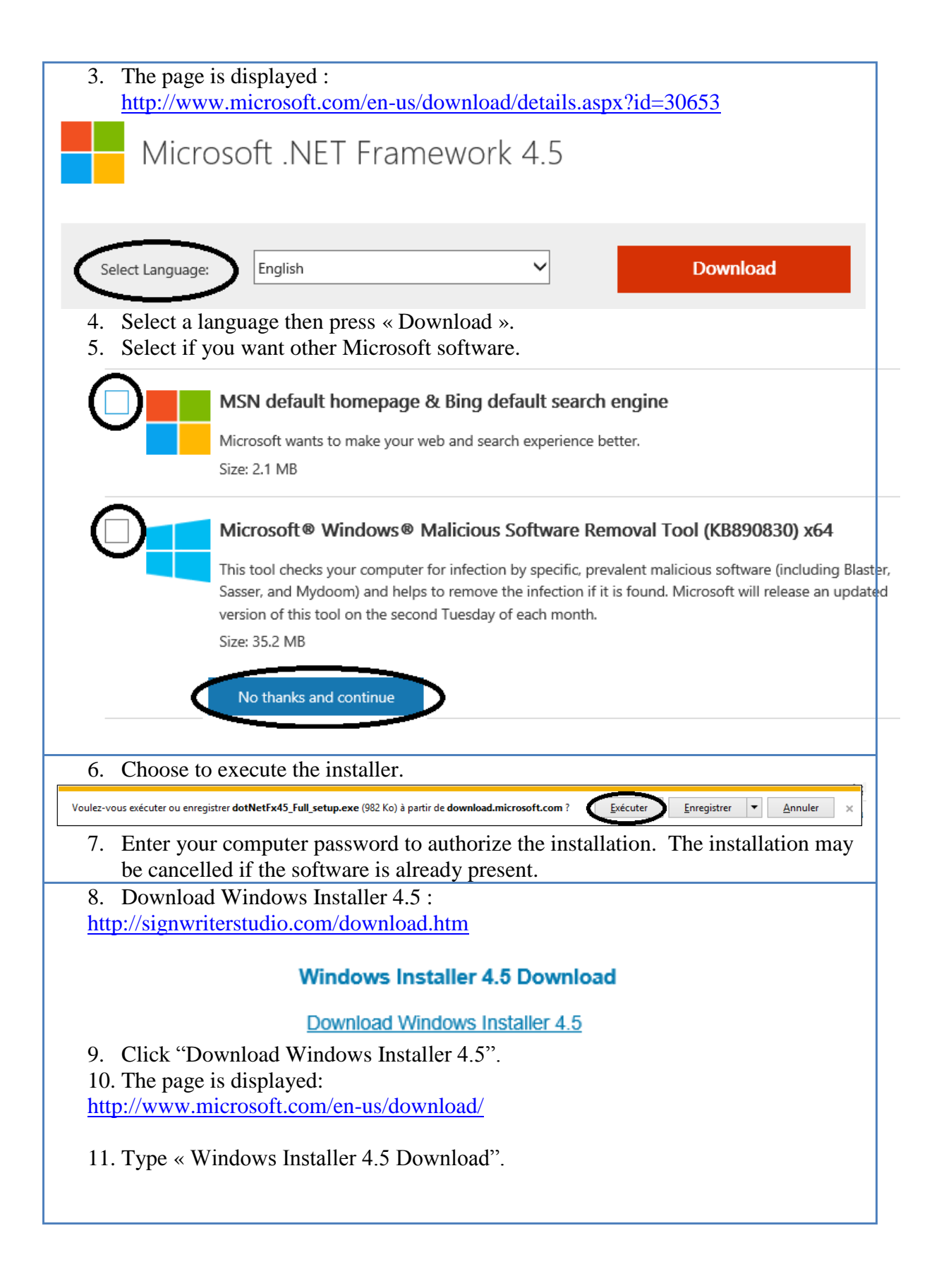

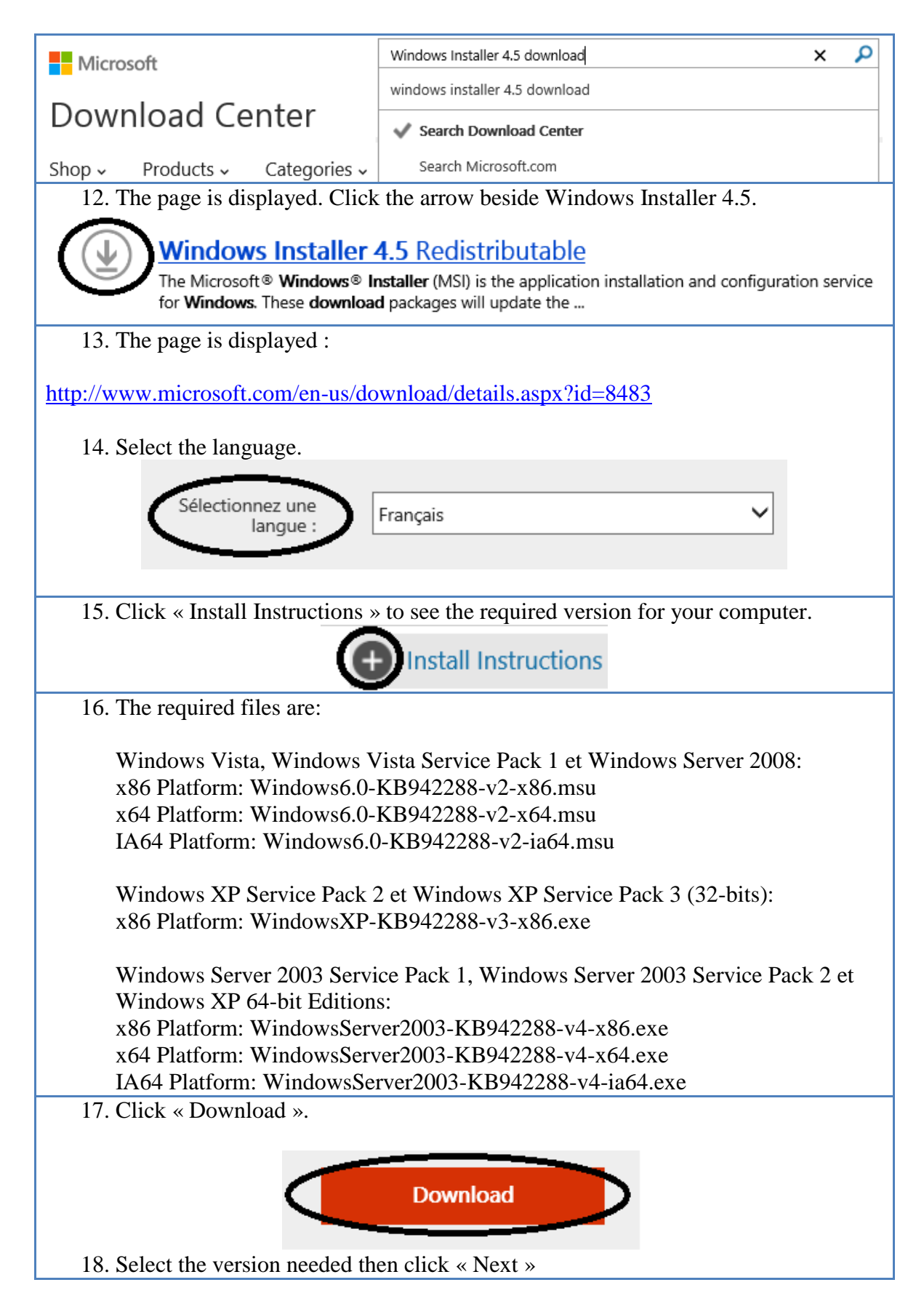

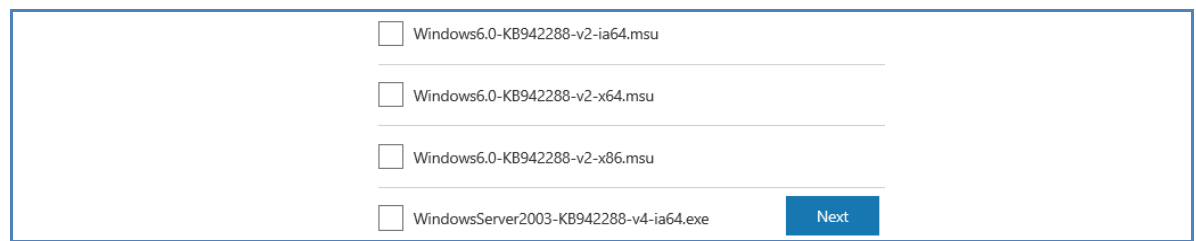

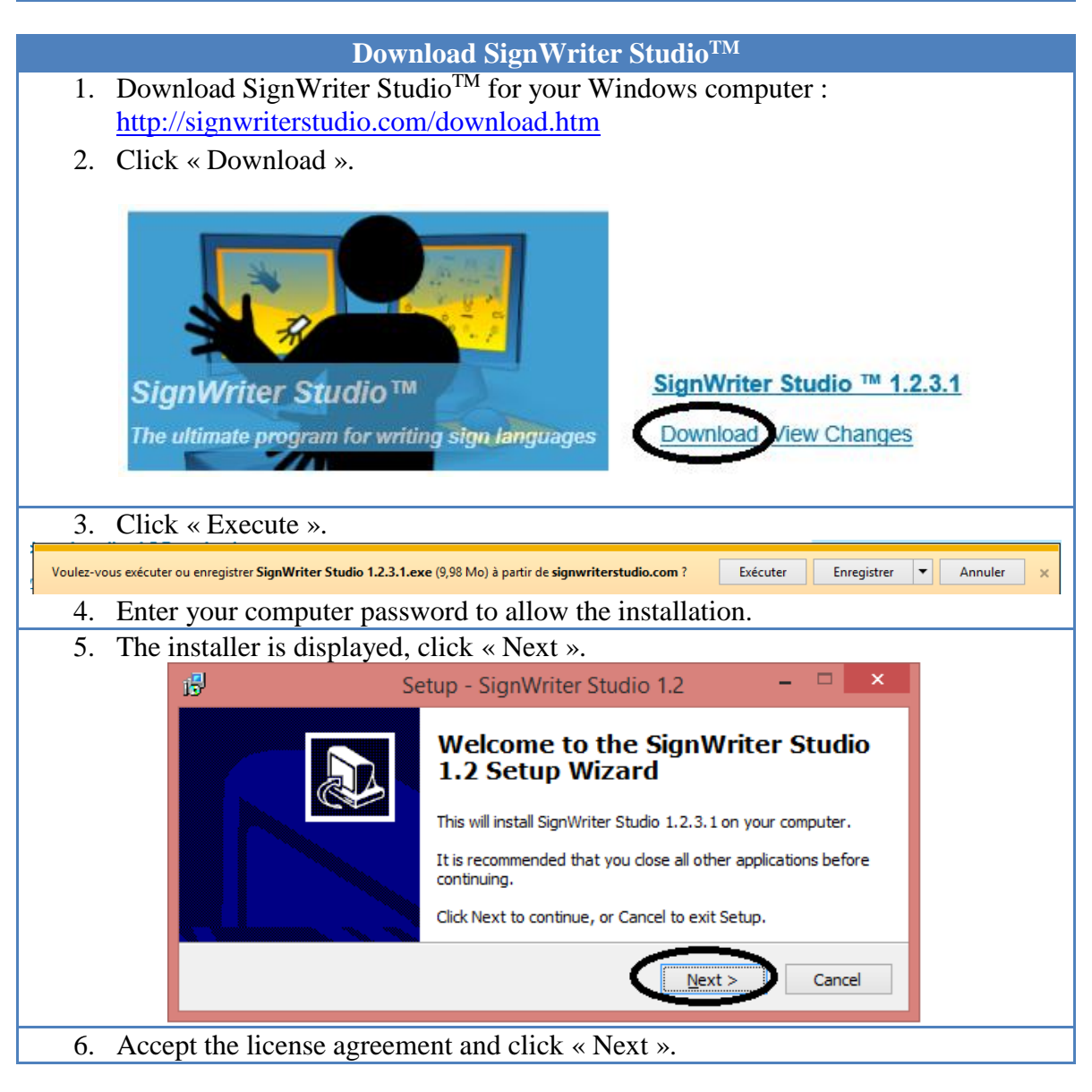

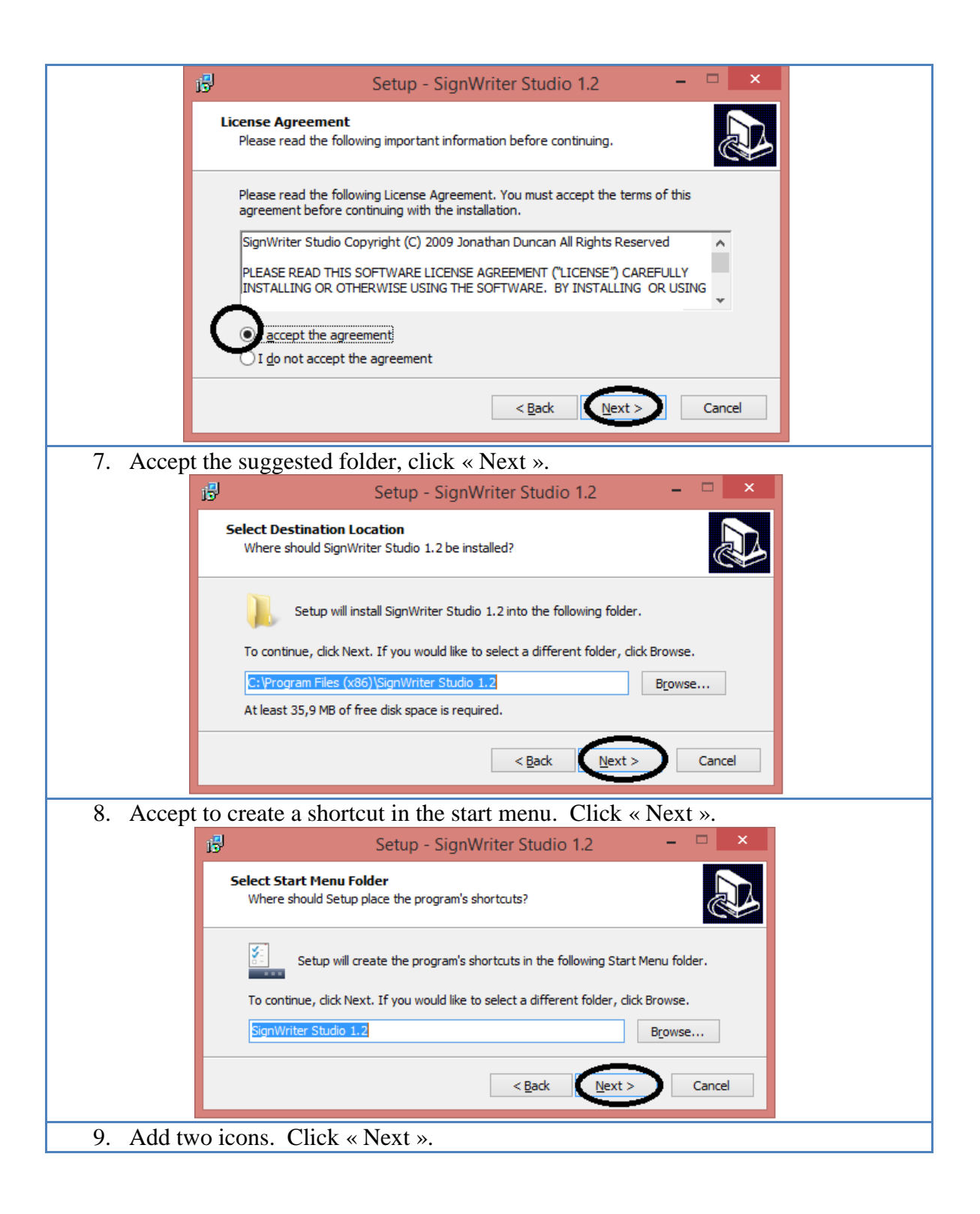

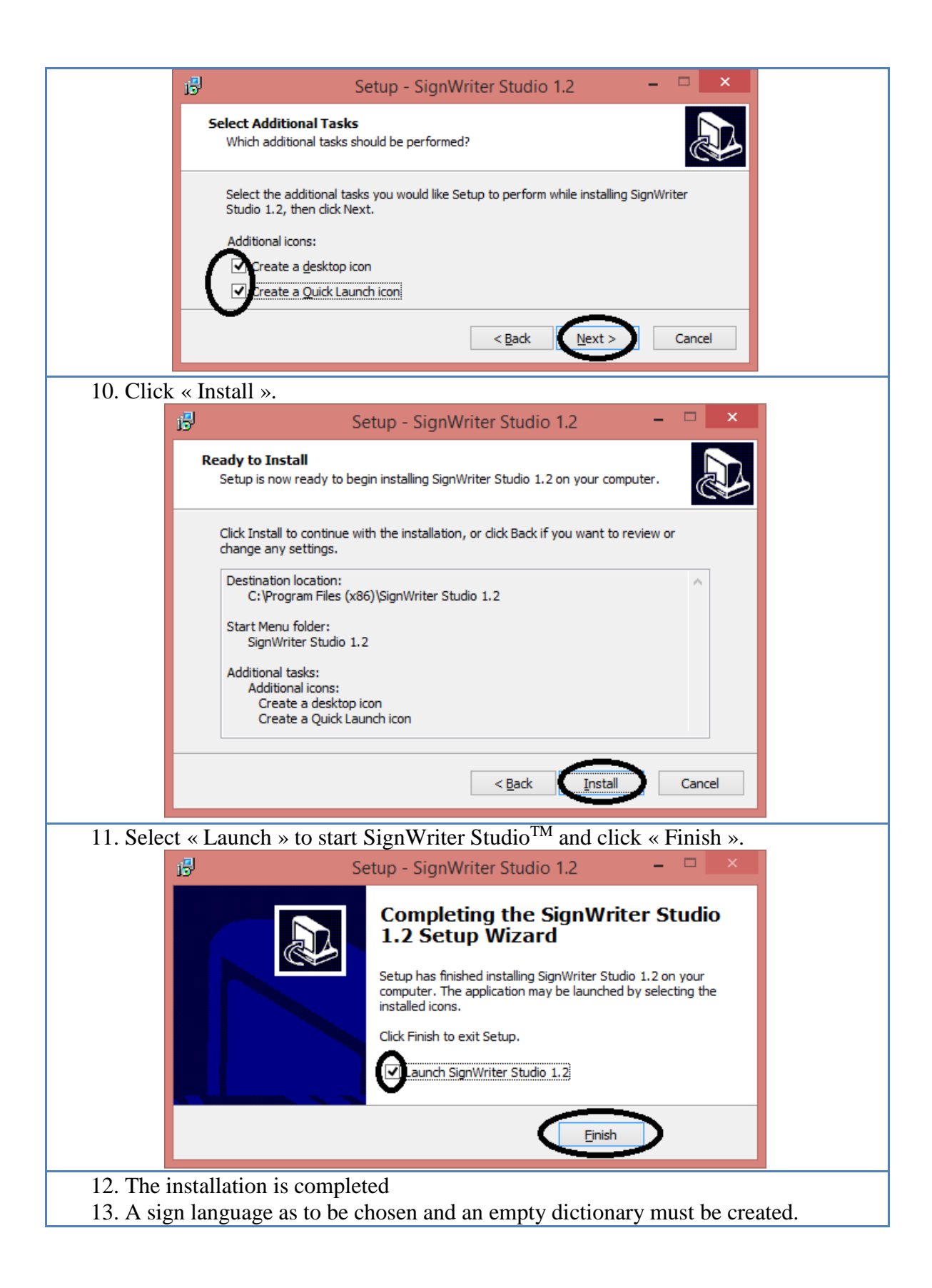

# **SignWriter StudioTM Configuration**

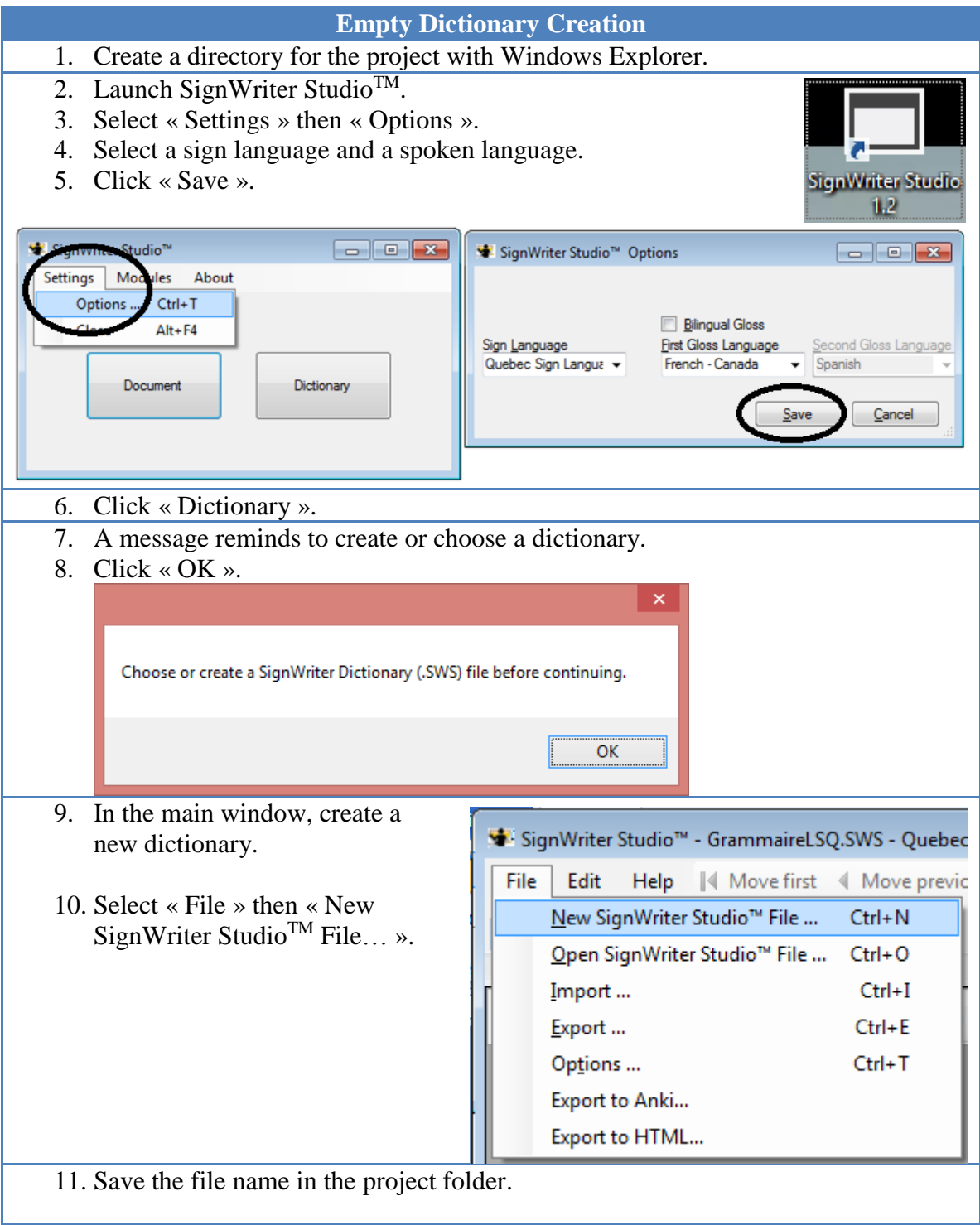

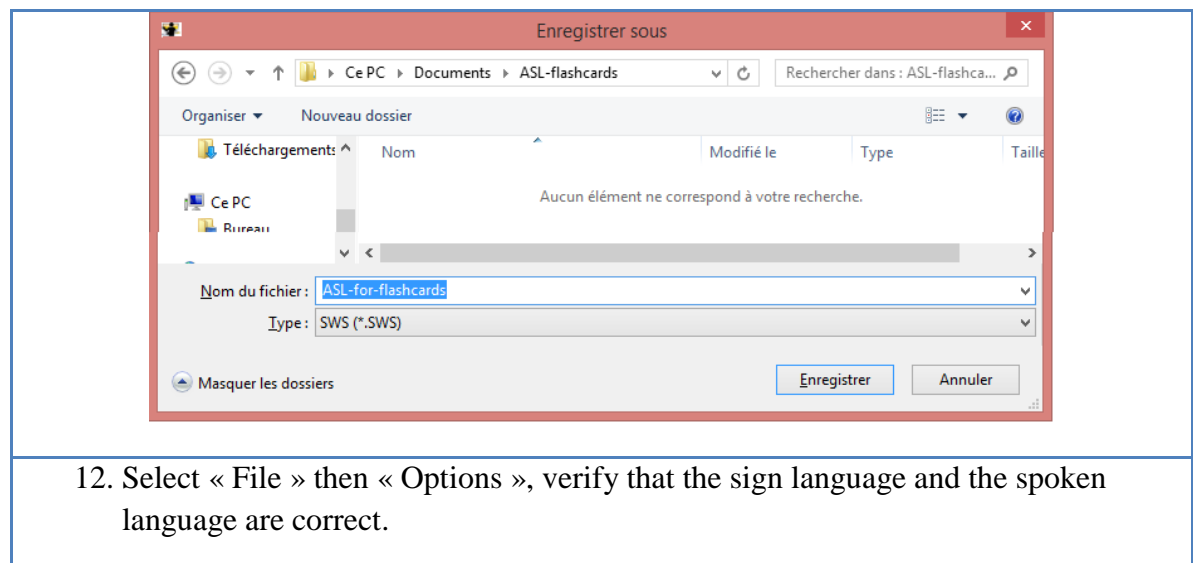

## **Anki Installation**

Anki was programmed by Damien Elmes. The software for Windows, MAC, Android and Linux in English are free (several languages are available during the installation): <http://ankisrs.net/>

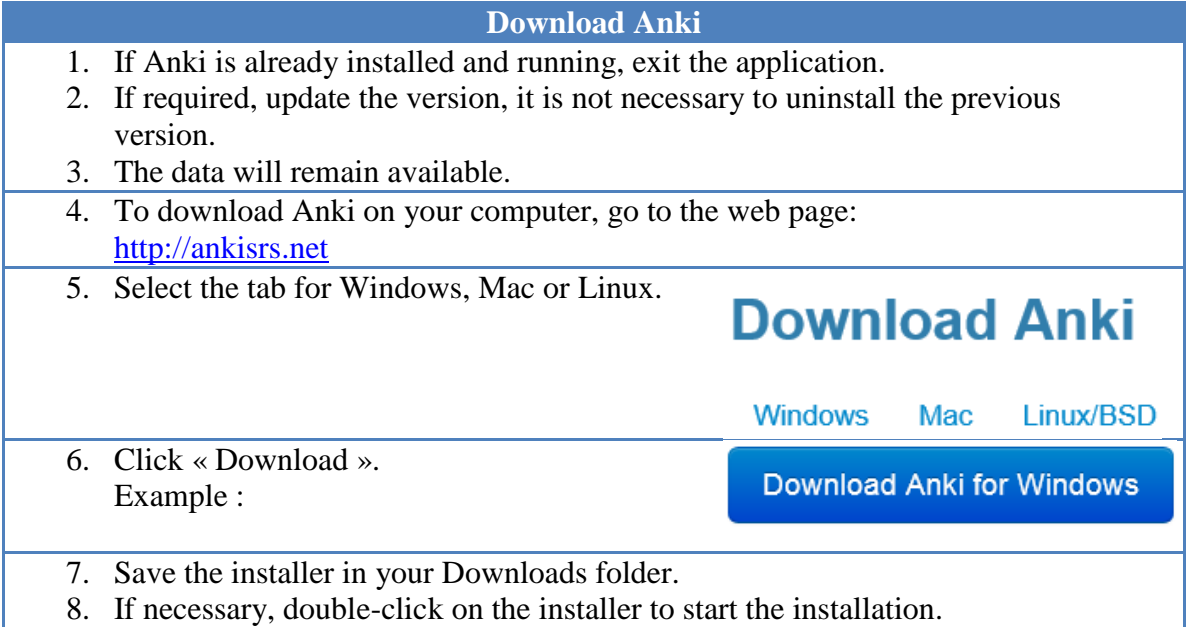

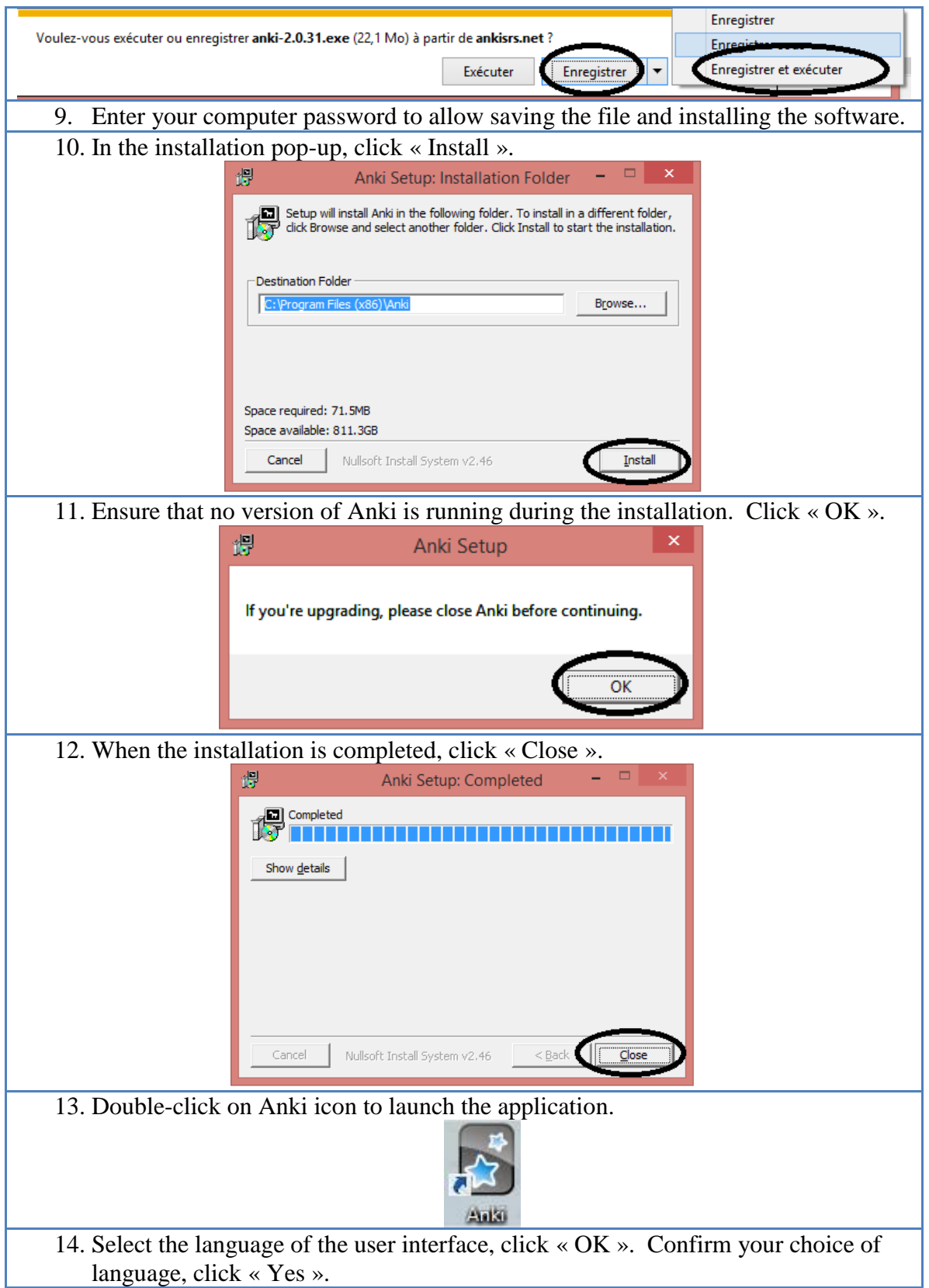

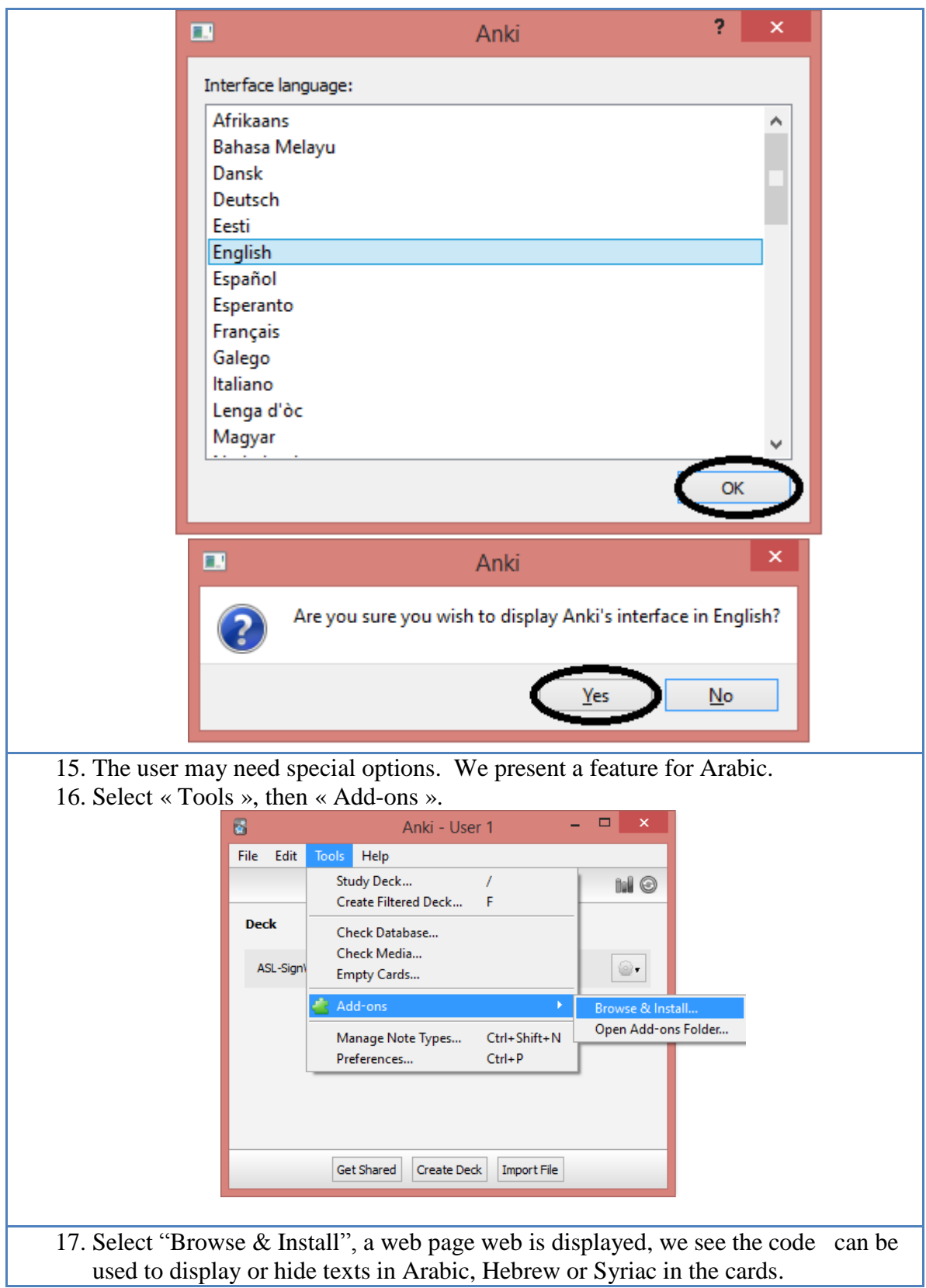

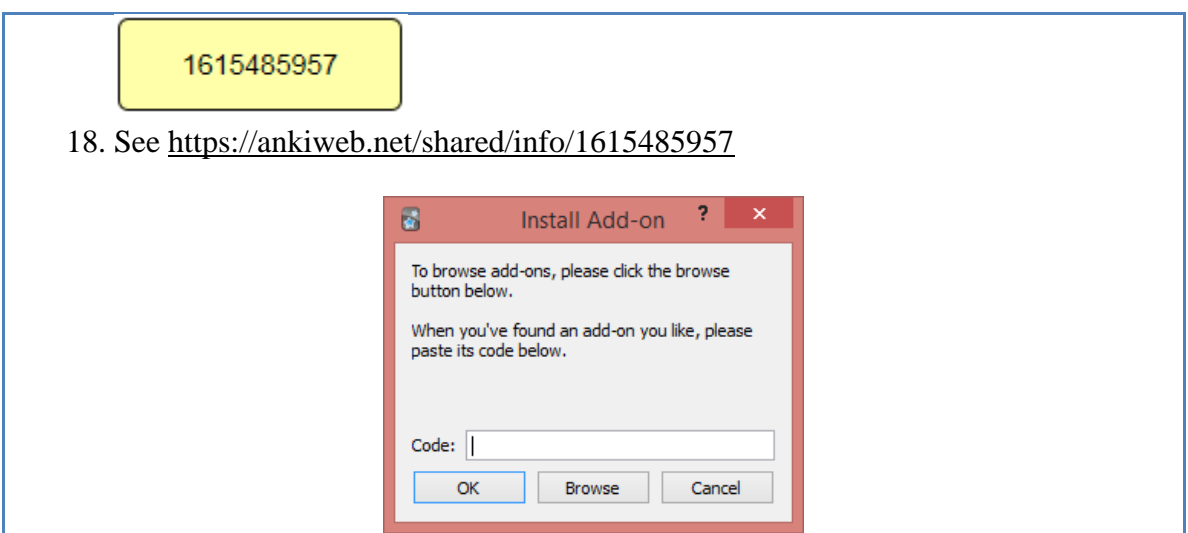

For Android cell phone : AnkiDroid is an adaptation of Damien Elmes' code. AnkiDroid freeware can be download in English : <https://play.google.com/store/apps/details?id=com.ichi2.anki&hl=en>

The iPhone/iPad/iPod Touch version is available for a low cost : <https://itunes.apple.com/us/app/ankimobile-flashcards/id373493387?mt=8&ign-mpt=uo%3D4>

## **AnkiWeb for Sharing Decks**

AnkiWeb version allows only to study in text mode, it does not display SignWriting symbols. It is used to download SignWriting decks on local computers or cell phones: <https://ankiweb.net/>

Create an AnkiWeb account on which you will share the decks that you will create. We perform this steps before you have any deck. This way we avoid accidental data lost during synchronization.

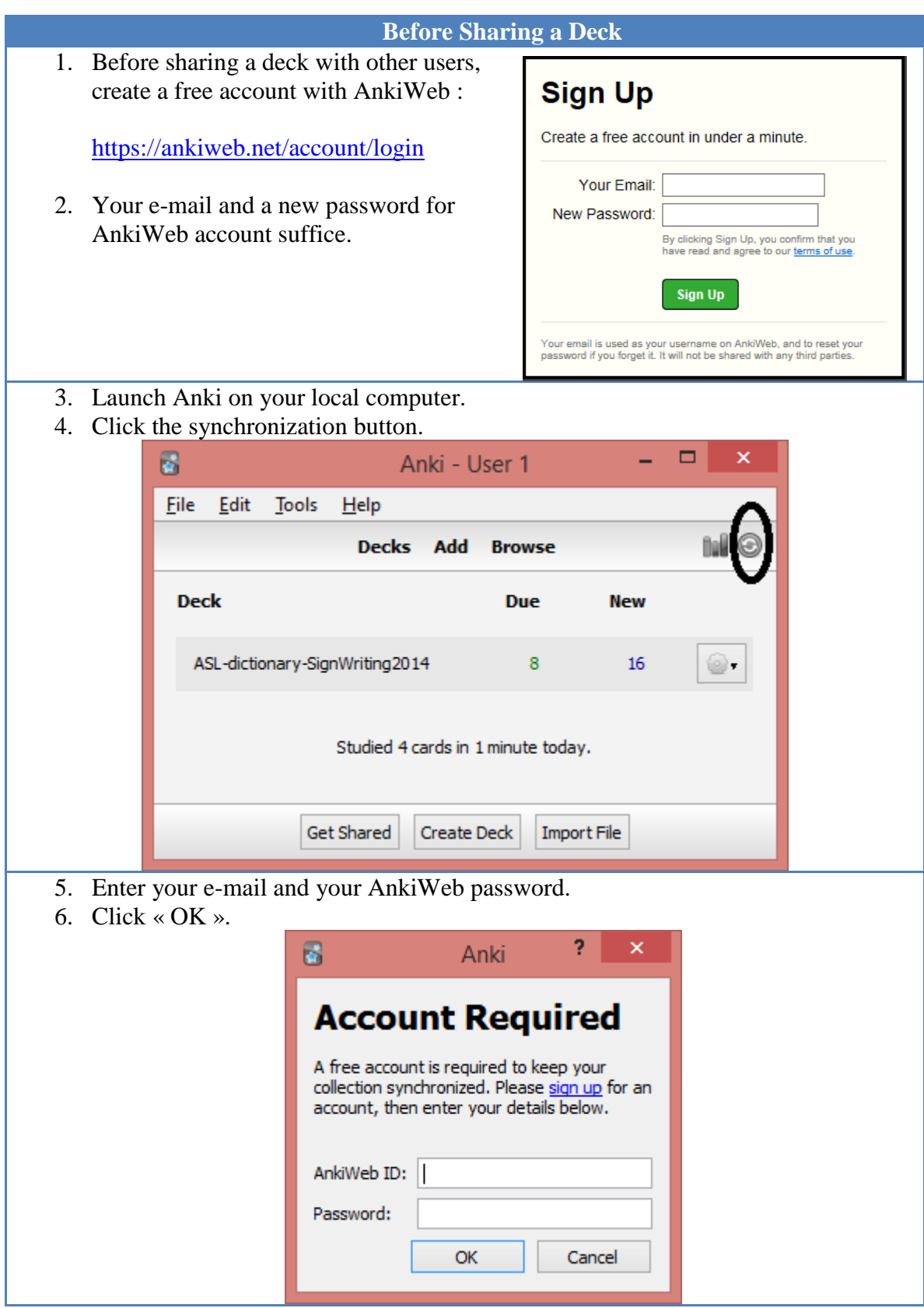

- 7. A warning is displayed. Your computer contains at least the default deck and the AnkiWeb account also.
- 8. When you synchronize your collection for the first time, Anki will not be able to merge the content stored on AnkiWeb and the content stored on your computer, so you'll need to choose which side you'd like to keep. Once the initial setup is completed however, Anki will be able to merge changes from multiple locations with a few exceptions.
- 9. Read the message carefully.
- 10. Ensure you made a back-up file in another folder in case of mistake.

#### 11. **Select to send data to AnkiWeb, not retrieve data from AnkiWeb (it is empty!). There is a risk of data loss if you already have a deck.**

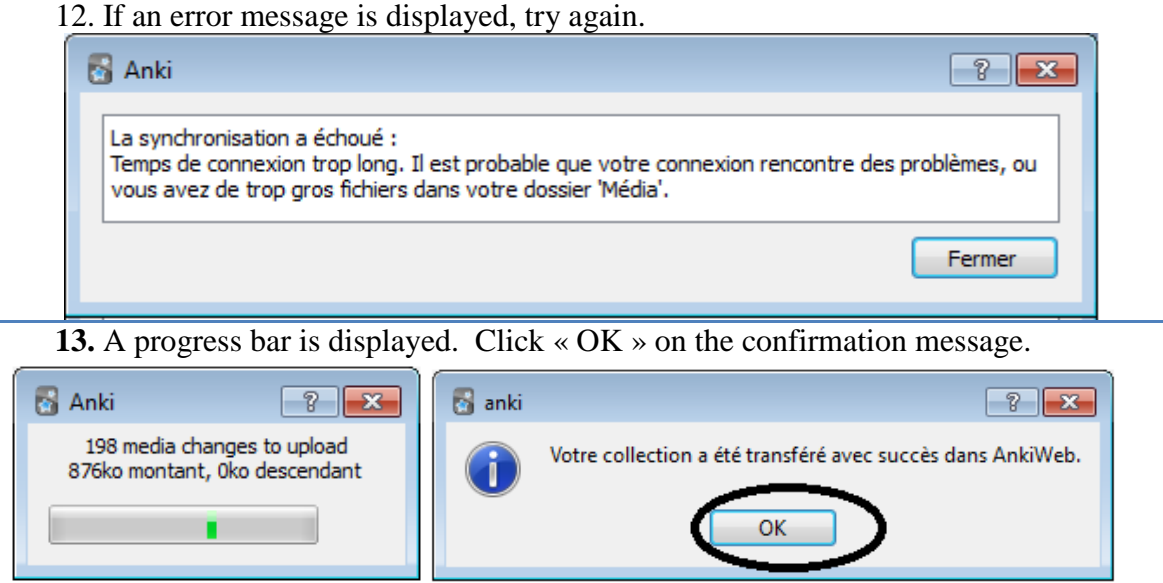

## **Modifications on an Existing Deck.**

To download a shared deck, follow the following steps. You will be able to modify this deck. You can import cards created by SignWriter Studio™ in an existing deck to upgrade its content. Visit SignWriter Studio<sup>TM</sup> home page to download sign language decks:

<http://signwriterstudio.com/index.htm>

When importing an .APKG file in Anki, new cards will be added but none will be modified or deleted.

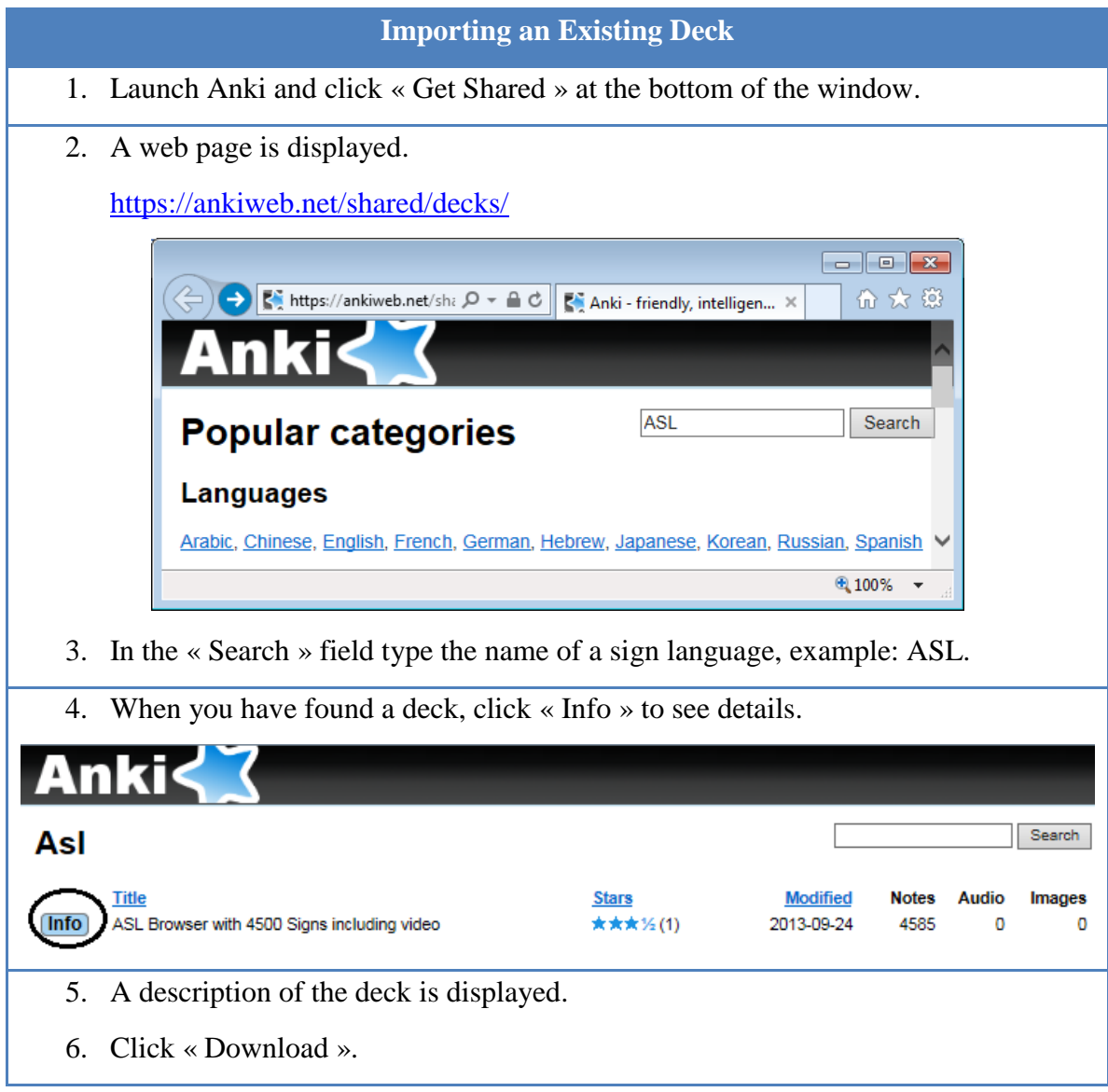

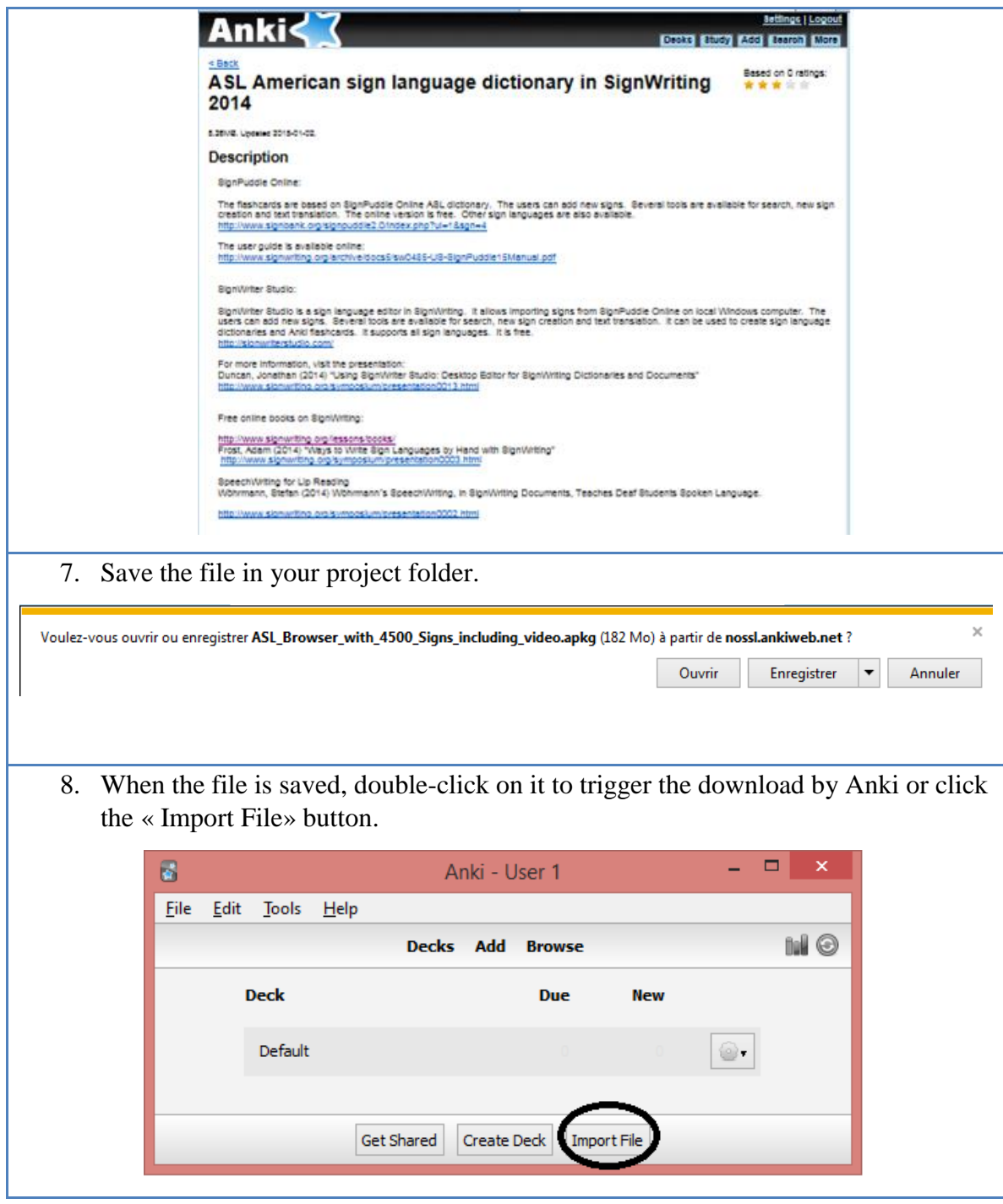

### **Preparing a Sign Language Deck**

## **Gathering Signs from a SignPuddle Online Dictionary**

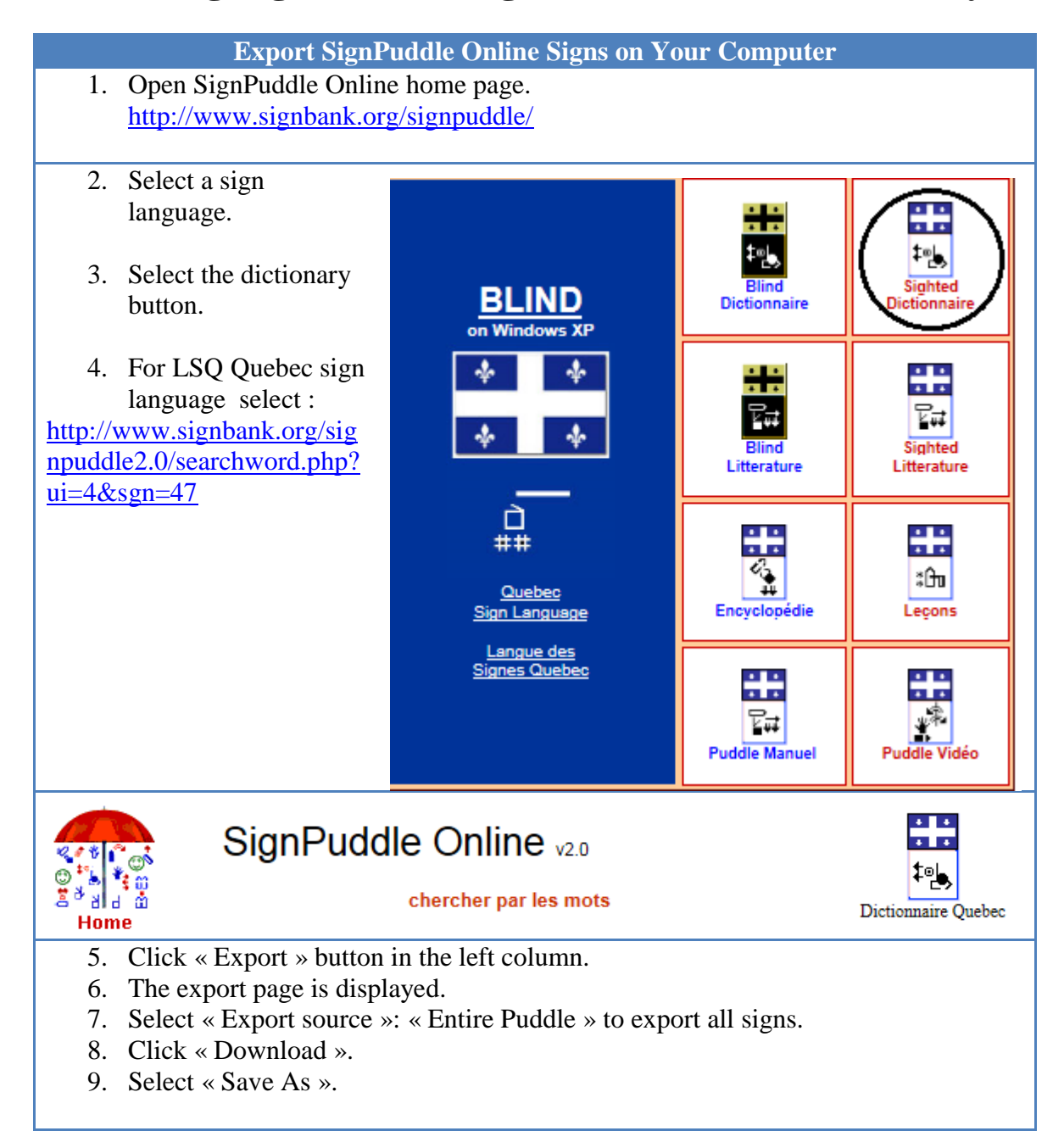

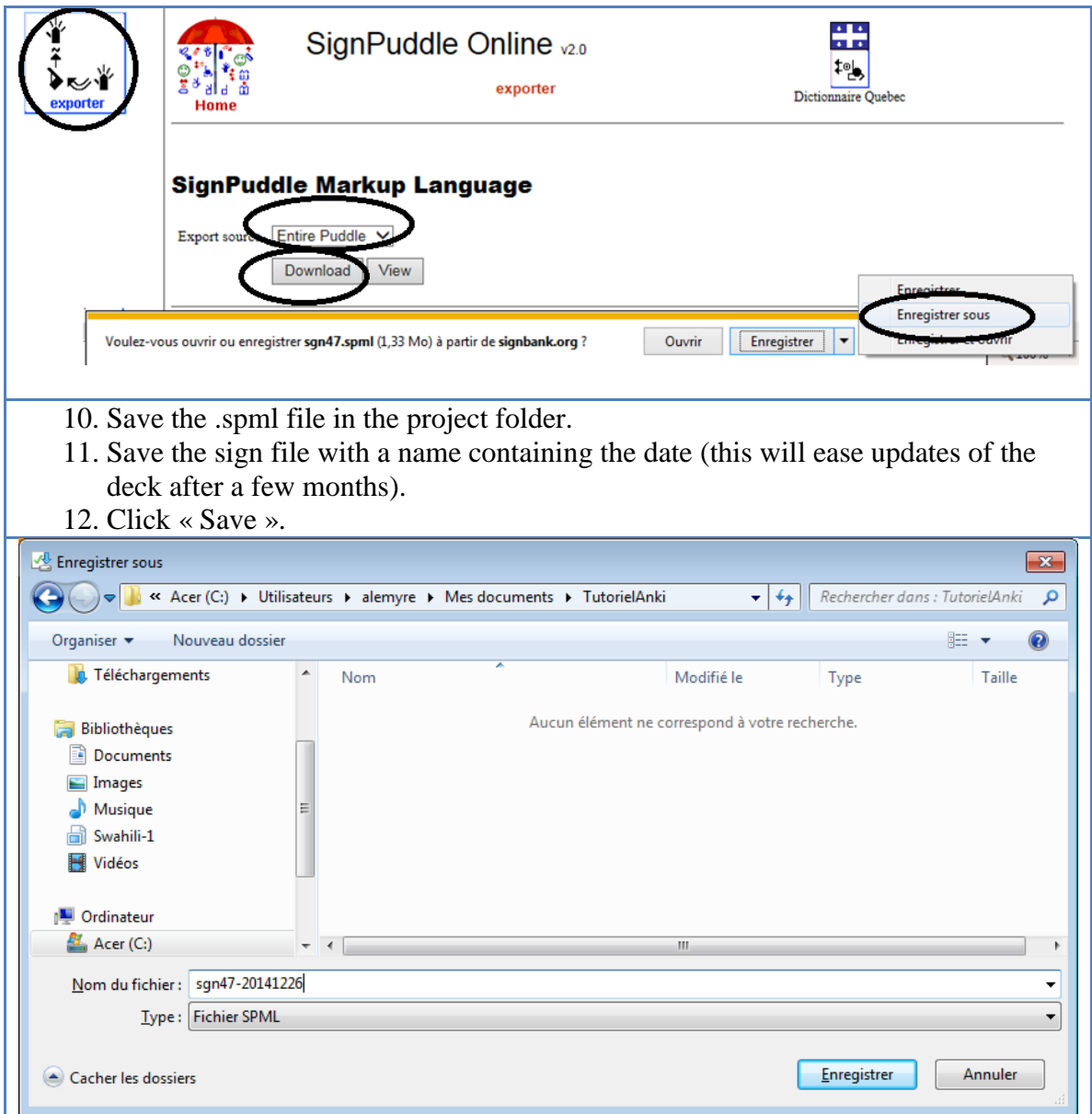

# **SignWriter StudioTM Configuration**

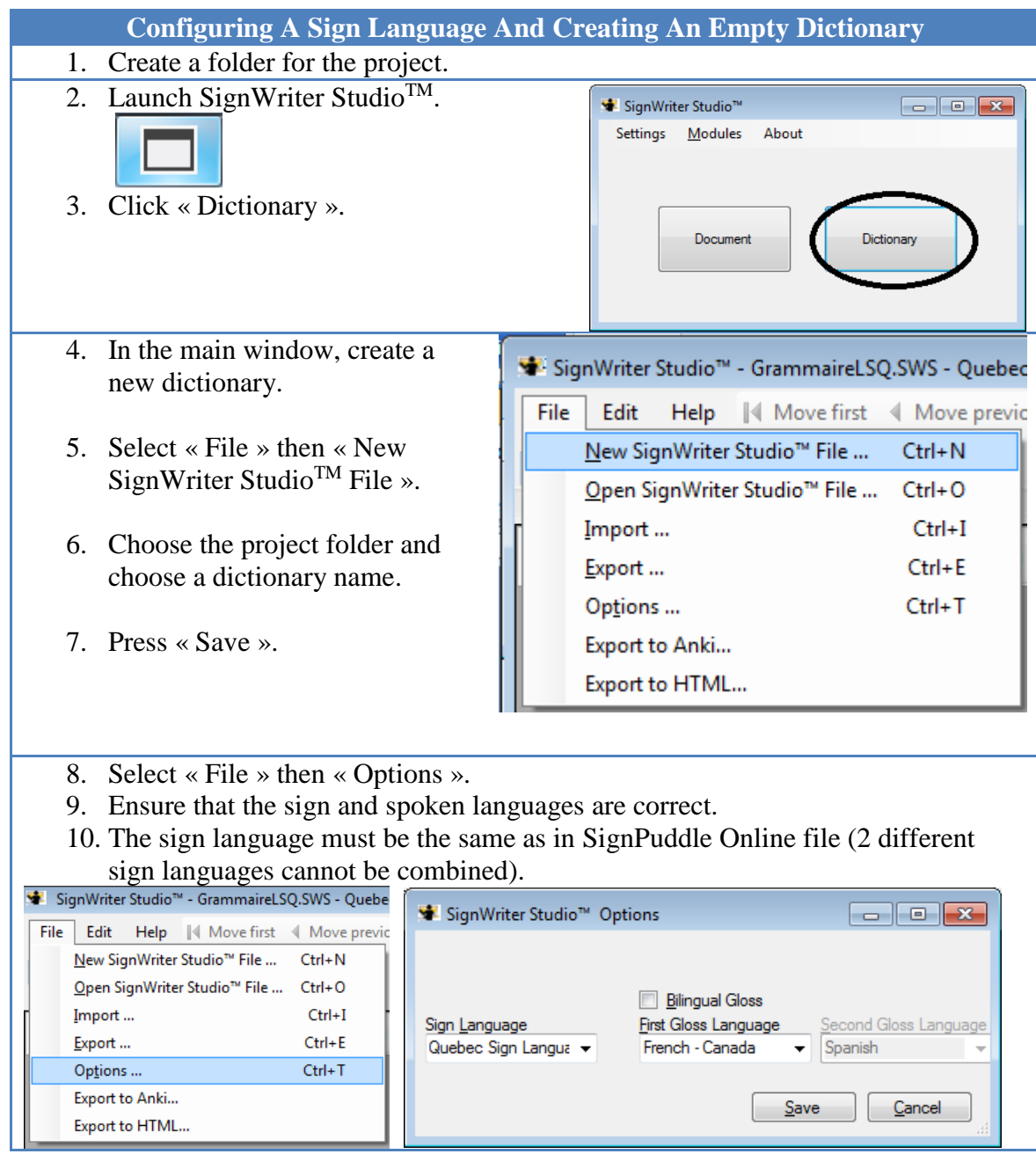

## **Importing SignPuddle Online file in SignWriter StudioTM**

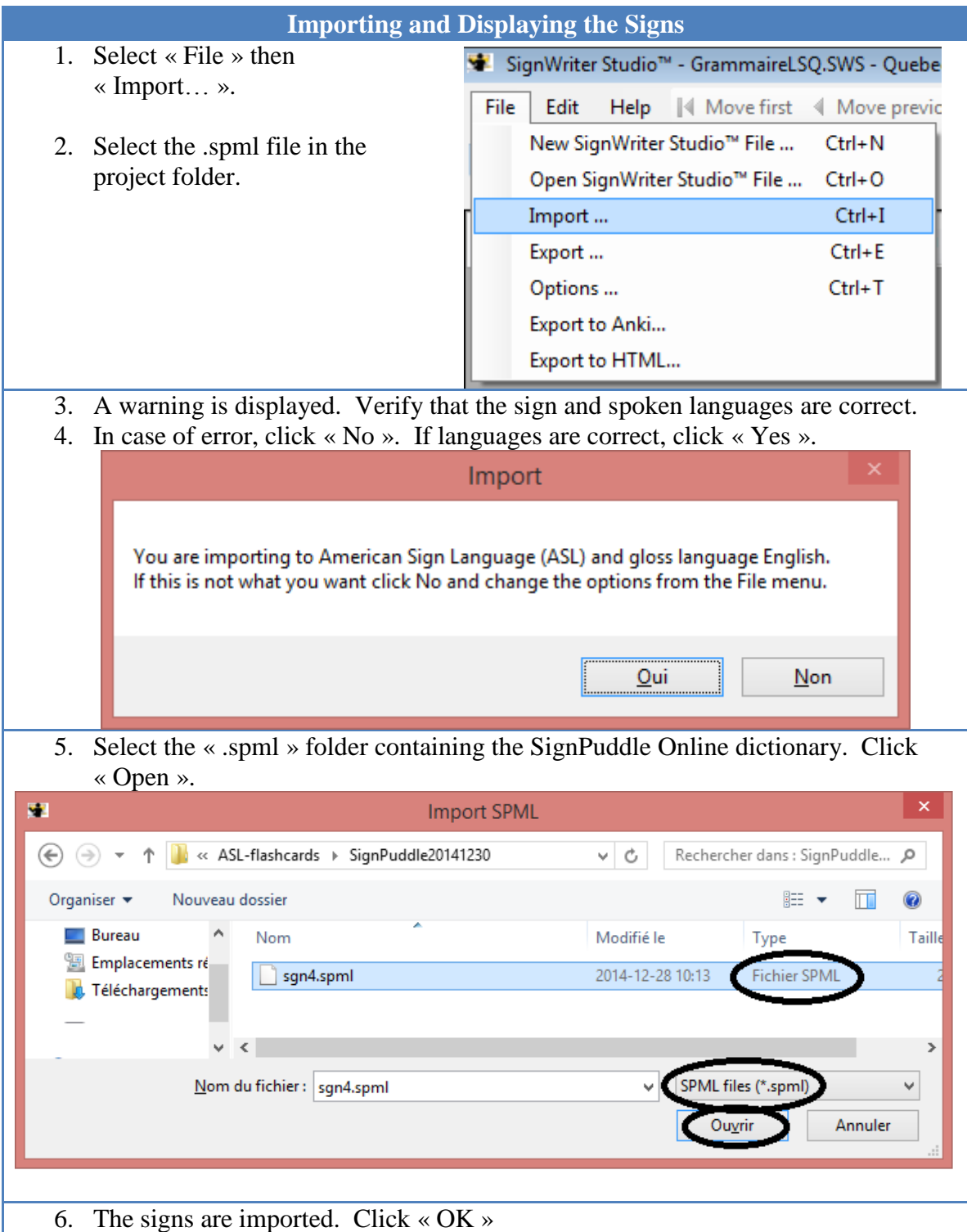

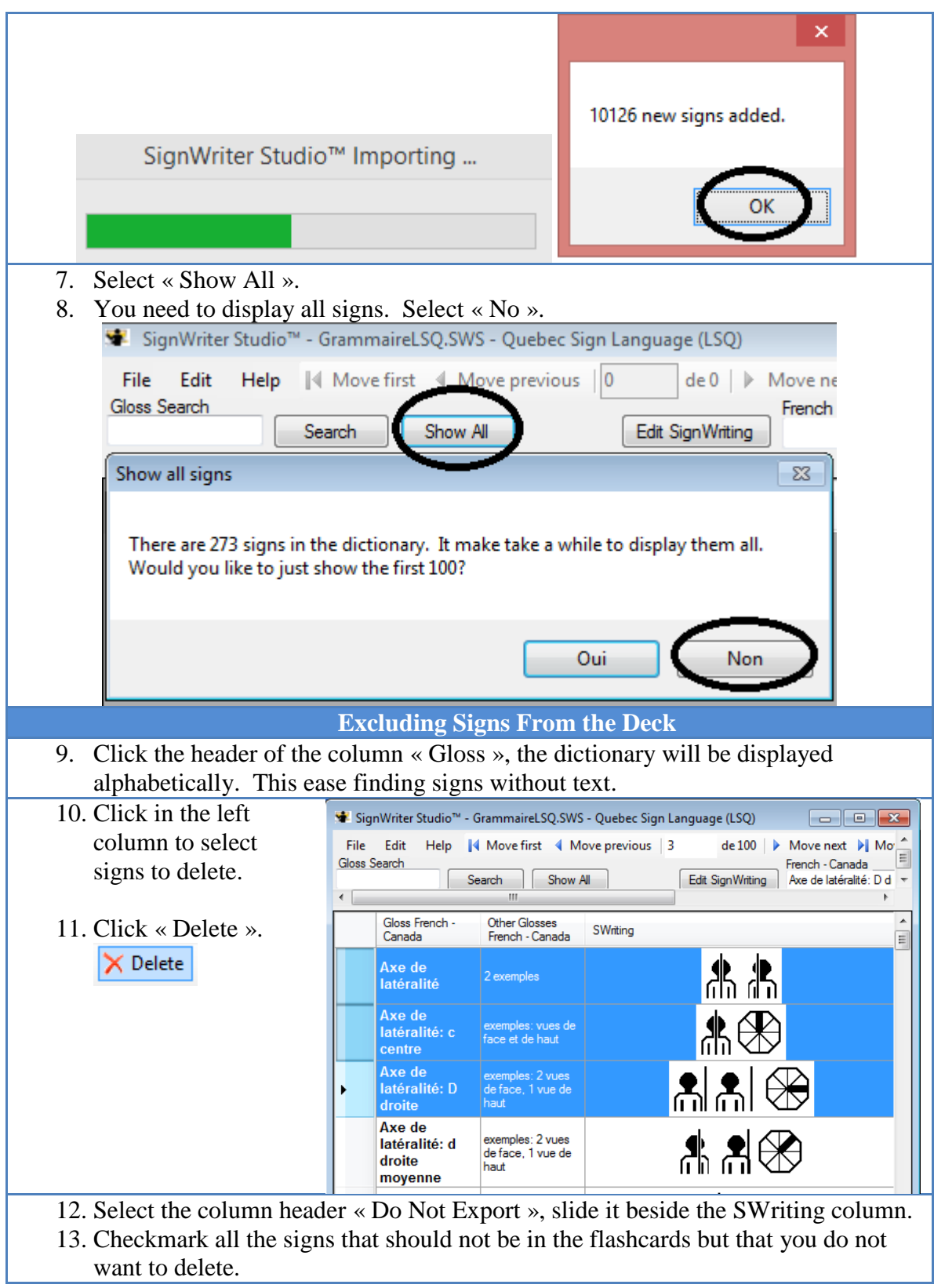

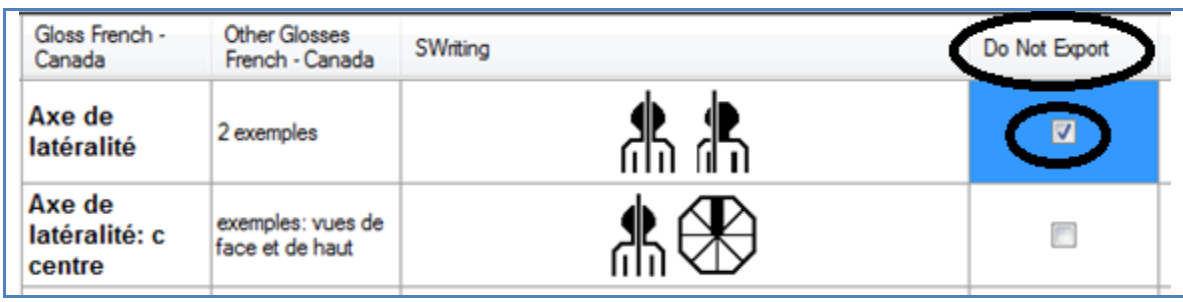

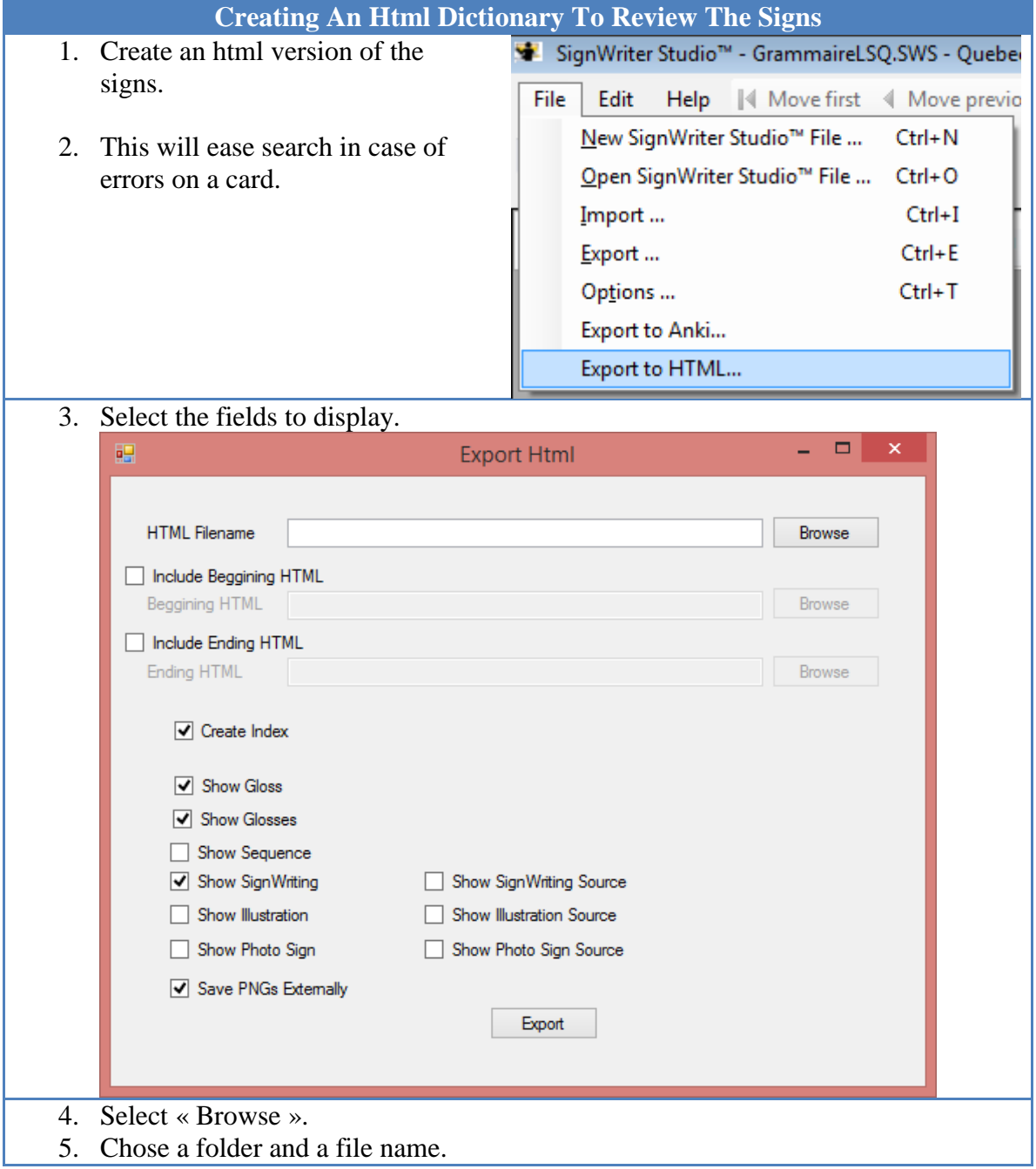

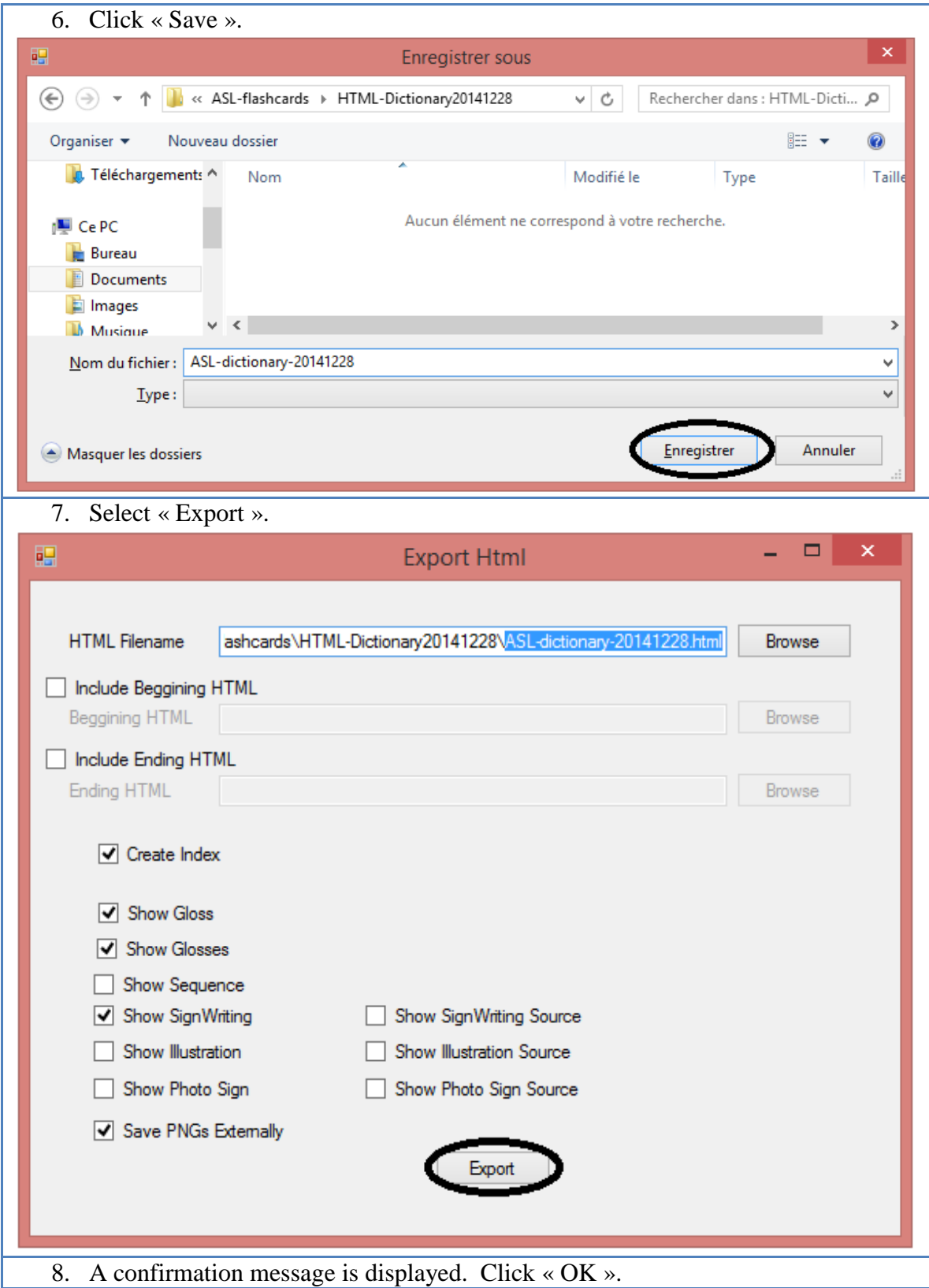

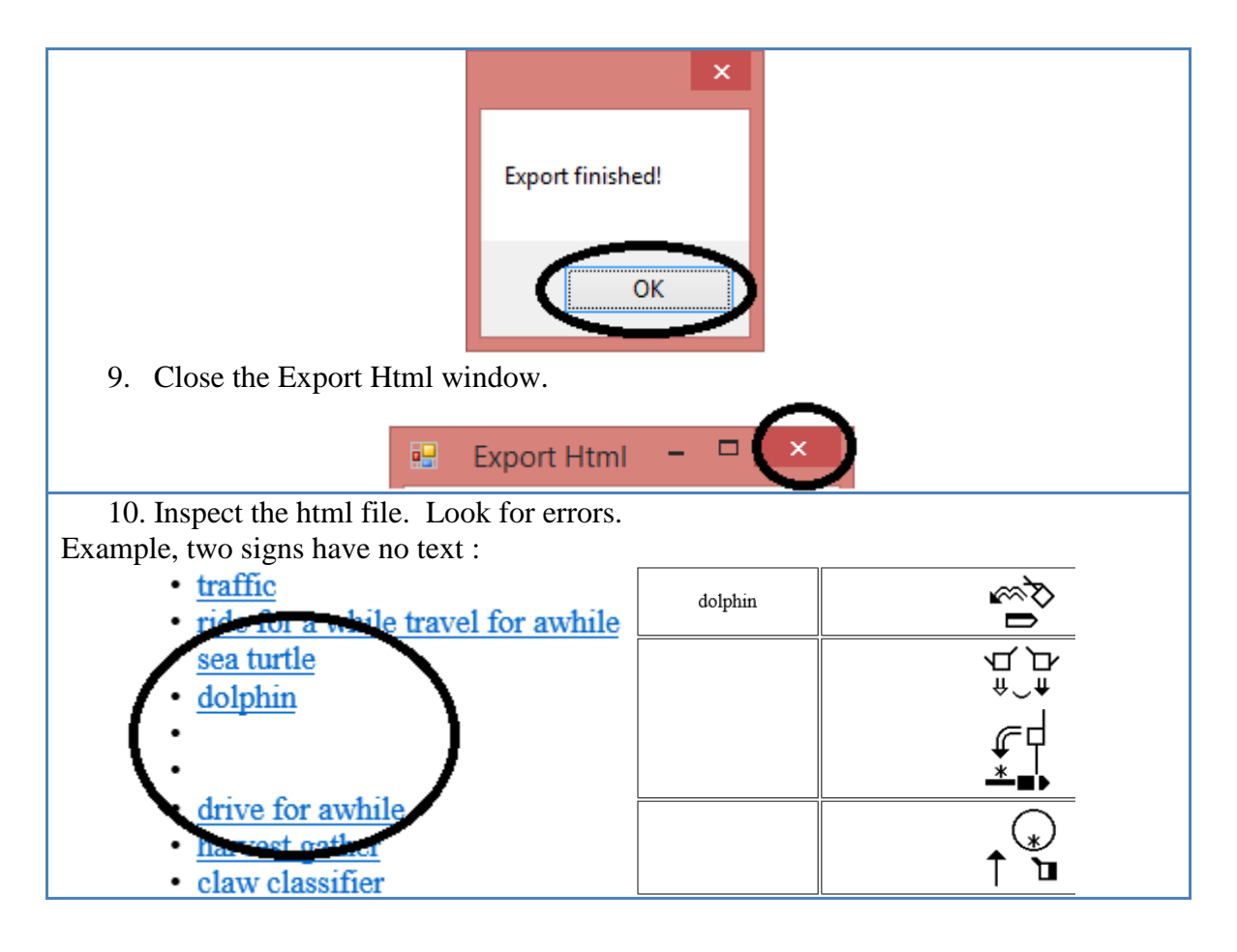

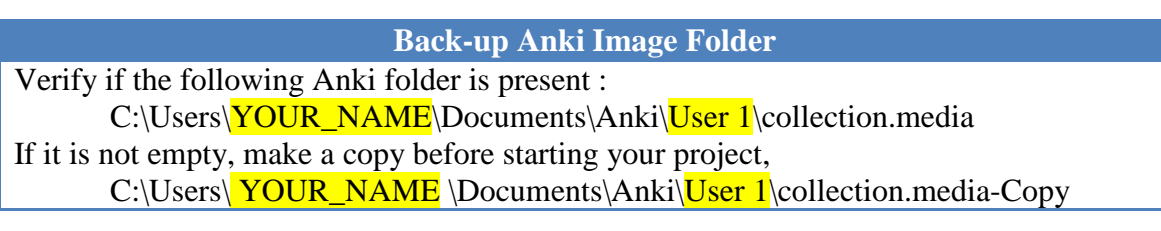

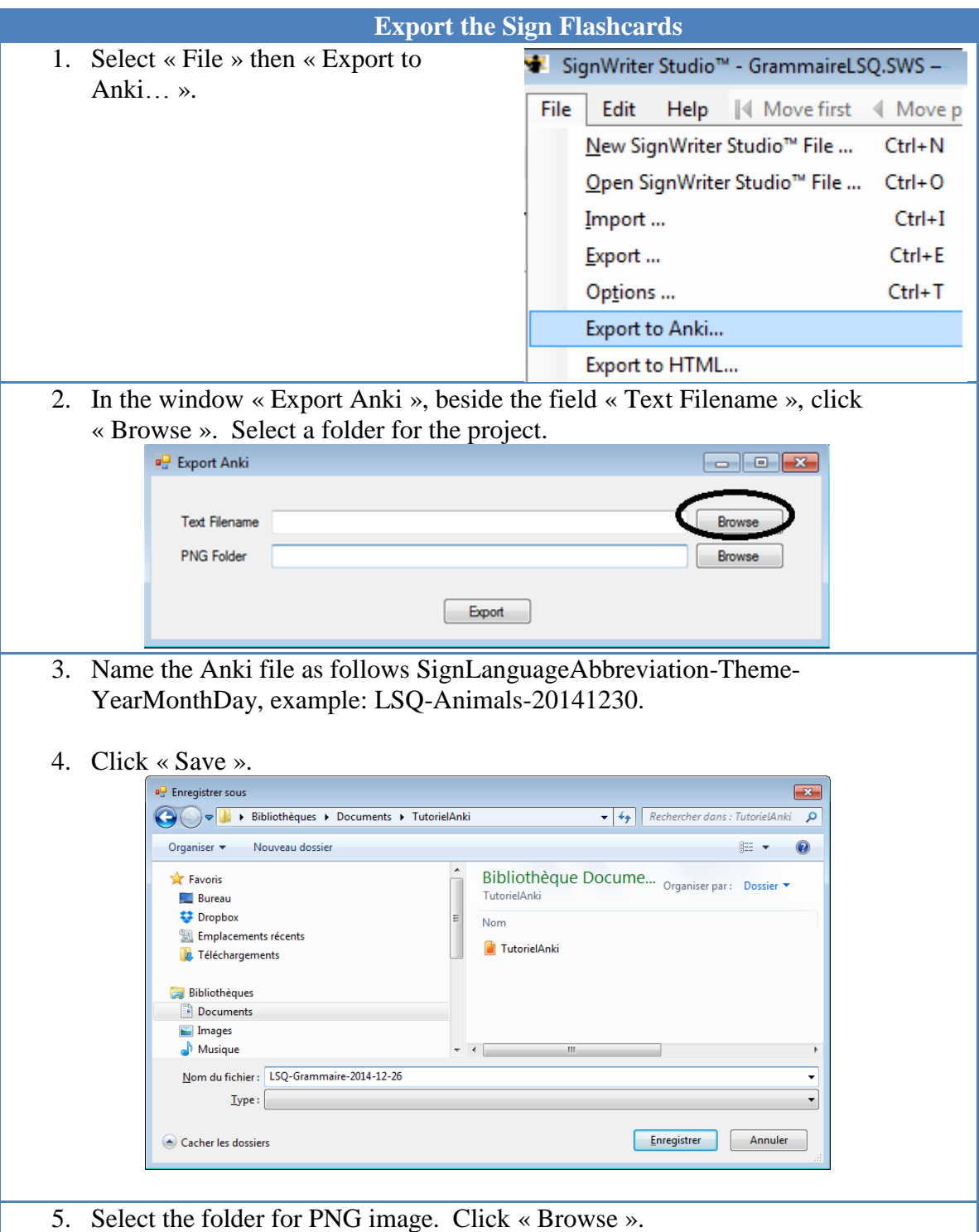

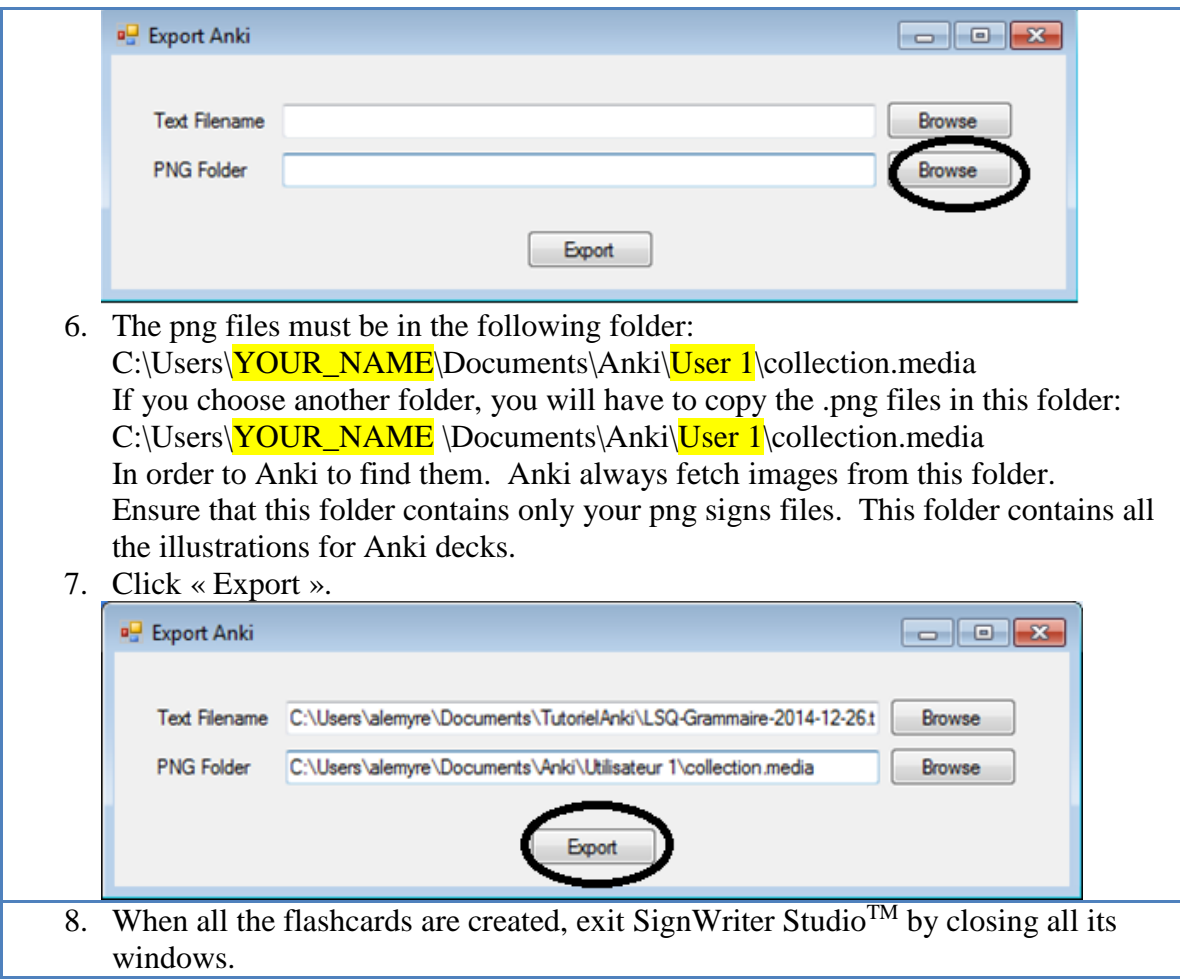

# **Importing SignWriter StudioTM File in Anki**

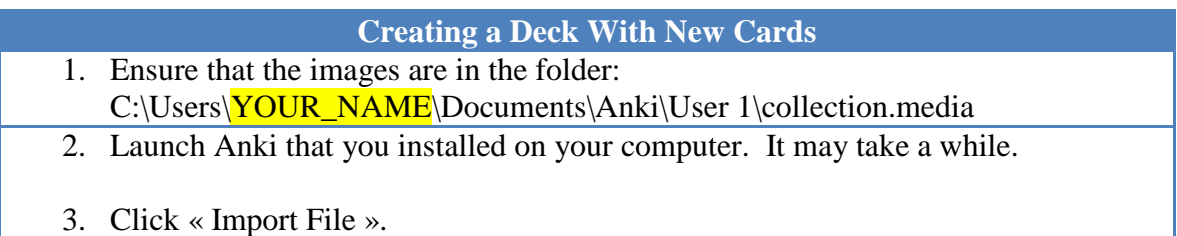

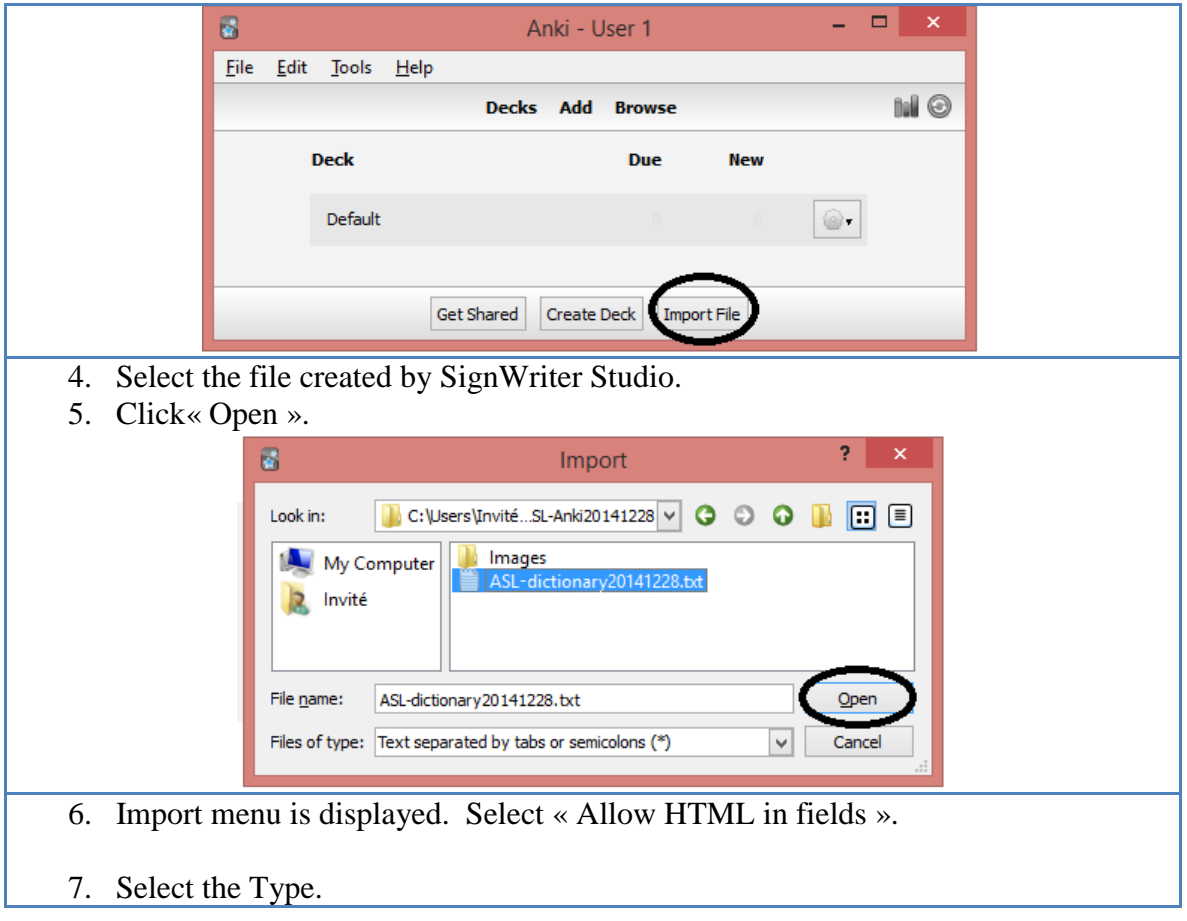

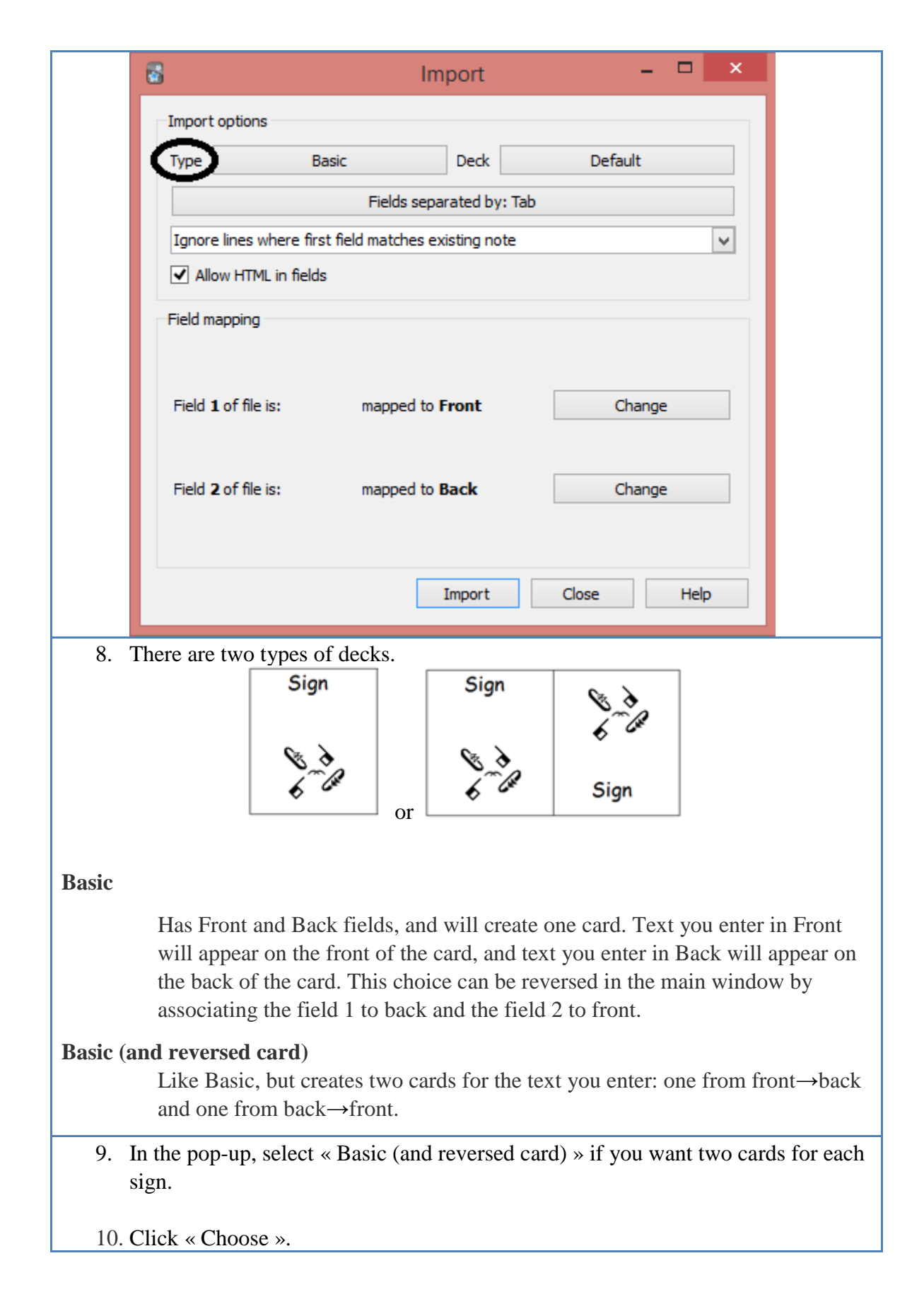

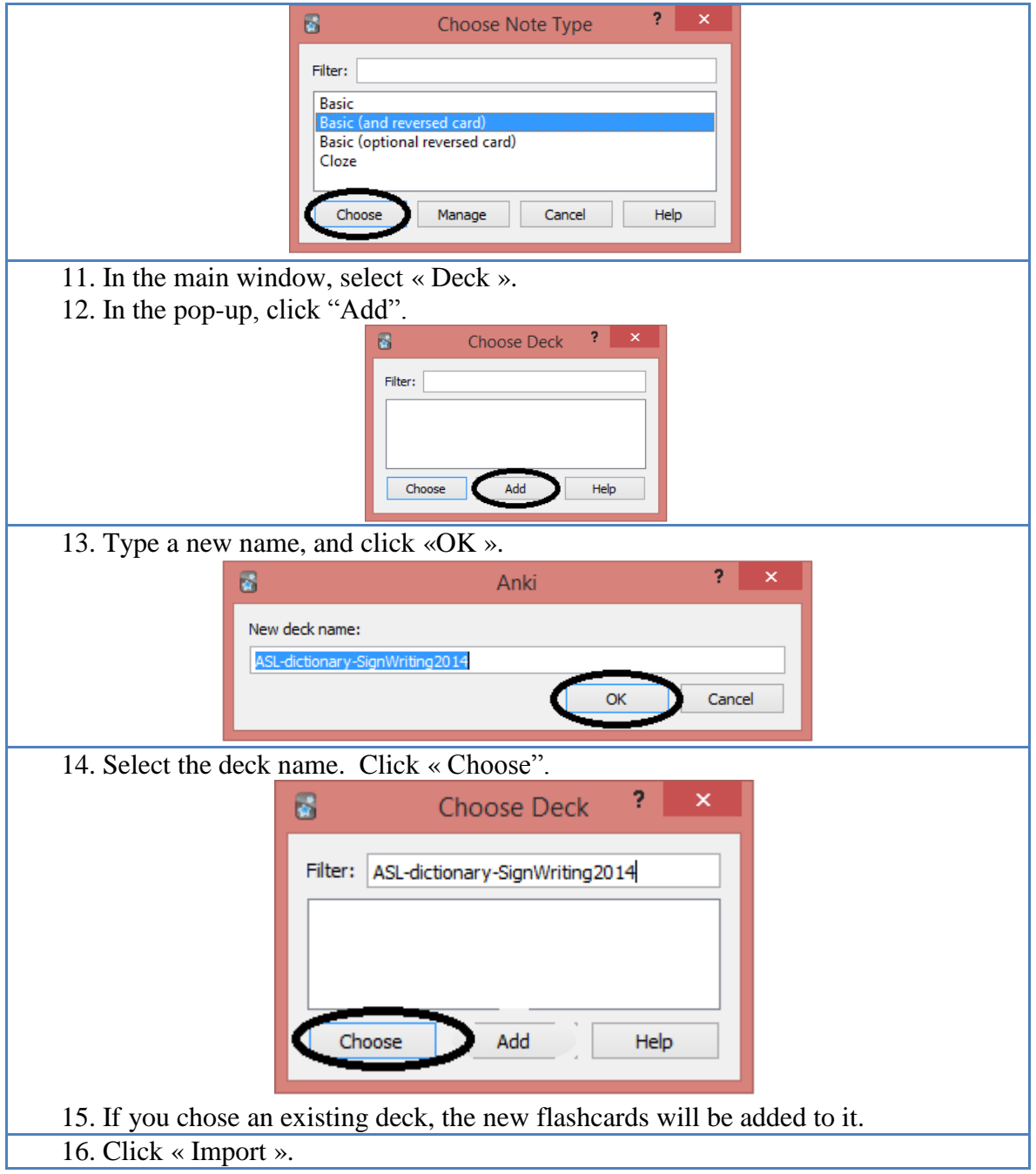
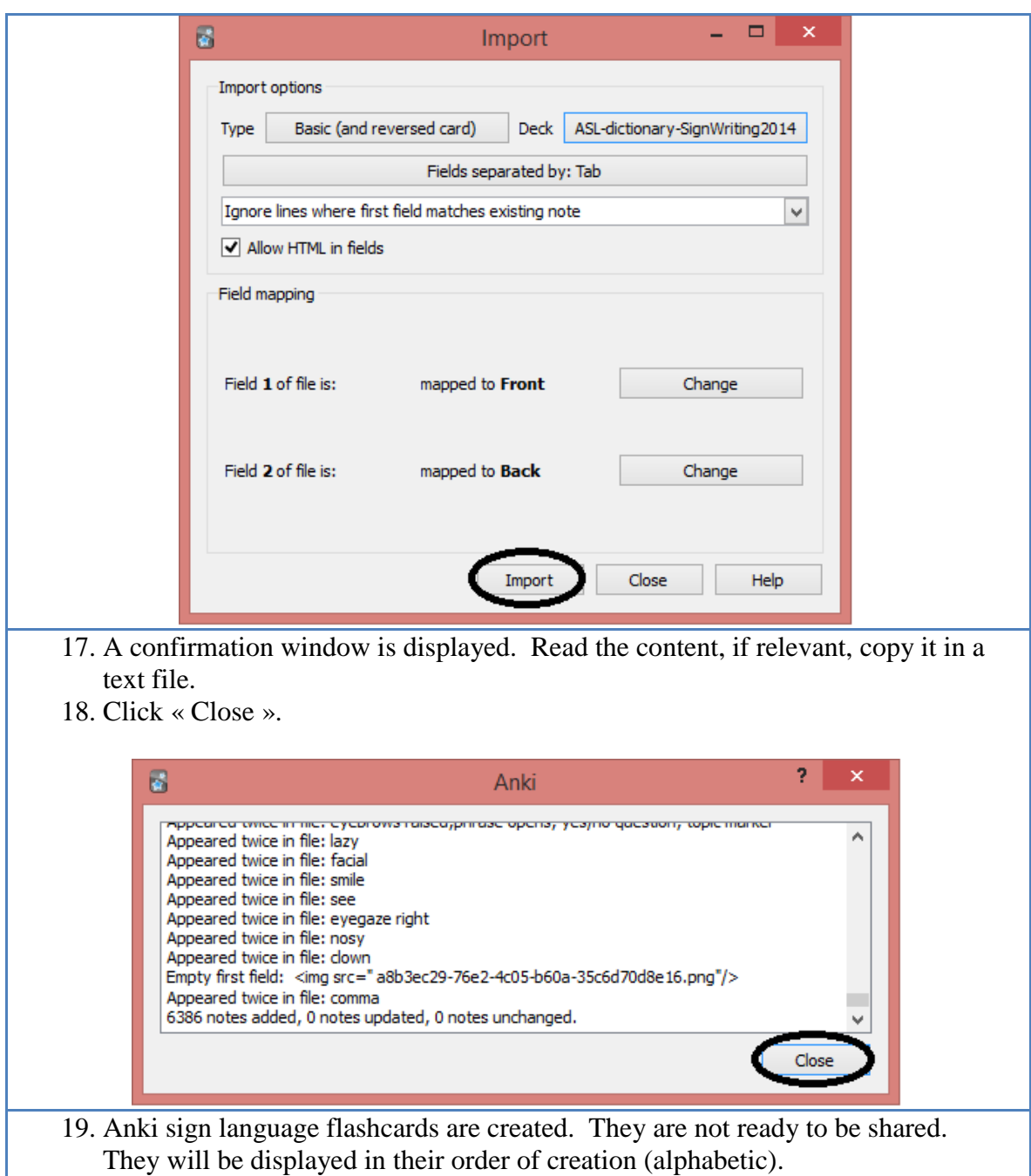

## **Display of Flashcards in Random Order**

- 1. The sign language deck is displayed in the main window.
- 2. Select the circle beside the deck.
- 3. Select « Options ».

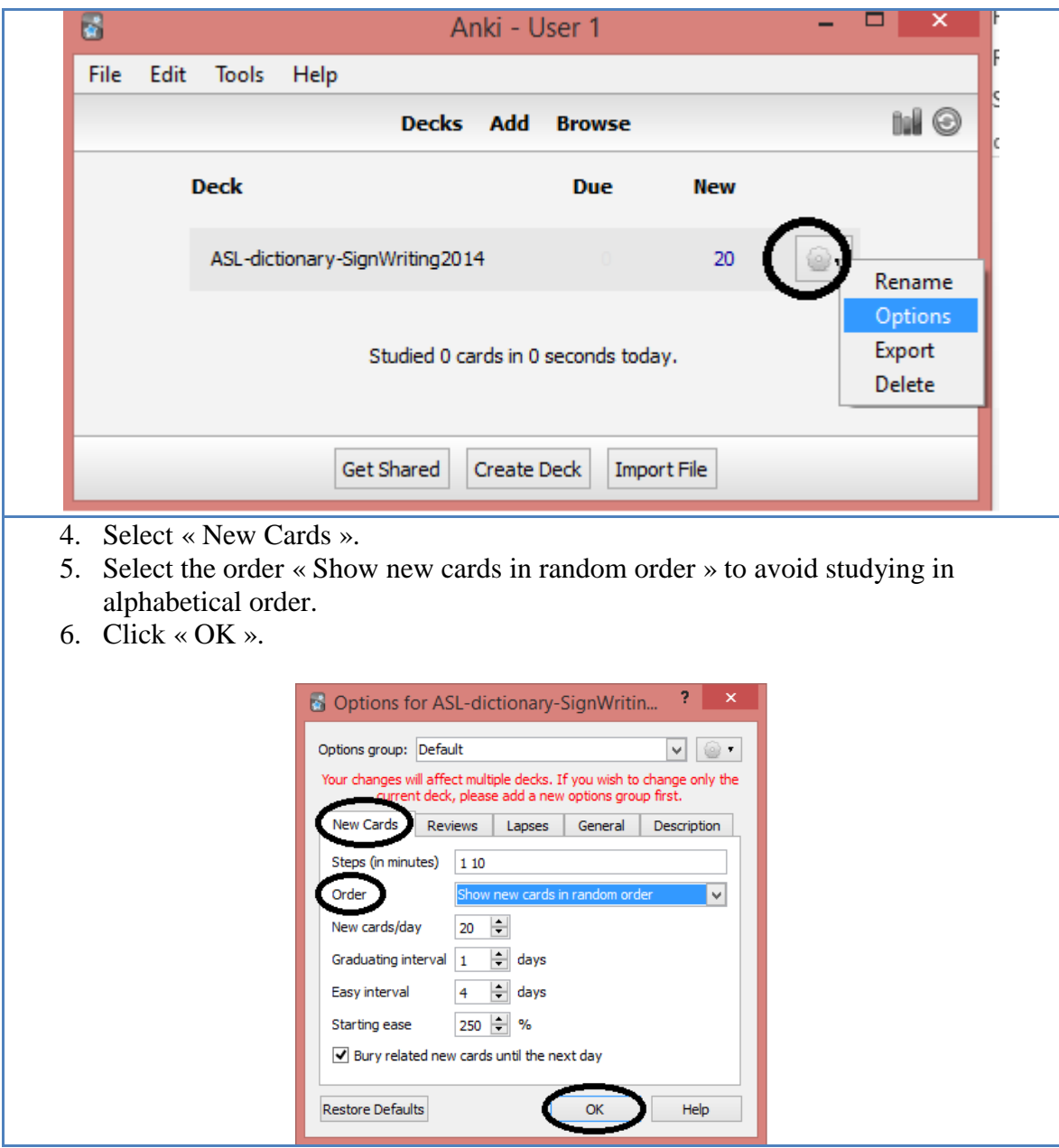

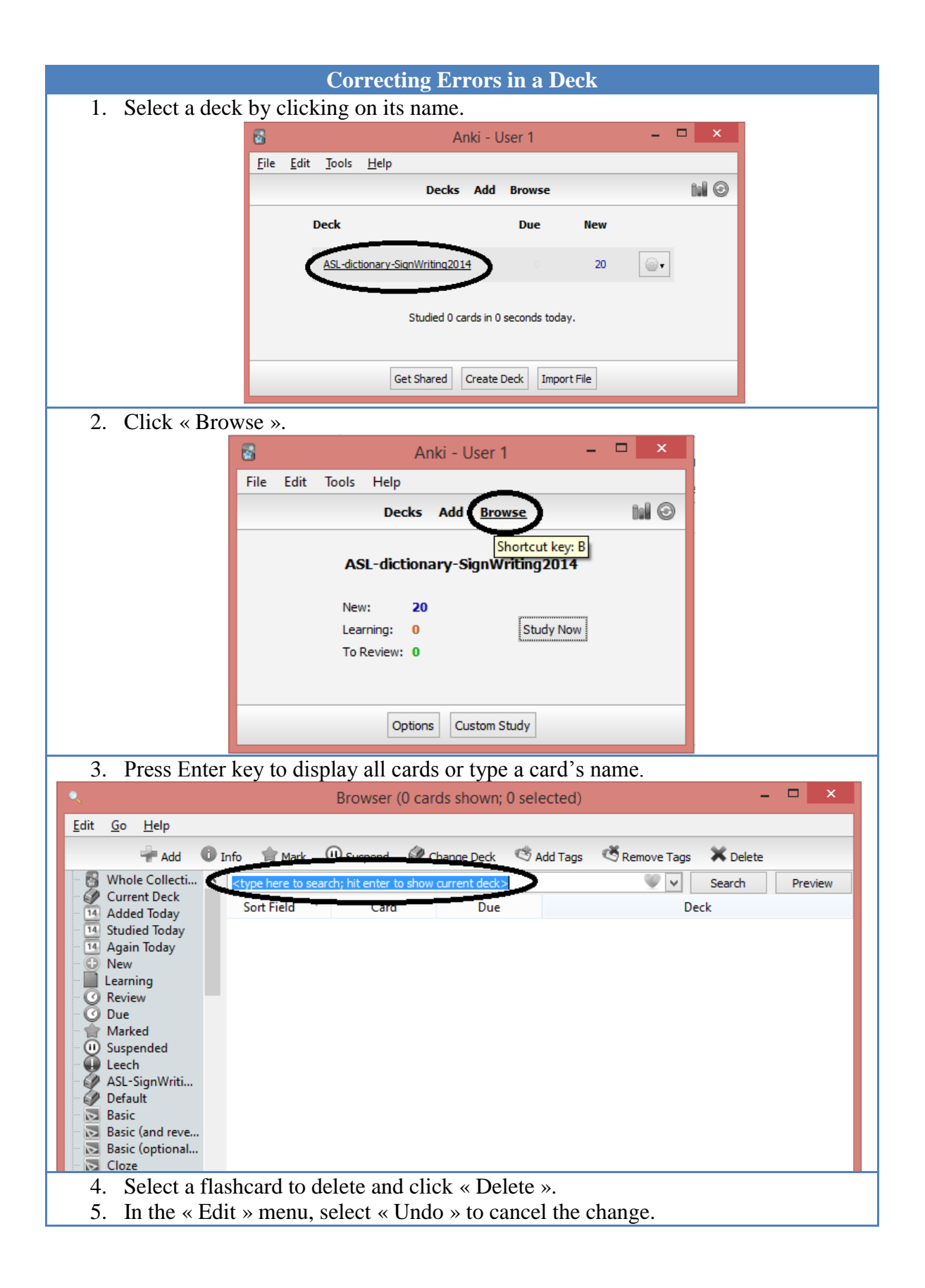

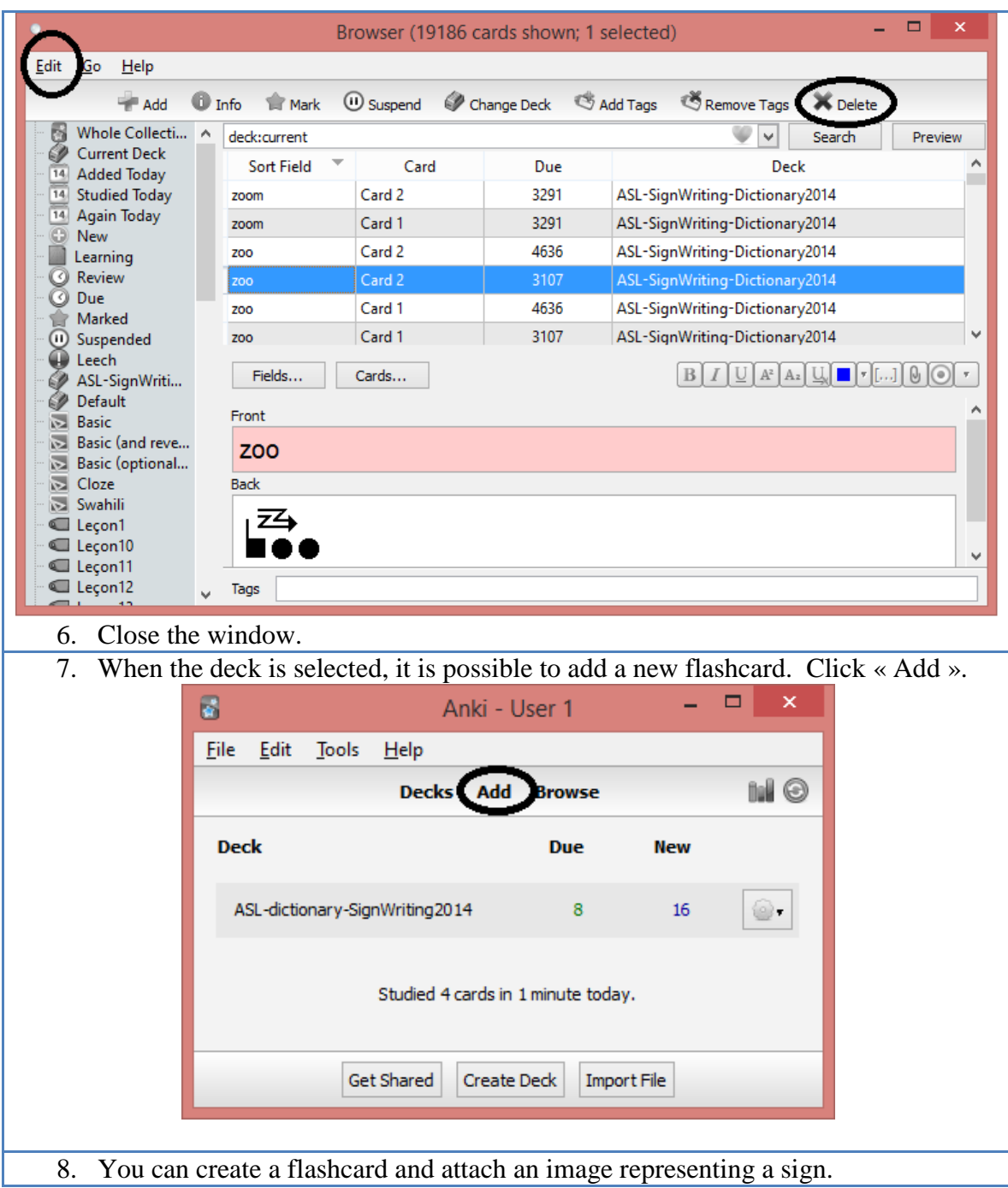

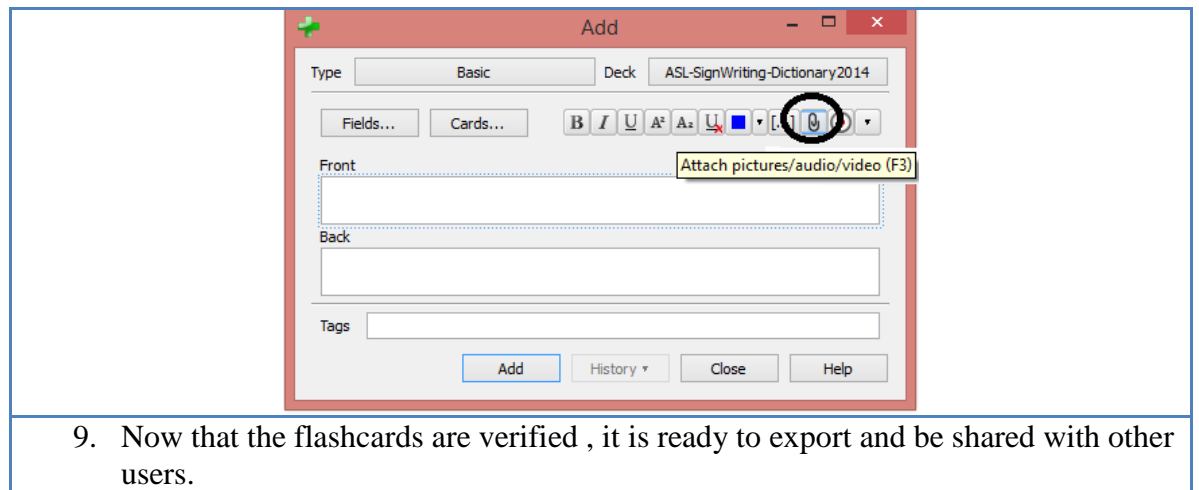

To share a deck, export it as an .apkg file. This file can be distributed through a web site, by CD, by e-mail, or any other mean.

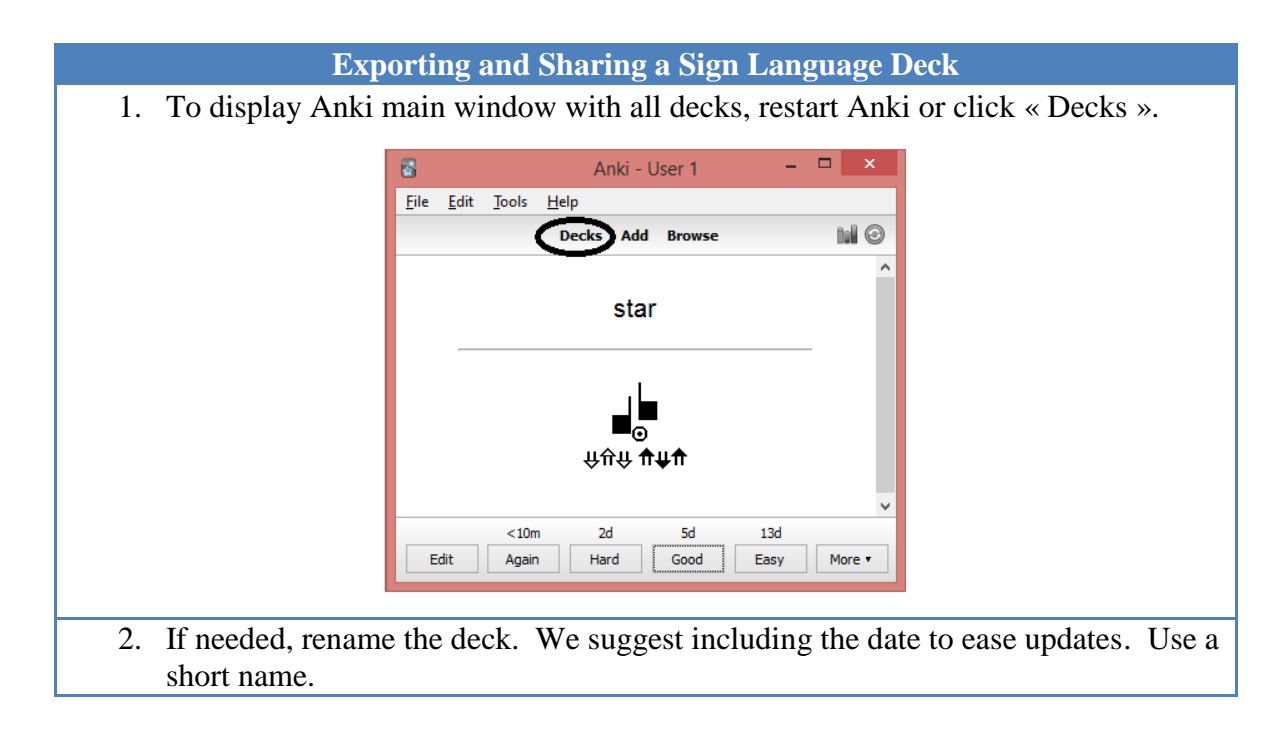

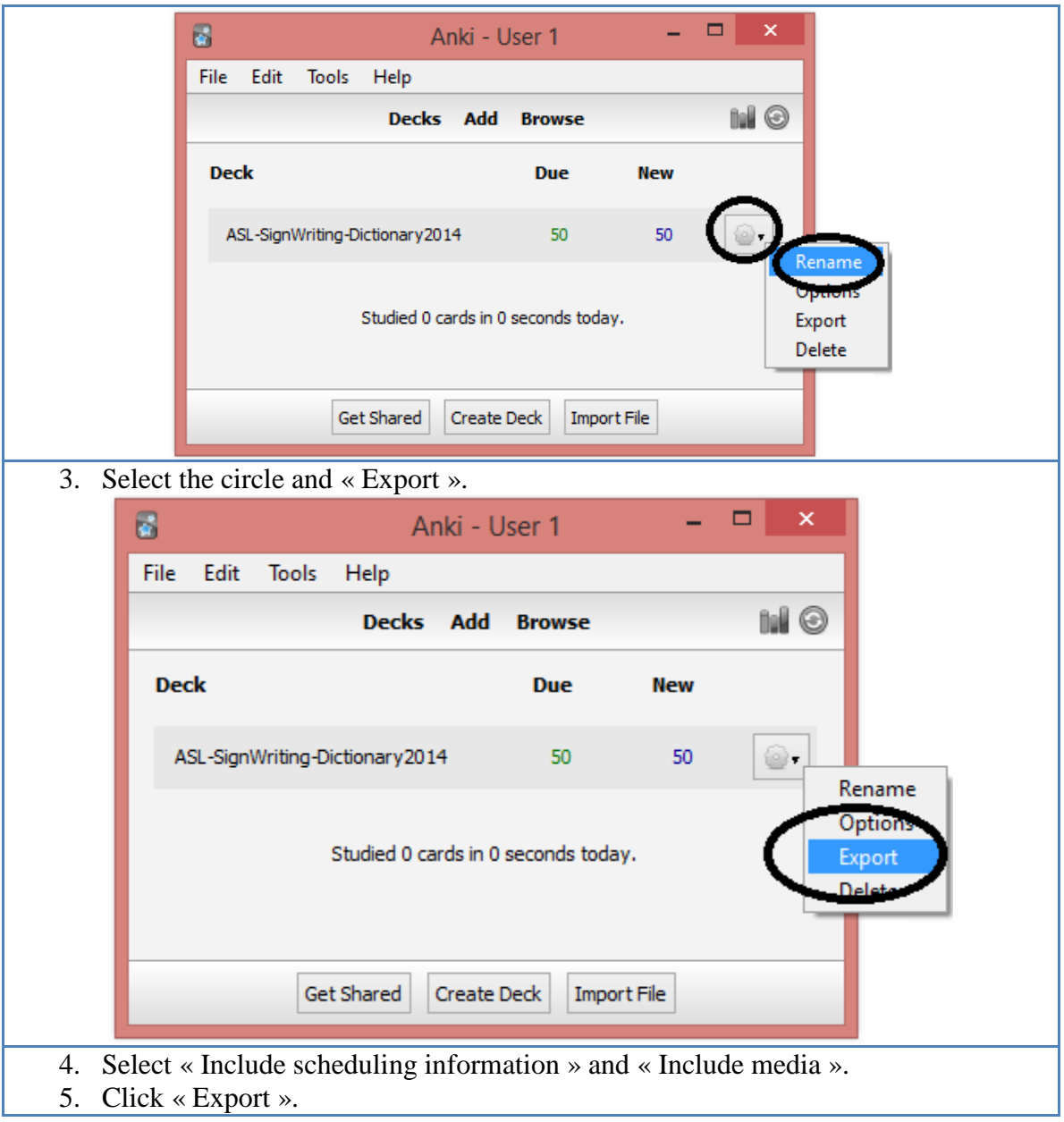

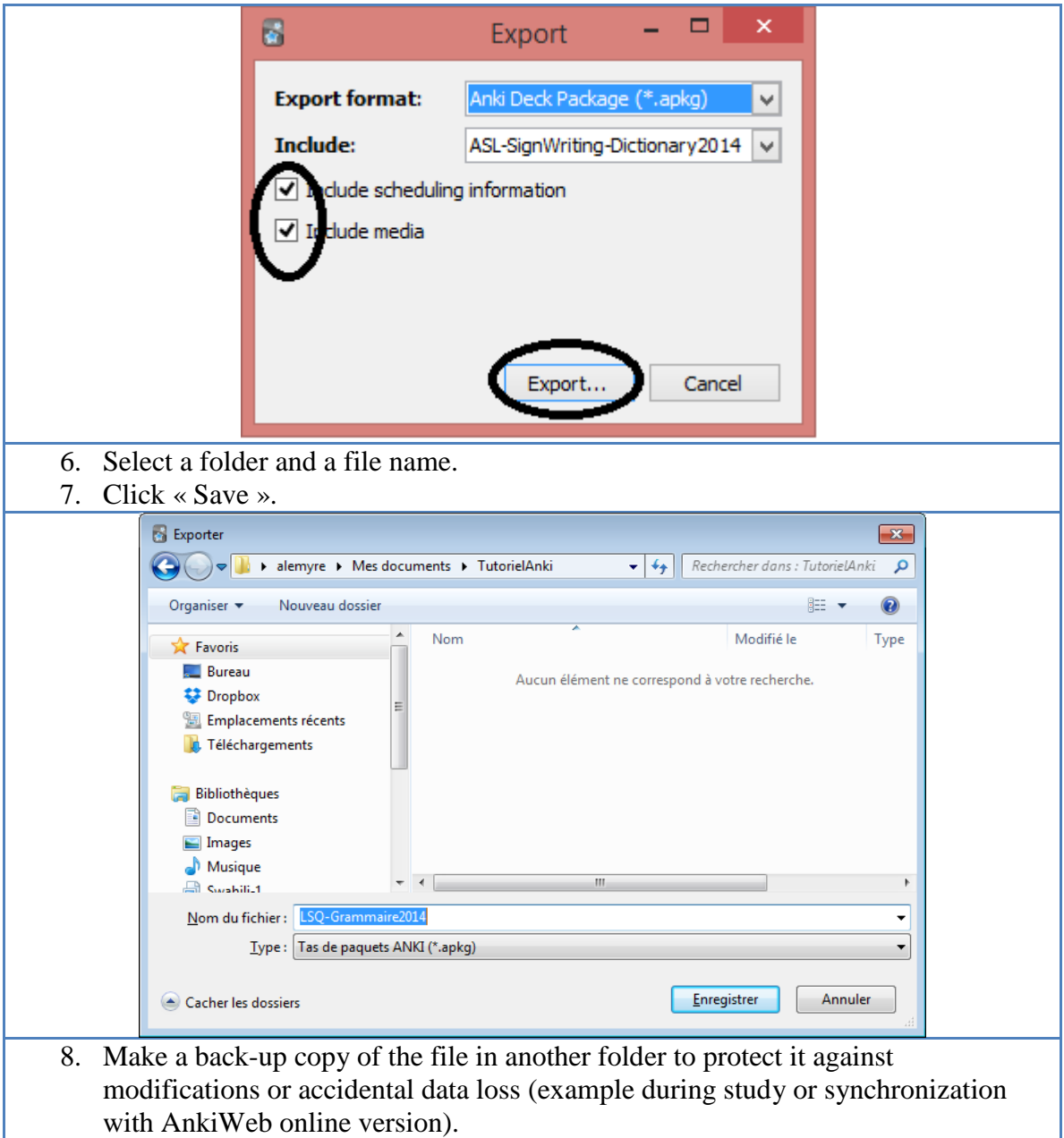

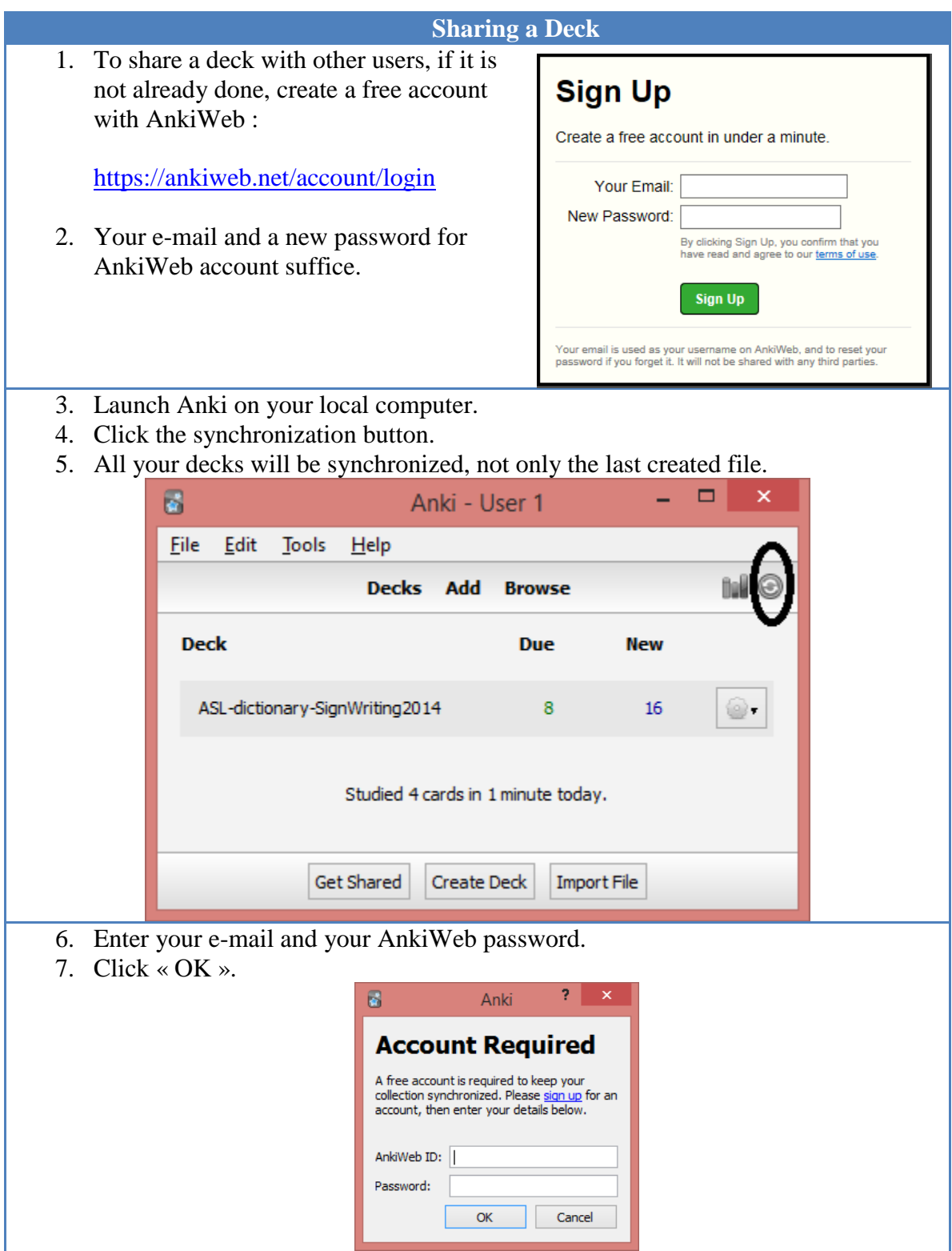

8. A warning is displayed. Your computer contains at least the deck you created and the AnkiWeb account is empty.

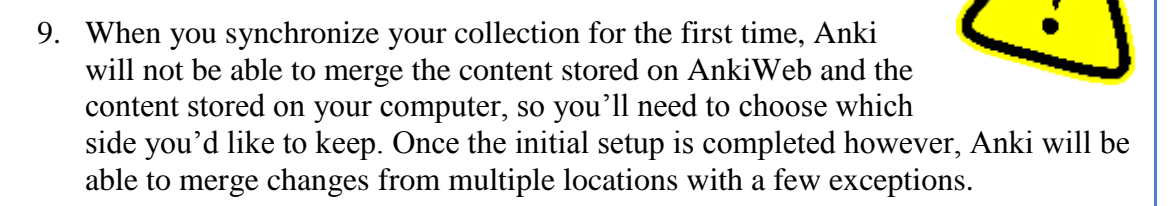

- 10. Read the message carefully.
- 11. Ensure you made a back-up file in another folder in case of mistake.

#### 12. **Select to send data to AnkiWeb, not retrieve data from AnkiWeb (it is empty!). There is a risk of data loss.**

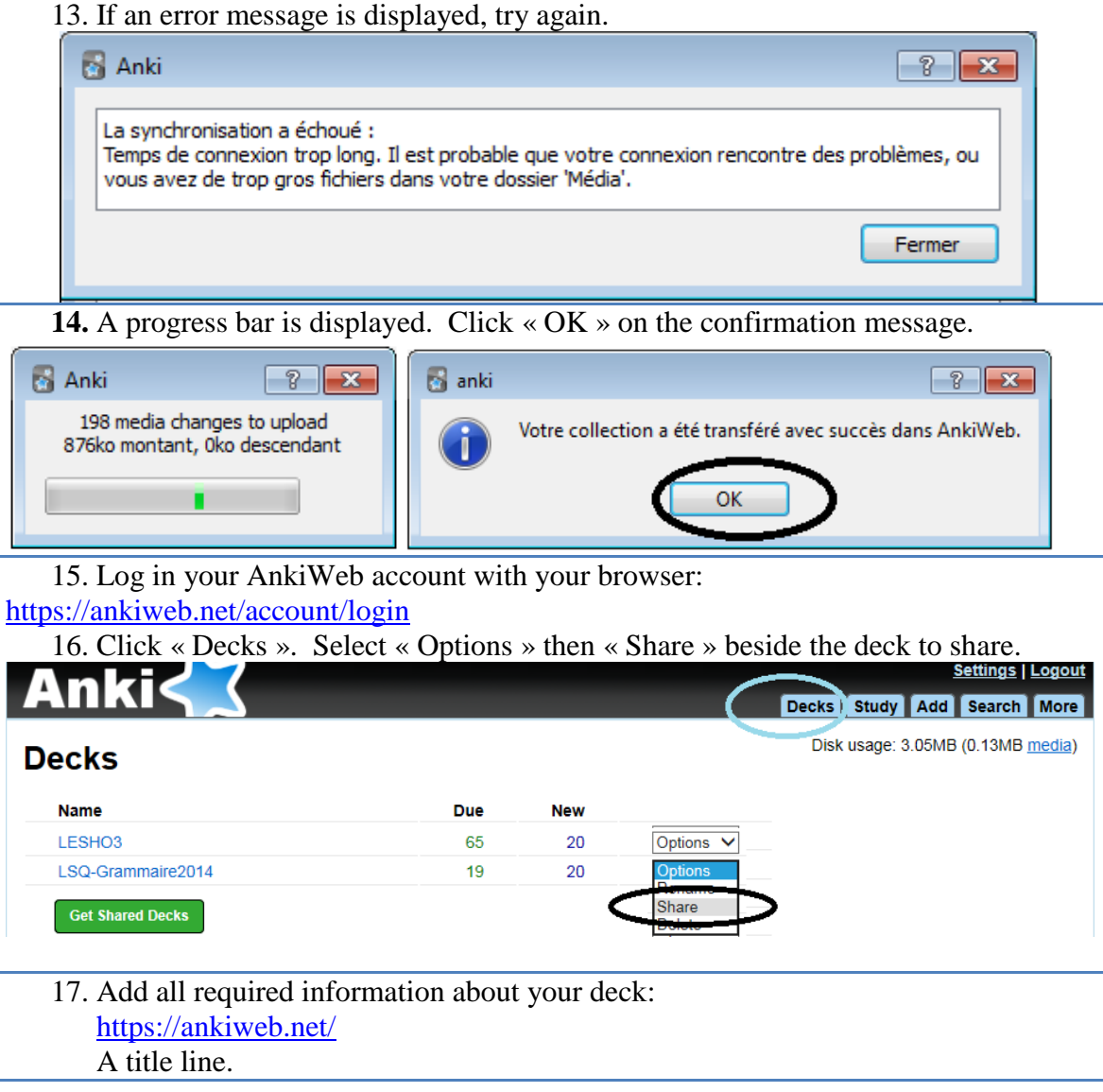

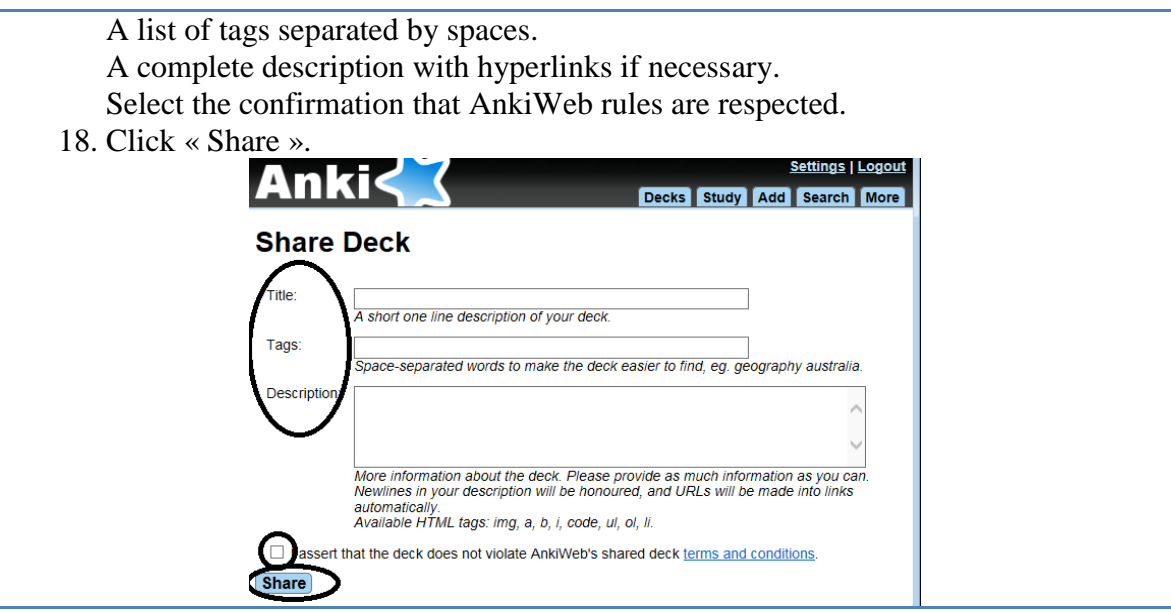

19. We suggest the following model that helps students new to SignWriting. The title must be short, otherwise it will be cut.

The tags text twill not be displayed, it will be used to search and find this deck.

Add a sentence confirming that you are allowed to share this material, otherwise it may be deleted by AnkiWeb team.

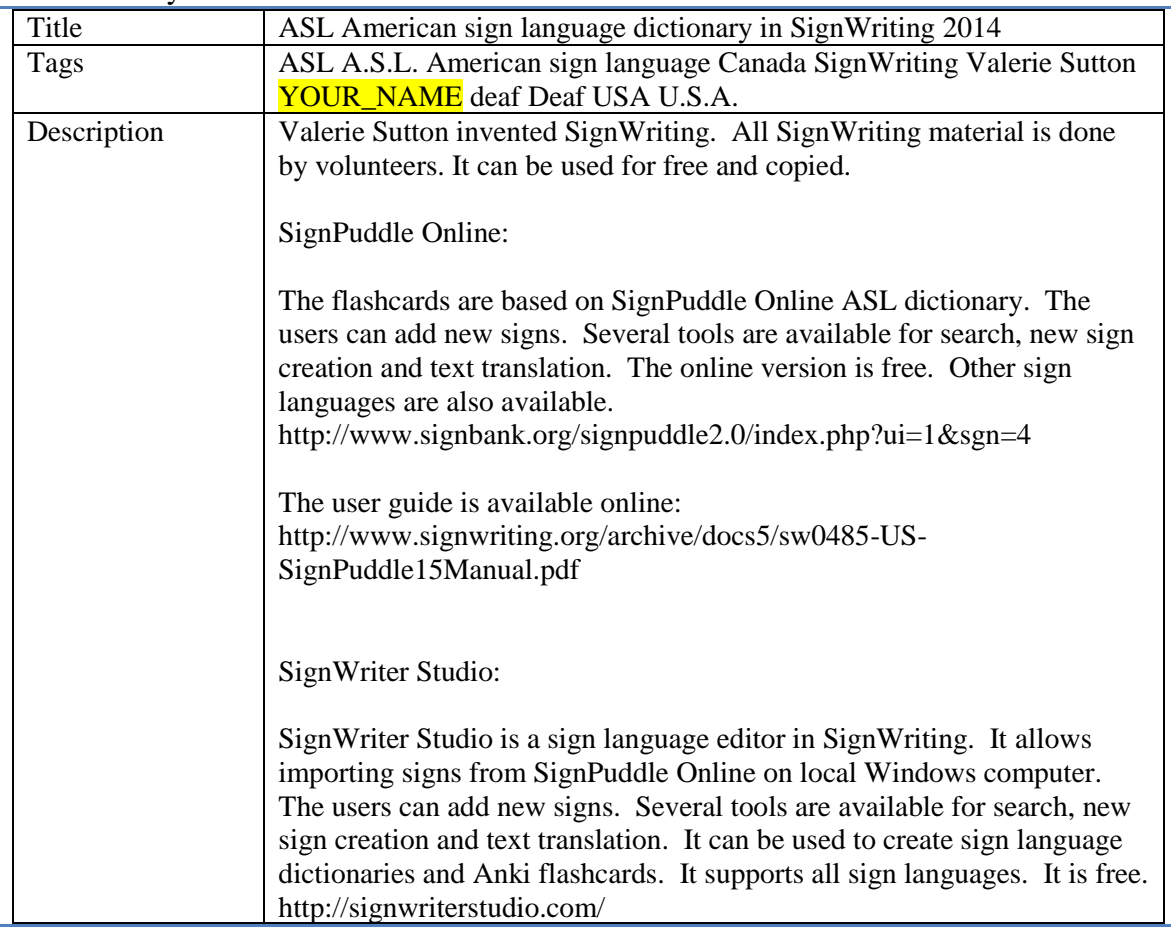

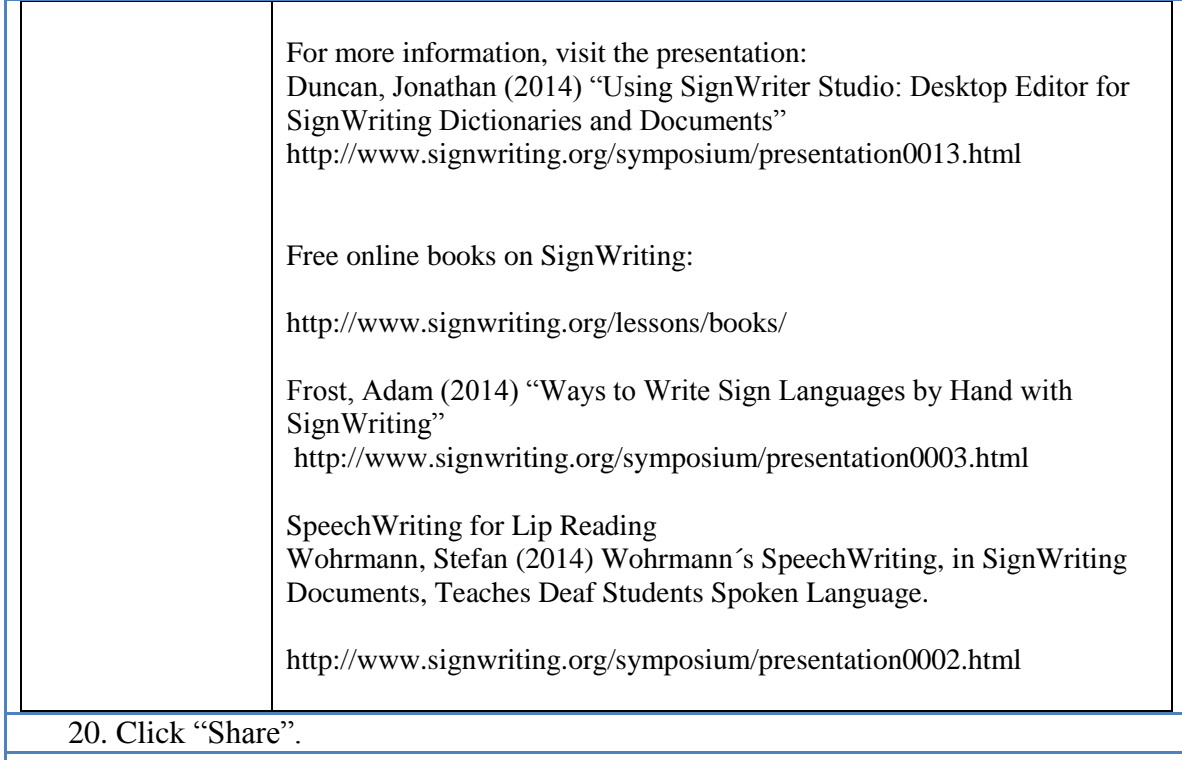

21. A message is displayed every 10 seconds during the loading.

# **Processing**

Please wait while your request completes. This page will automatically refresh every 10 seconds.

- 22. When the loading is completed, a link is displayed to verify the content. Click on « here ».
- 23. AnkiWeb will add examples to the page.

# **Complete**

Your deck was shared successfully. You can view its shared deck listing here.

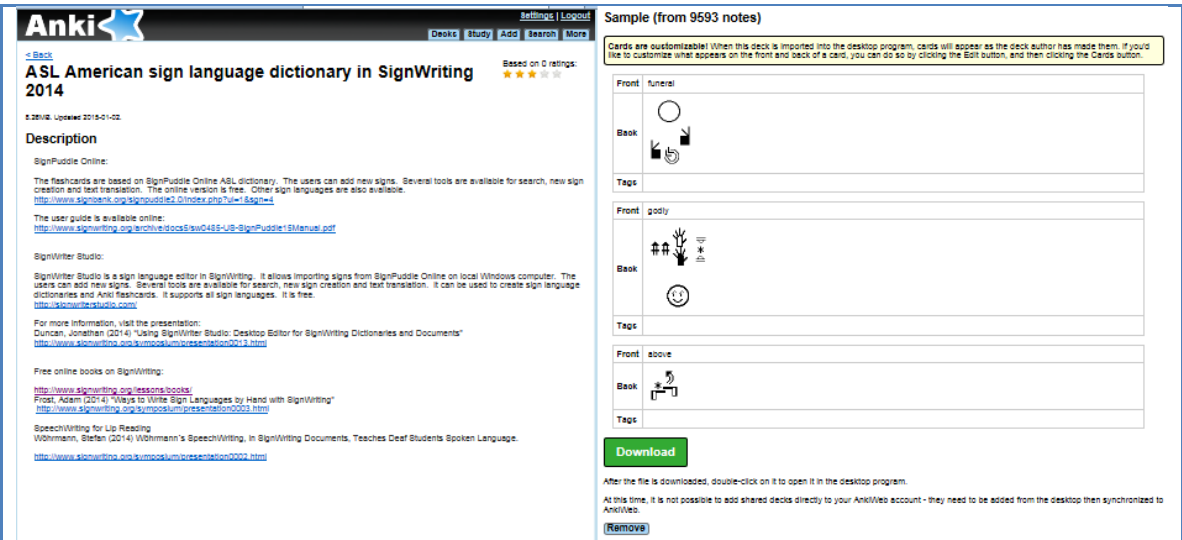

## **Sharing a Deck on SignWriter StudioTM Web Site**

- 1. Share your deck with other sign writers.
- 2. Send a copy of your .apkg file and a short description of its content to the developer of SignWriter Studio<sup>TM</sup>.
- 3. The file will be available on his site.

### *SignWriter Studio™ Contact*

Jonathan Duncan Email: [duncanjonathan@yahoo.ca](mailto:duncanjonathan@yahoo.ca) Skype: [jduncanprogramming](http://www.skype.com/)

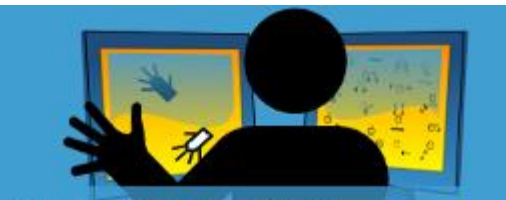

SignWriter Studio™ The ultimate program for writing sign languages

## **Advanced Features with Anki Decks**

## **Creation of Arabic or Hebrew Anki Decks**

If we open an Anki file generated by SignWriter Studio<sup>TM</sup> for a sign language like Saudi Arabia, we observe that the first column is the Arabic term, followed by tabulation and a link to the .png image file number which also contains the Arabic term.

```
</re2cc3170-8f37-4546-b077-0b26d962fc78.png> → </read=\/> </read=\/>+4546-b077-0b26d962fc78.png=>
          \rightarrow <img src="<sub>e4"</sub>ebfb964b-521a-475b-bb0f-9b7429275031.png"/>
مهم
          </rec692167-4d38-4e5b-90f3-6f7ffa66e1e0.png>كناخر "<img src="
مناخر
```
When we create the Anki deck we have to ensure that the order of the letters and the words remain from right to left.

Refer to Anki documentation to know how to proceed and verify that the result is accurate.

#### <http://ankisrs.net/docs/manual.html>

*"Reverse text direction is useful if you are studying languages that display text from right to left (RTL), such as Arabic or Hebrew. This setting currently only controls editing; to make sure the text displays correctly during review, you'll need to adjust your [template.](http://ankisrs.net/docs/manual.html#templatesrtl)"*

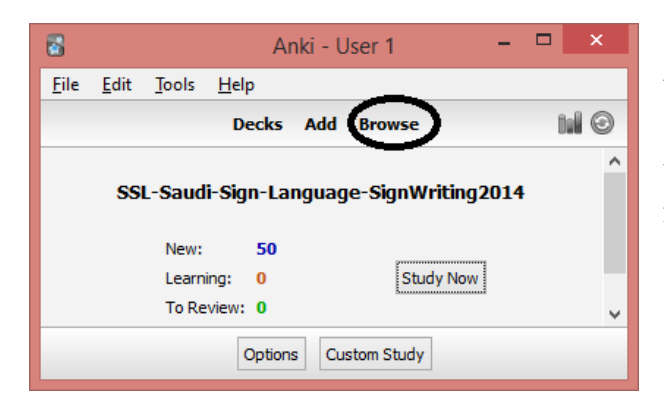

1. Open your deck. Select the option "Browse".

2. In the deck browser popup, press enter in the search field. The current deck will be selected and displayed.

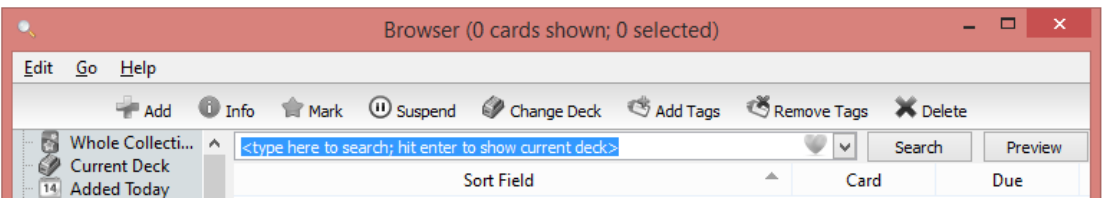

3. Click the "Fields" button. This will allow you to display the template pop-up.

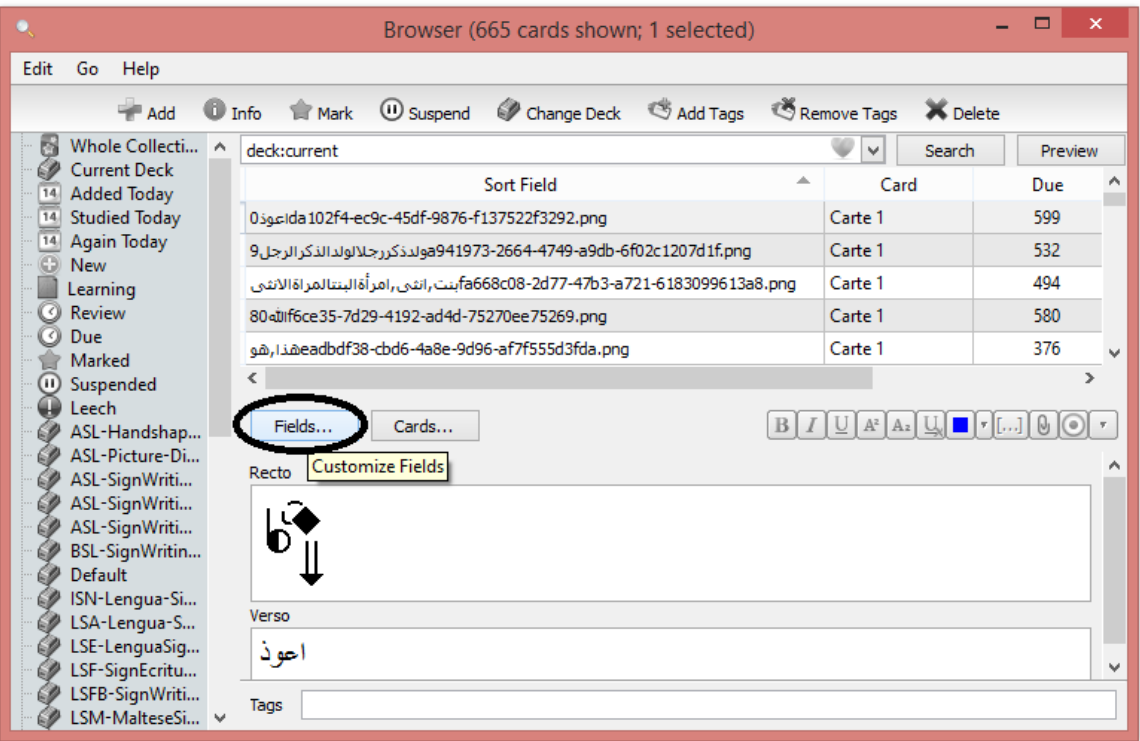

4. Select recto if the Arabic text is in the card question, or verso if the Arabic text is in the answer of the cards. Select "Reverse text direction (RTL)". Press "Close".

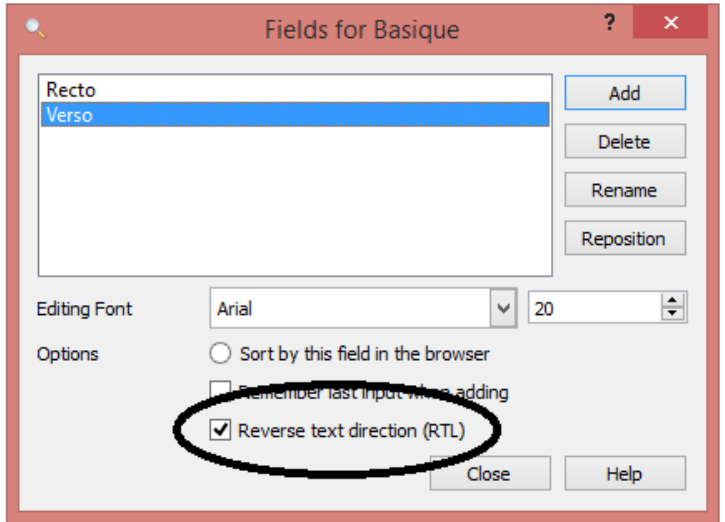

5. Close the deck browser.

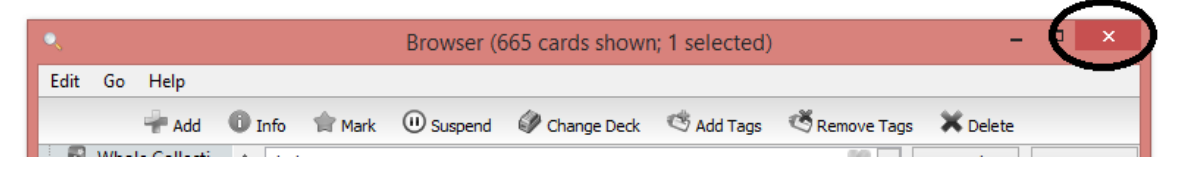

6. Verify the result.

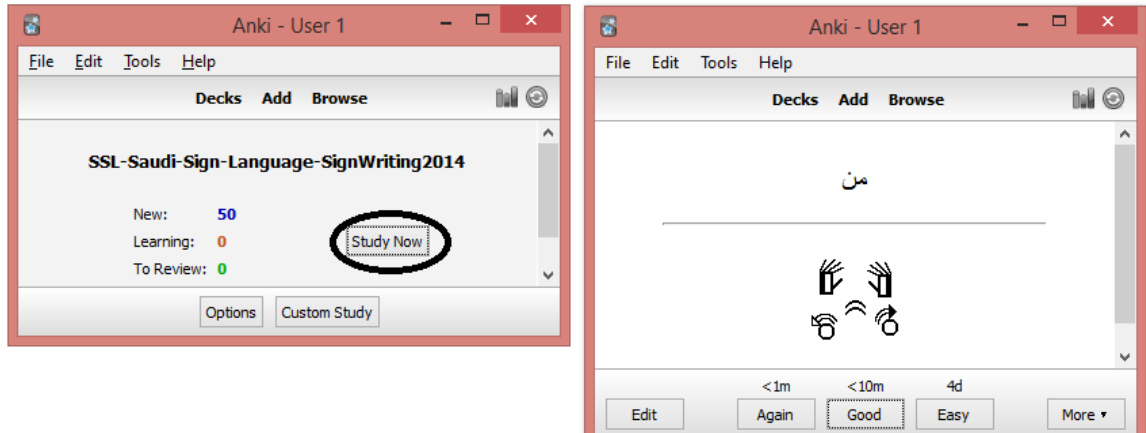

## **Manual Creation of Anki Decks with Images or Videos**

If we open an Anki file generated by SignWriter Studio<sup>TM</sup> for a sign language like Saudi Arabia, we observe that the first column is the Arabic term, followed by ONE tabulation and a link to the .png image file number which also contains the Arabic term. If the SignWriter Studio<sup>TM</sup> entry also contained a definition of the term, it will be before the tabulation but not as part of the file name.

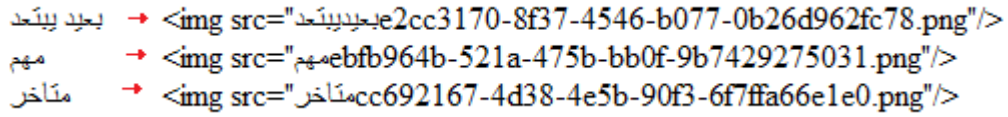

We can modify this file or create it manually in order to insert images in the deck. Follow the English ASL example. The term is written first, it is followed by a tag indicating to create another line  $\langle BR \rangle$ . A tag indicates to add an image and the image name is between quotes. Use straight quotes, not curved ones "". Press the tabulation key ONCE and add the SignWriting image. As mentioned before, all the image files must be in C:\Users\YOUR\_NAME\Documents\Anki\User 1\\ collection.media.

accident<BR><imgsrc="Image-accident.png">+<IMGSRC="ASLSW-accident.png"/> afraid<BR><imgsrc="Image-afraid.png"> → <IMGSRC="ASLSW-afraid.png"/> Africa<BR><imgsrc="Image-Africa.png"> → <IMGSRC="ASLSW-Africa.png"/> age<BR><imgsrc="Image-age.png">→<IMGSRC="ASLSW-age.png"/> airplane<BR><imgsrc="Image-airplane.png">-><IMGSRC="ASLSW-airplane.png"/>

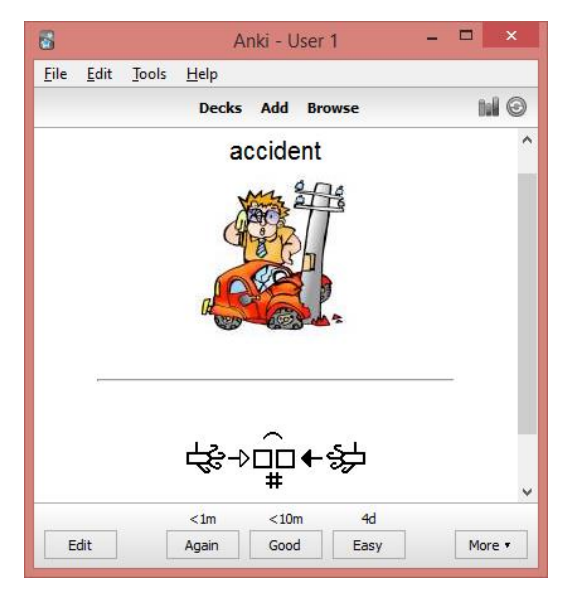

Save your .txt file in UTF-8 format. It is the only format that Anki accepts. This format supports most written alphabets and characters. In the example, we use Microsoft Notepad which is free and included in windows.

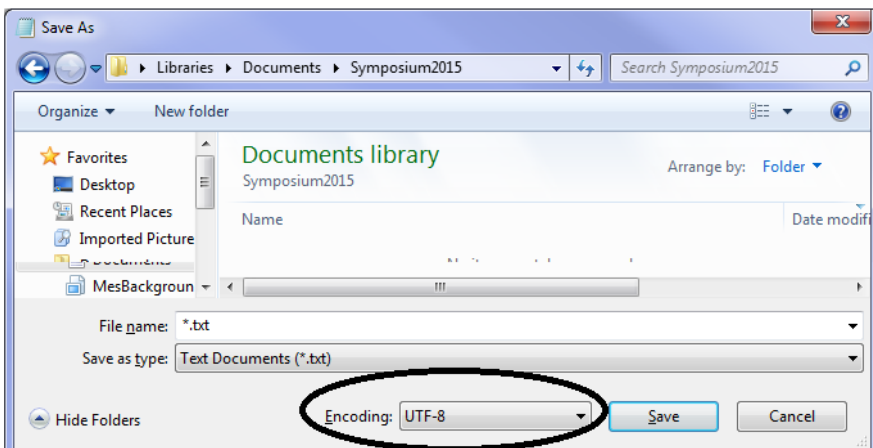

It is also possible to include animated .gif images and MP4 videos. See my previous presentation about SignWriting .gif animations.

[SignWriting Symposium 2014](http://www.signwriting.org/symposium/2014) SignWriting in Education ["SignAnimating"](http://www.signwriting.org/symposium/presentation0020.html#abstract) : <http://www.signwriting.org/symposium/presentation0020.html>

## **Anki Decks in the Classroom**

Anki can be used in a classroom. First, create several users to have personalized decks for each student.

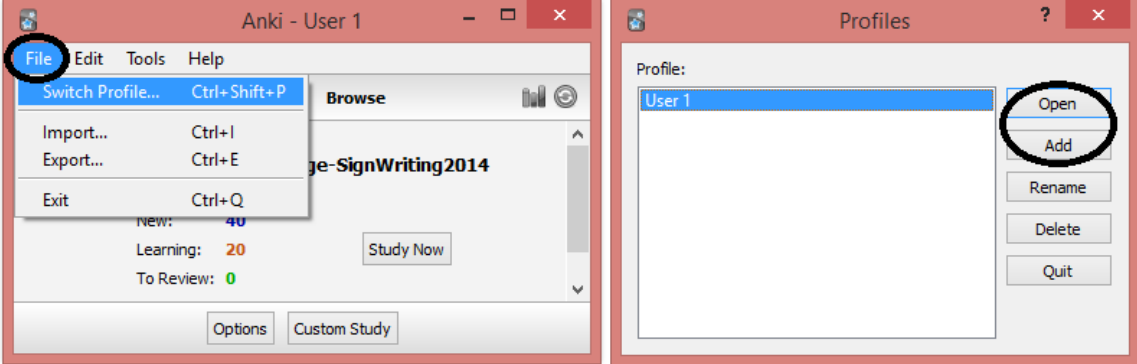

It is possible to add a password for each student.

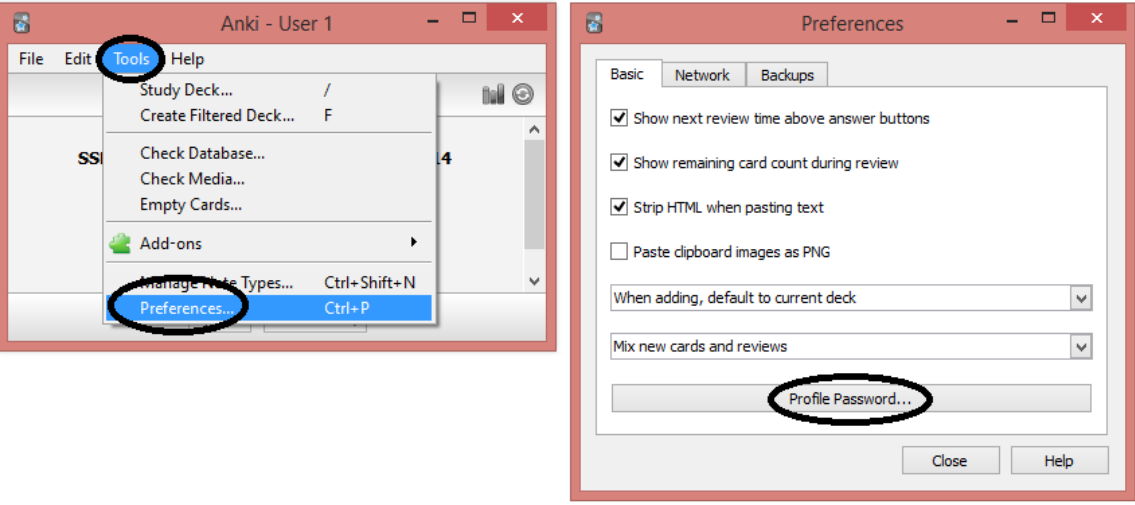

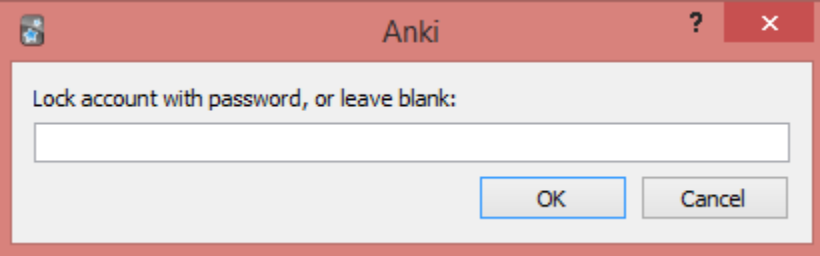

The teacher can press the statistic button and see graphs on how many cards were studied.

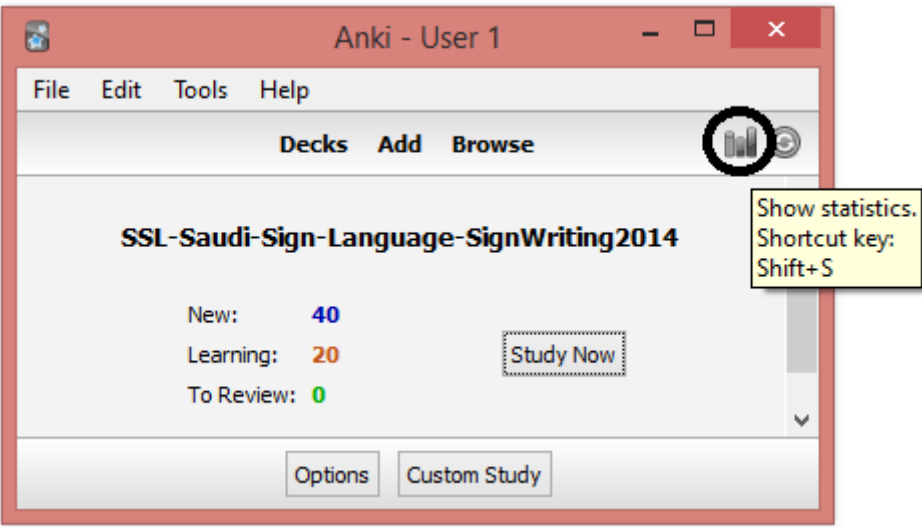

# **Anki Decks Customized by Classroom Needs**

The teacher may add cards manually. These cards may contain a sentence with a missing word that the students have to guess. The students may have to type and answer. The students may request a hint if the question is difficult. A "Tags" field can be used to name categories such as: verb, fruit, handshape\_A, German, beginner, geography, animal, exam\_1... These markers cans be used to create sub-decks adapted to the student needs.

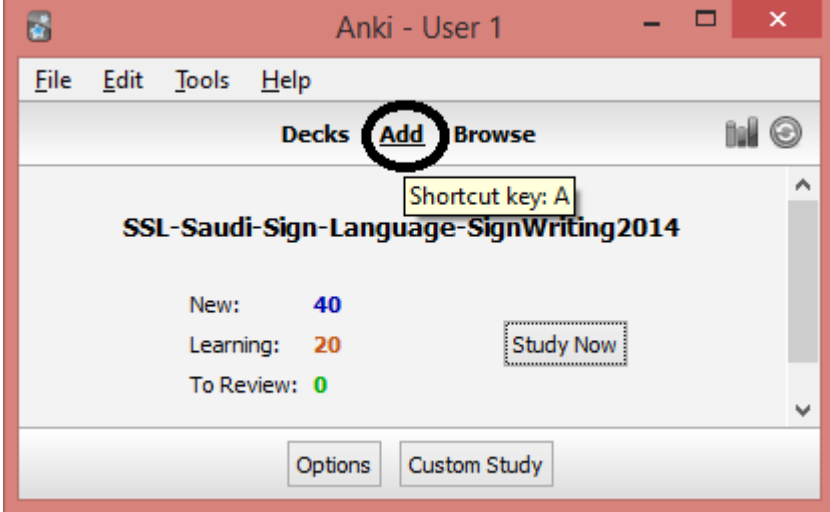

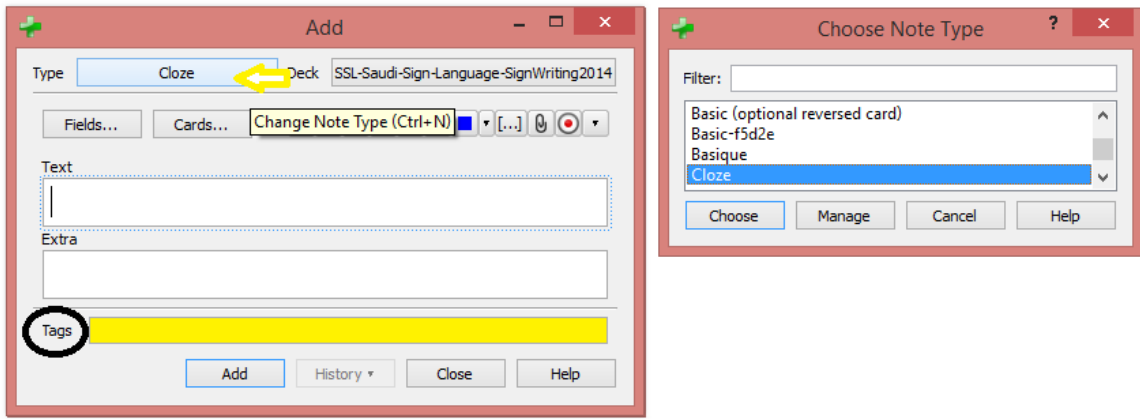

The teacher may create personalized decks very simply by opening the deck browser. See the documentation.

<http://ankisrs.net/docs/manual.html>

#### *« Study by card state or tag*

*Select a certain number of cards from the current deck to study. You can choose to select new cards only, due cards only, or all cards; after you click "Choose Tags", you can also limit the selected cards by tags. If you wish to see all the cards in the deck (for instance, to study before a big test), you can set the number of cards to more than the number of cards in the deck.*

*…*

#### *Creating Manually*

*Advanced users can create filtered decks with arbitrary search strings, instead of relying on set presets. To create a filtered deck manually, choose Create Filtered Deck from the Tools menu.*

*When you click the Build button, Anki finds cards that match the settings you specified, and temporarily moves them from their existing decks into your new filtered deck for study.*

*If you wish to fetch cards again using the same filter options (for instance, if you want to study all cards with a particular tag every day), you can use the Rebuild button at the bottom of the deck's overview screen.*

*The search area controls what cards Anki will gather. All of the searches possible in the browser are also possible for filtered decks, such as* 

*limiting to tags, finding cards forgotten a certain number of times, and so on. Please see the [searching](http://ankisrs.net/docs/manual.html#searching) section of the manual for more information on the different possibilities.»*

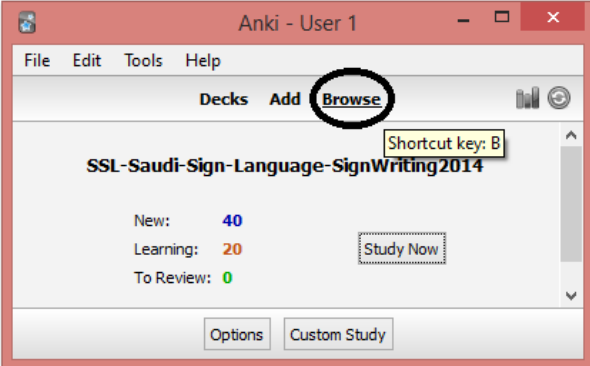

1. Open your deck. Select the option "Browse".

2. In the deck browser pop-up, press enter in the search field. The current deck will be selected and displayed.

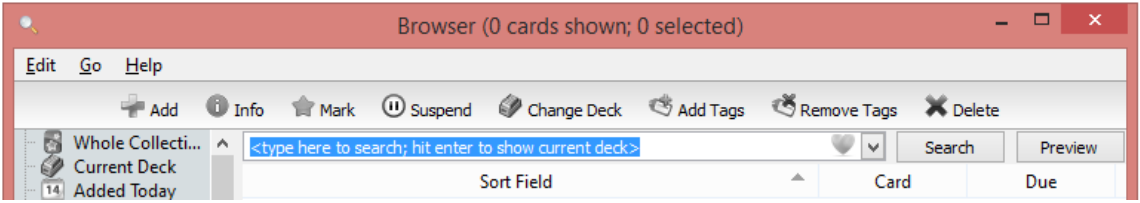

3. Select a word in the list and in the "Tags" field, enter categories for the word.

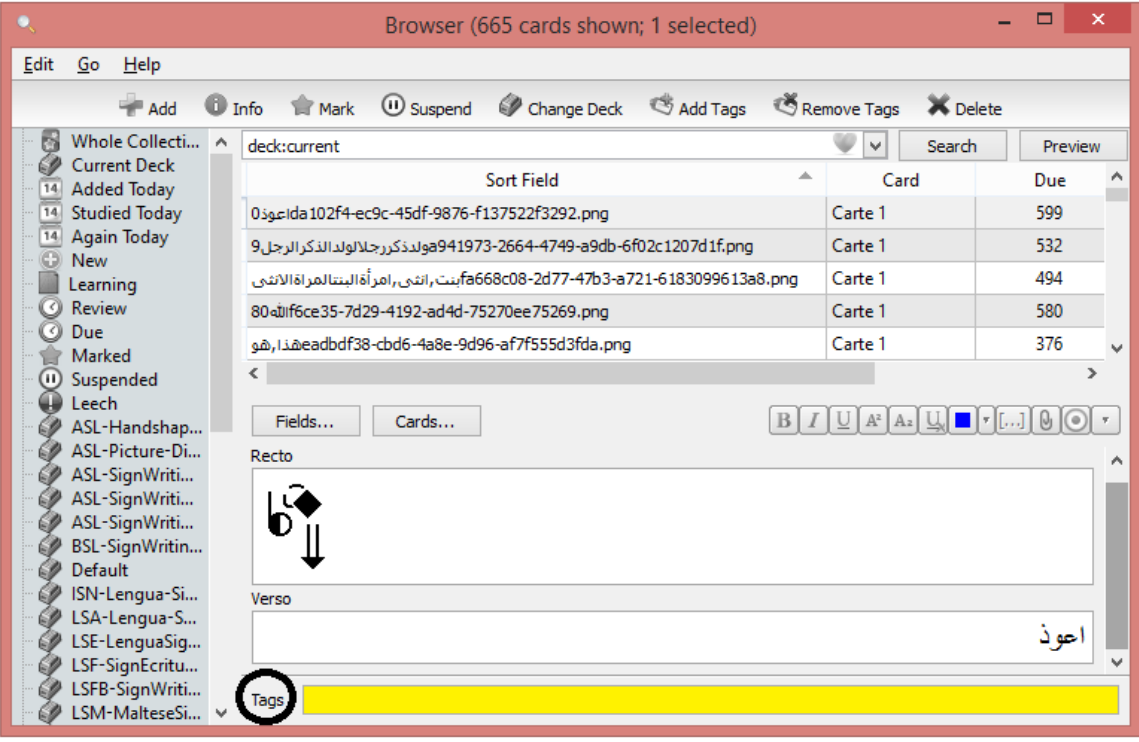

#### 4. Close the deck browser.

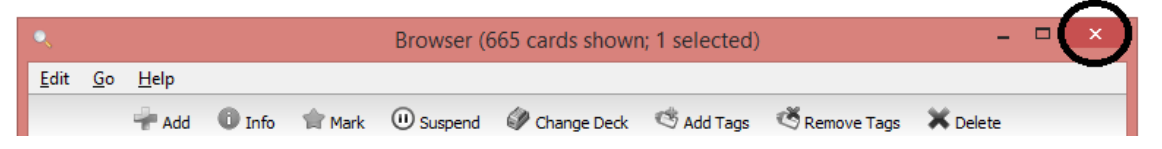

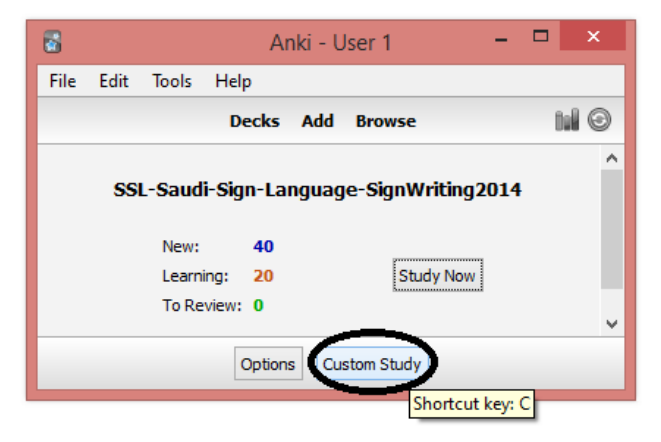

5. Select your deck. Create a subdeck. Click on "Custom Study". In the pop-up, select "Study by card state or tag". Click on the button "Choose tags". Select the markers that you need in your new deck and markers to exclude. Press OK.

6. Verify the result.

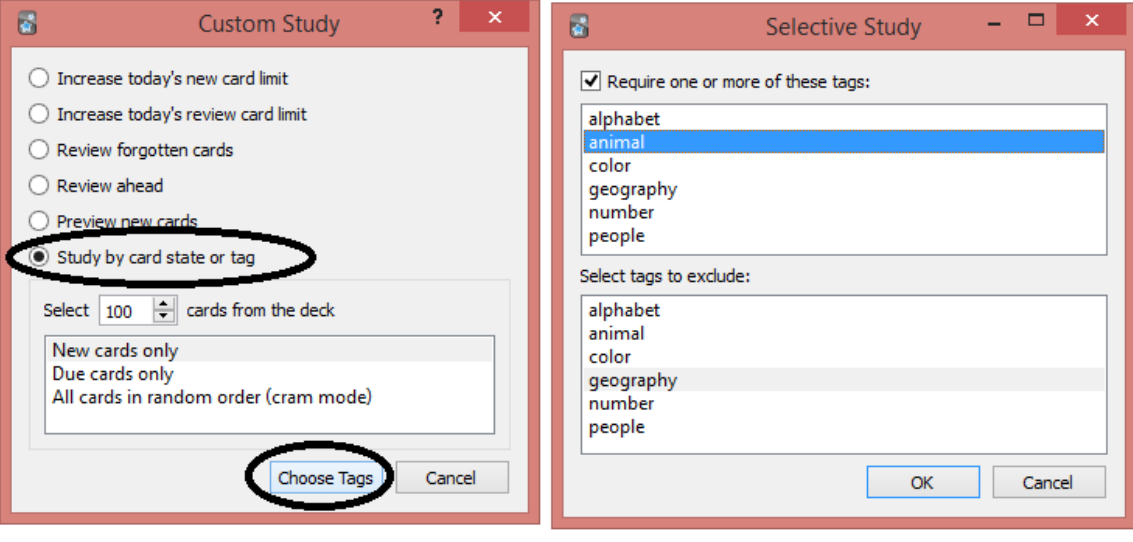

*"When a card is moved to a filtered deck, it retains a link to the deck it was in previously. That previous deck is said to be the card's home deck.*

*Cards automatically return to their home deck after they are studied in the filtered deck. This can be after a single review, or after multiple reviews, depending on your settings.*

*It is also possible to move all cards back to their home decks at once:*

 *The "Empty" button in the study overview moves all cards in the filtered deck back to their home deck, but does not delete the empty*  *filtered deck. This can be useful if you want to fill it again later (using the Rebuild button).* 

 *Deleting a filtered deck does the same thing as "Empty" does, but also removes the emptied deck from the deck list. No cards are deleted when you delete a filtered deck.* "

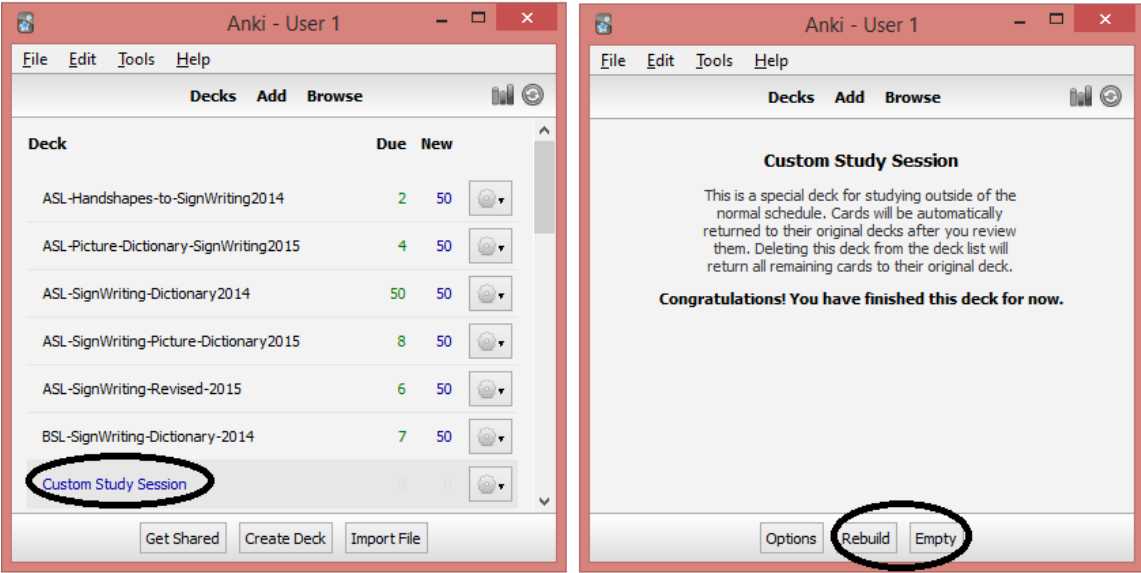

# **Sign Language Student Guide With Anki Flashcards in SignWriting**

# **André Lemyre**

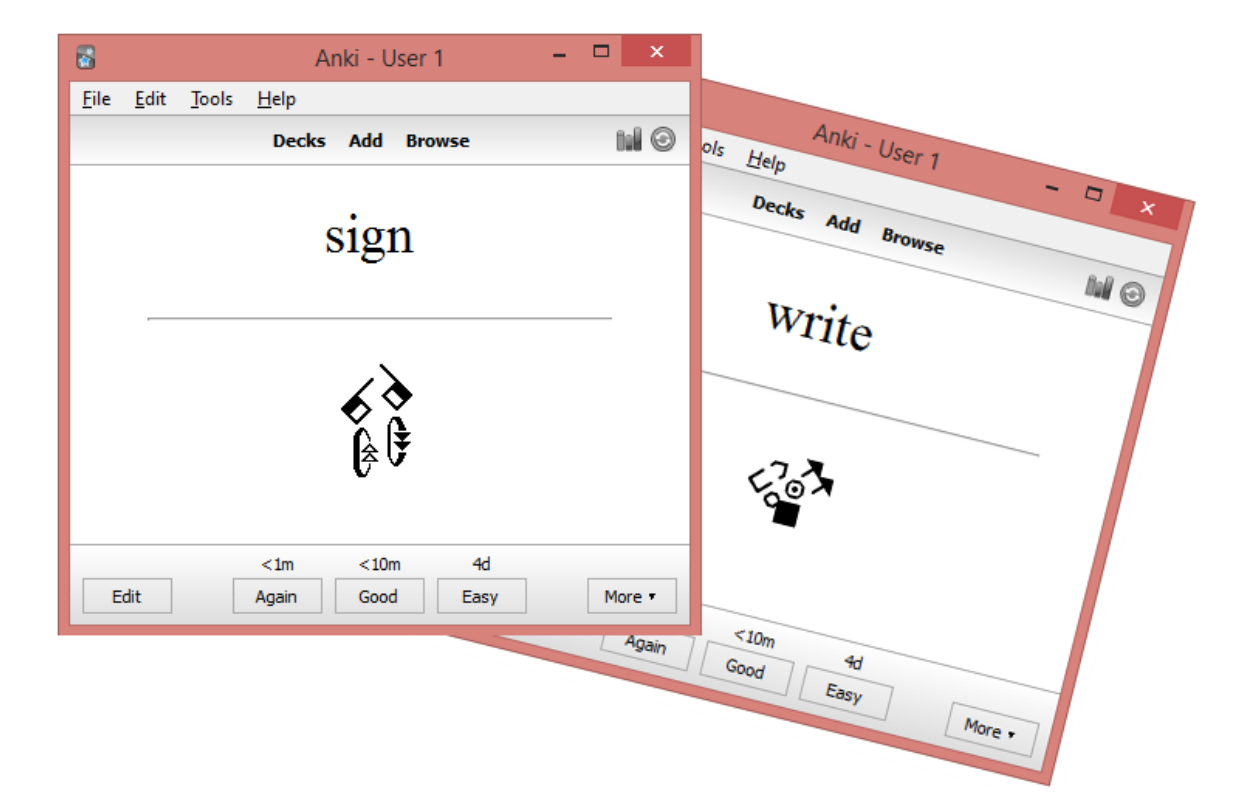

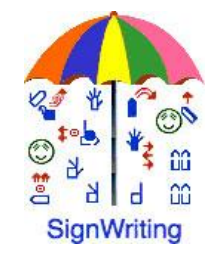

This document has a French version: " Guide de l'étudiant-e de langue signée en SignÉcriture (SignWriting) avec les cartes électroniques Anki ".

André Lemyre [andre-andre@hotmail.ca](mailto:andre-andre@hotmail.ca) Montreal, Quebec, Canada First Edition ©2015-01-04

This document was prepared with SignWriter Studio™ version 1.2 © 2009 created by Jonathan Duncan. This free software can be downloaded: <http://signwriterstudio.com/>

Anki was created by Damien Elmes. AnkiDroid was adapted from Damien Elmes' code. This free software for Windows, MAC, Android and Linux can be downloaded in English: [http://ankisrs.net](http://ankisrs.net/) <https://play.google.com/store/apps/details?id=com.ichi2.anki&hl=en>

The Anki version for iPhone/iPad/iPod Touch is available for a low price: [https://itunes.apple.com/us/app/ankimobile-flashcards/id373493387?mt=8&ign](https://itunes.apple.com/us/app/ankimobile-flashcards/id373493387?mt=8&ign-mpt=uo%3D4)[mpt=uo%3D4](https://itunes.apple.com/us/app/ankimobile-flashcards/id373493387?mt=8&ign-mpt=uo%3D4)

Anki flashcards are free (use the search field): <https://ankiweb.net/shared/decks/>

This publication and the SignWriting Script are free to use under the Creative Commons Attribution 3.0 License http://creativecommons.org/licenses/by/3.0/

### **Introduction**

This guide explains how to install Anki software to study a sign language with electronic flashcards.

The signs are written in SignWriting. SignWriting was invented in 1974 by Valerie Sutton. It is used in 42 countries. An introduction to SignWriting is provided to help you learning rapidly how to read this intuitive and visual notation.

The flashcards can be studied on a Windows PC, an Android cell phone, a Mac, an iPhone, an iPad or an iPod Touch.

The signs are copied from SignPuddle Online dictionary. They were formatted as flashcards with SignWriter Studio<sup>TM</sup> a sign editor. We present the software in annex.

We will use the American sign Language ASL dictionary as an example. The signs were written by volunteers. They were not validated by linguists.

André Lemyre

## **ASL Reading Guide**

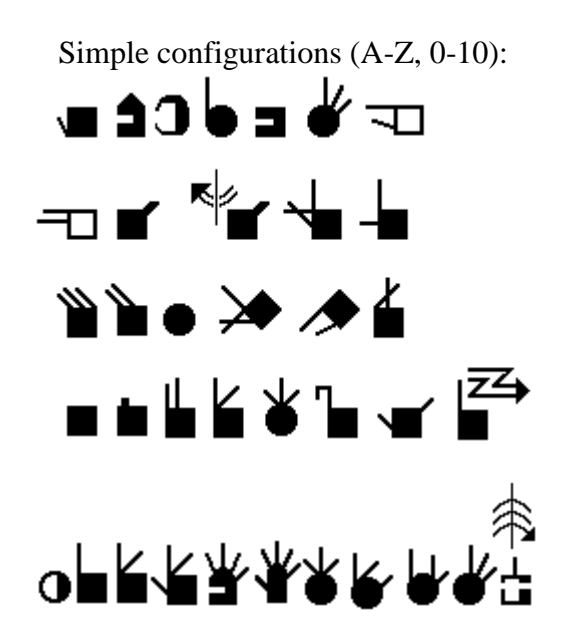

The hand is square when closed and round when the thumb forms a circle.

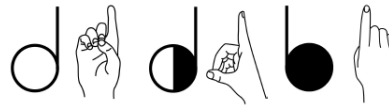

The hand color indicates if the signer sees the palm (white) or the back of the hand (black).

The symbol is cut at the fingers if the hand is horizontal.

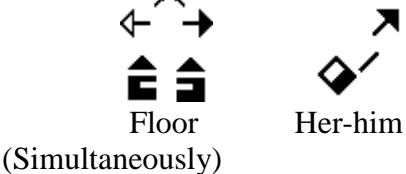

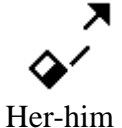

A vertical movement has a double stem arrow. A horizontal movement has a single stem arrow. The black arrowhead is for the right hand and the white arrowhead is for the left hand. The empty arrowhead represents both hands.<br>\*

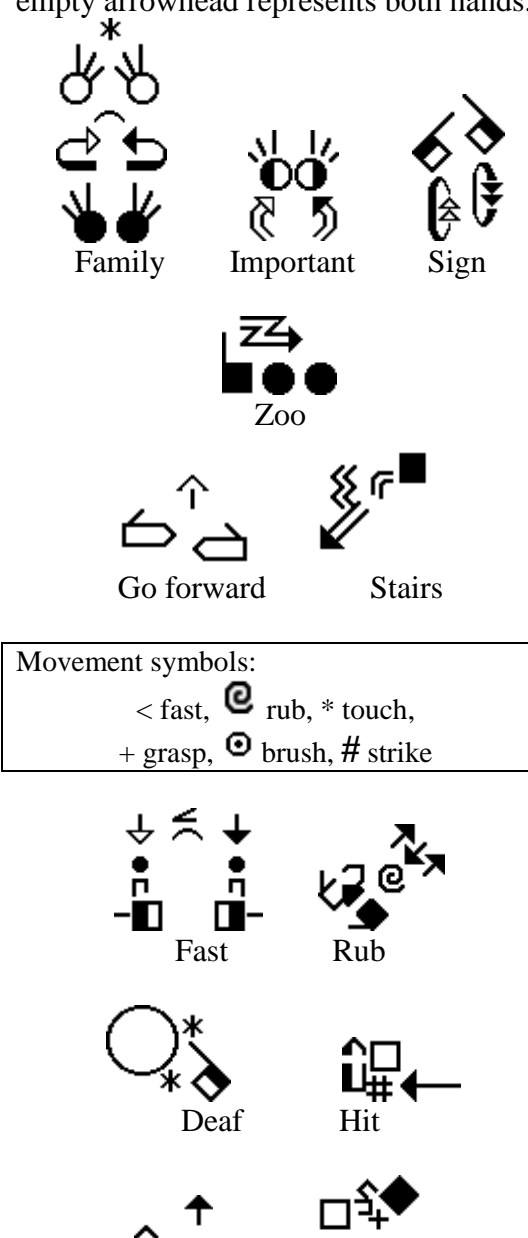

Slide

Friend

Head and finger movements

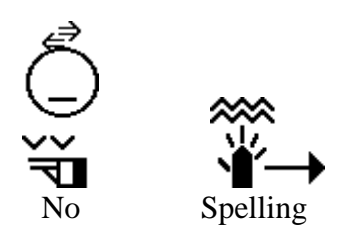

The face, the shoulders and the hips are written if necessary.

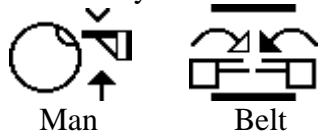

A line represents the forearm or a wrist movement.

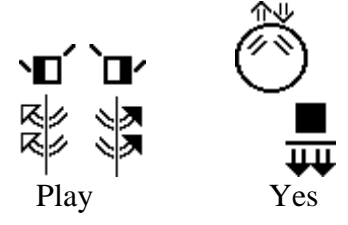

#### **Stefan Wöhrmann ´s SpeechWriting system**

Writing what is seen, when lip reading, not sounds.

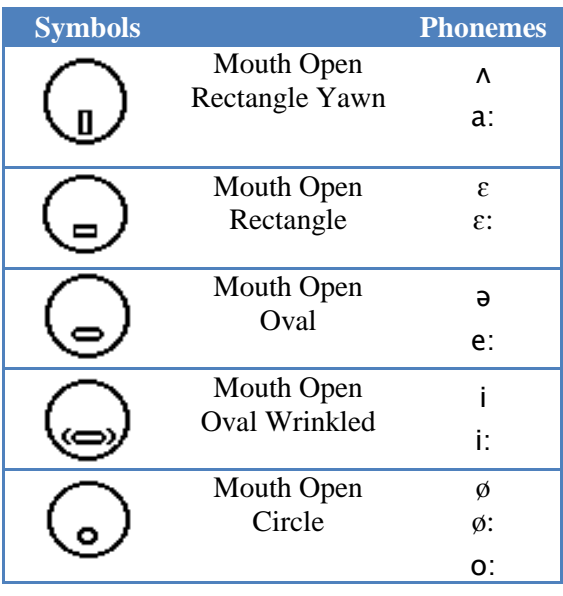

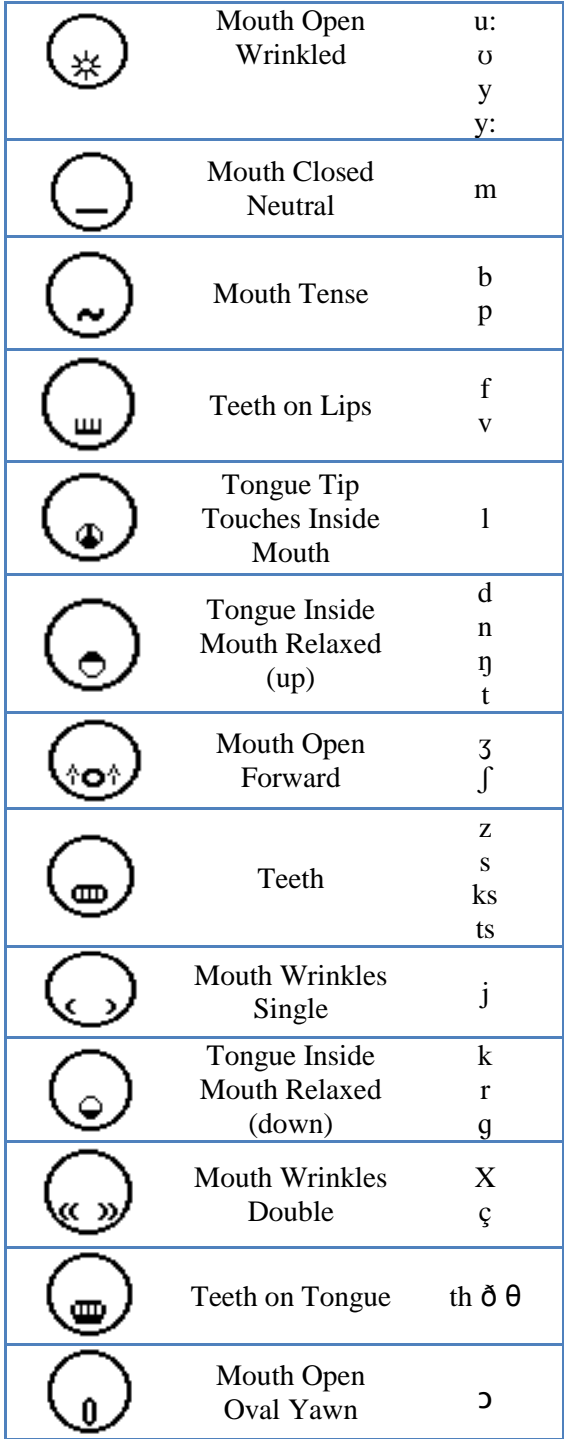

Simple examples:

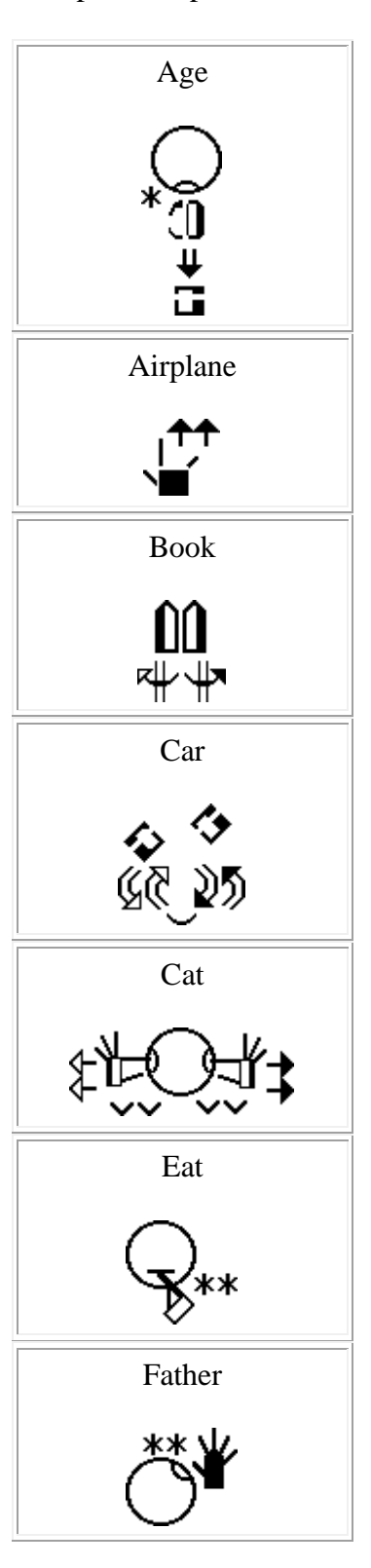

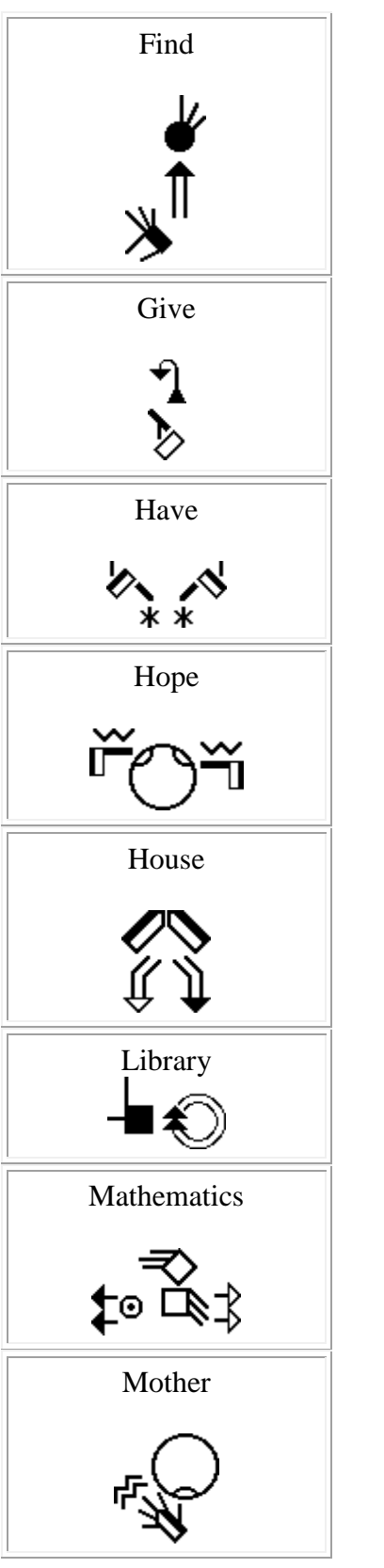

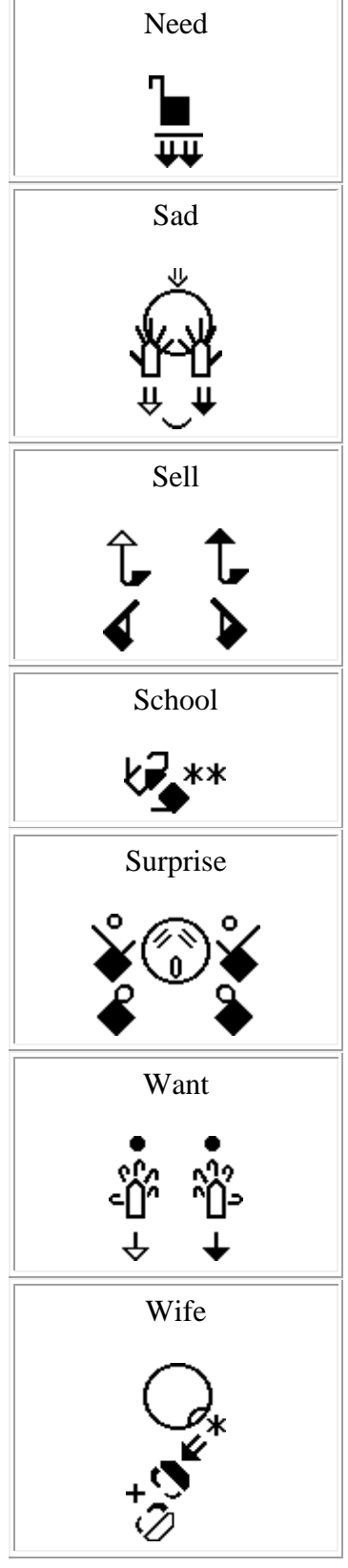

## **Anki and AnkiDroid**

Several versions of Anki are available. The versions for PC and cell phones Android are free. The iPhone/iPad/iPod Touch version is available at low cost. The decks of electronic flashcards are free.

The software is based on active revisions. Decks of flashcards on several topics are available. Each electronic flashcard presents a word or a question and the corresponding sign. You have to try remembering the sign. This effort helps memorization. After, verify the answer. The words you forgot or for which you made a mistake will be displayed more often than those you got right.

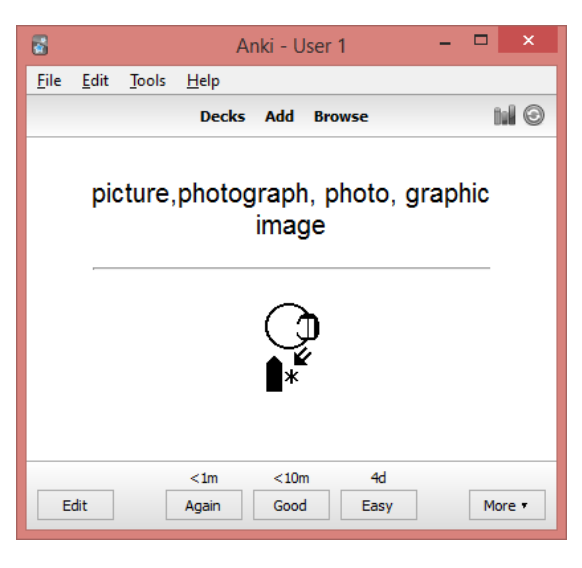

Examples of ASL flashcards in SignWriting:

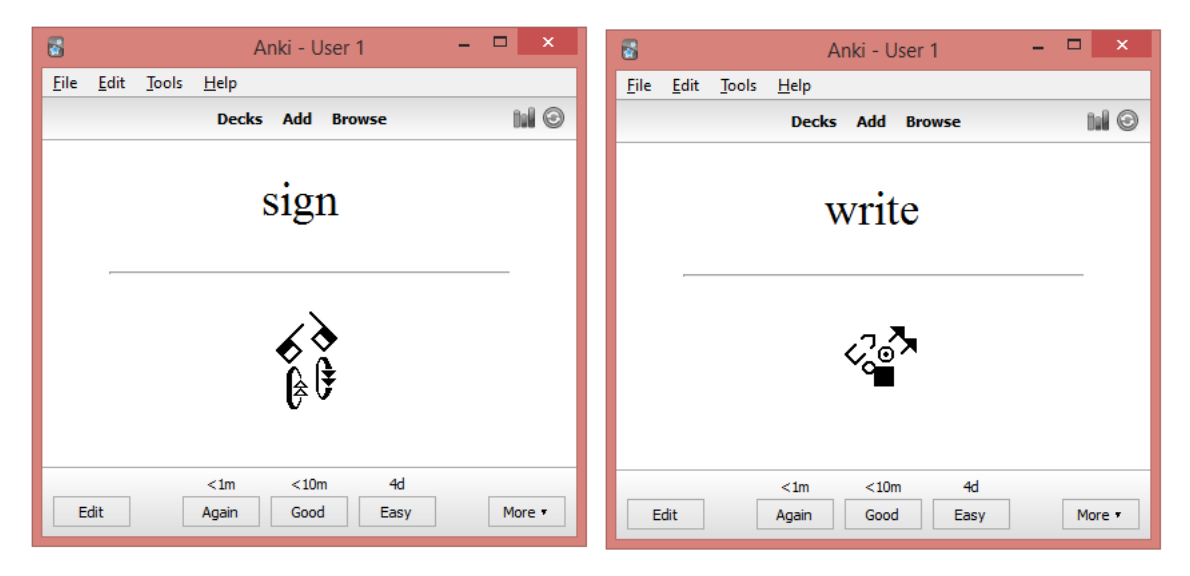

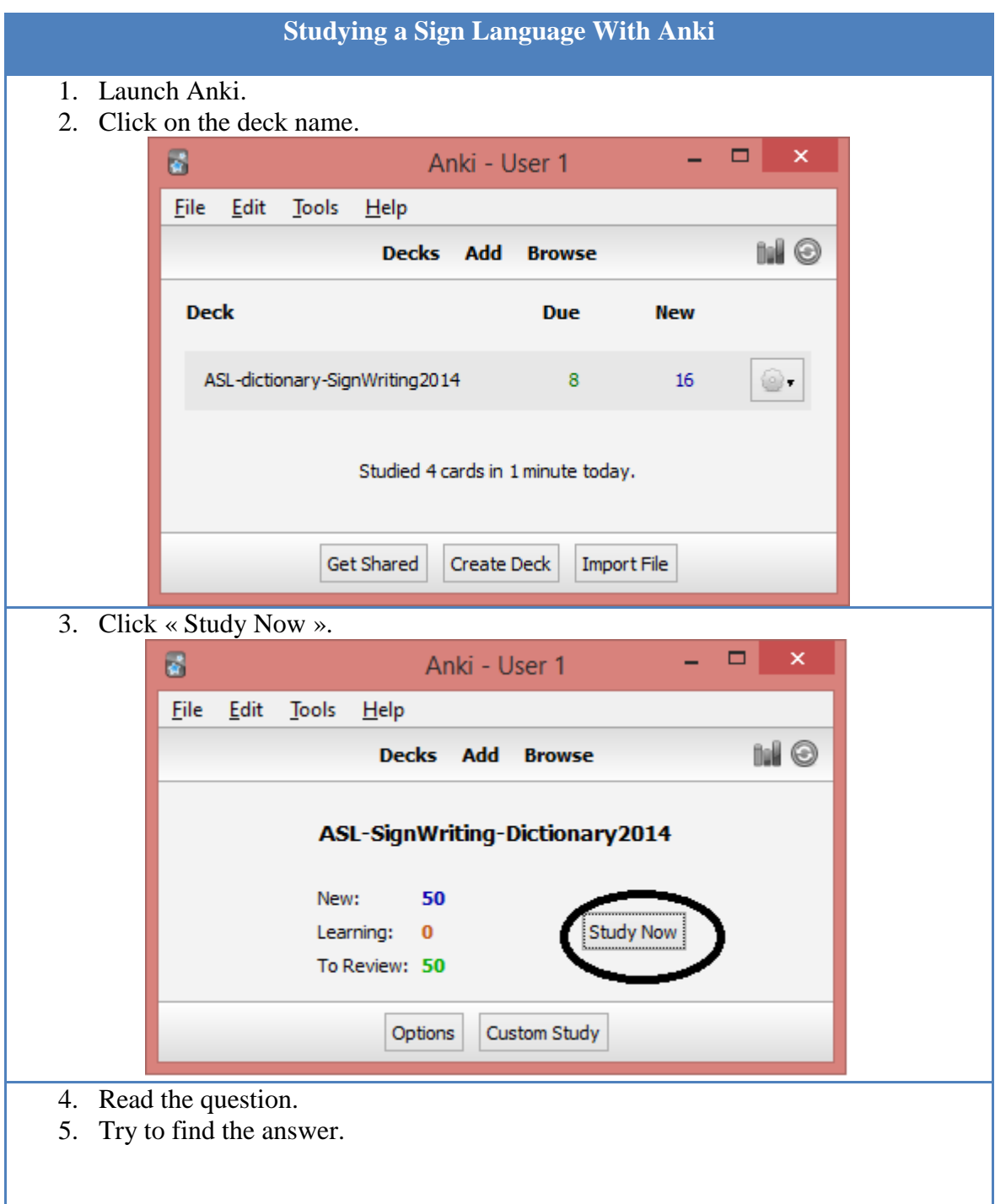

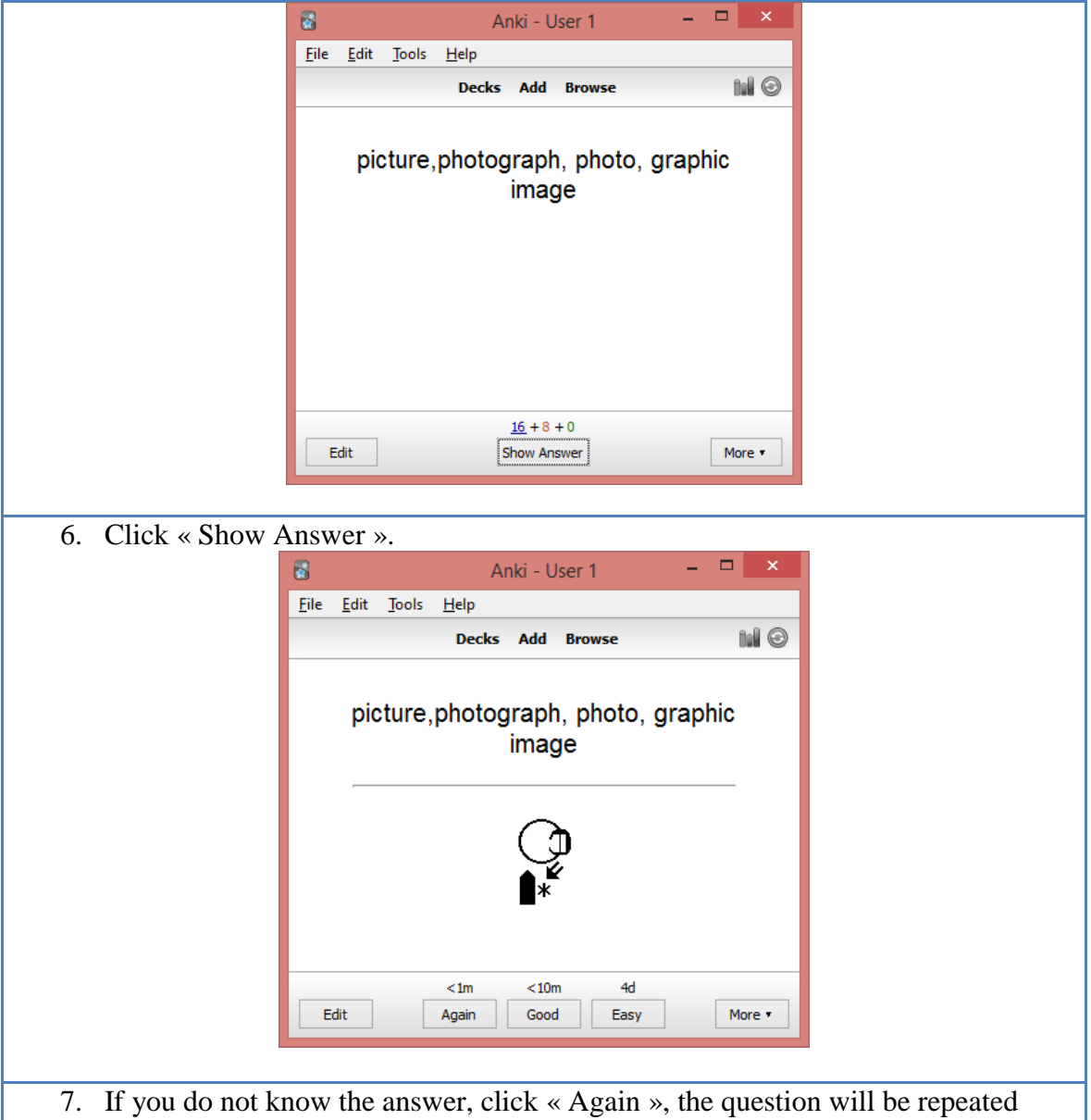

- soon.
- 8. Click « good » to review the flashcard later.
- 9. If you knew the answer, click « Easy », the question will not be repeated before a long time.

### **Software Installation**

## **Installing AnkiDroid on an Android Cell Phone**

There are several videos on YouTube explaining how to use Anki.

Visit google play web site. Install the English application on your Android phone: <https://play.google.com/store/apps/details?id=com.ichi2.anki&hl=en>

The French version: <https://play.google.com/store/apps/details?id=com.ichi2.anki&hl=fr>

The Spanish version: <https://play.google.com/store/apps/details?id=com.ichi2.anki&hl=es>

The Deutsch version: <https://play.google.com/store/apps/details?id=com.ichi2.anki&hl=de>

The Italian version: <https://play.google.com/store/apps/details?id=com.ichi2.anki&hl=it>

Versions in other languages are in preparation: Arabic, Norwegian, and Portuguese…

For Android cell phone : AnkiDroid is an adaptation of Damien Elmes' code. AnkiDroid freeware can be download in English : <https://play.google.com/store/apps/details?id=com.ichi2.anki&hl=en>

The iPhone/iPad/iPod Touch version is available for a low cost : <https://itunes.apple.com/us/app/ankimobile-flashcards/id373493387?mt=8&ign-mpt=uo%3D4>

AnkiWeb version allows only to study in text mode, it does not display SignWriting symbols. It is used to download SignWriting decks on local computers or cell phones:<https://ankiweb.net/>

# **Installing Anki on Windows, MAC or Linux**

Anki was programmed by Damien Elmes. The software for Windows, MAC, Android and Linux in English are free (several languages are available during the installation): <http://ankisrs.net/>

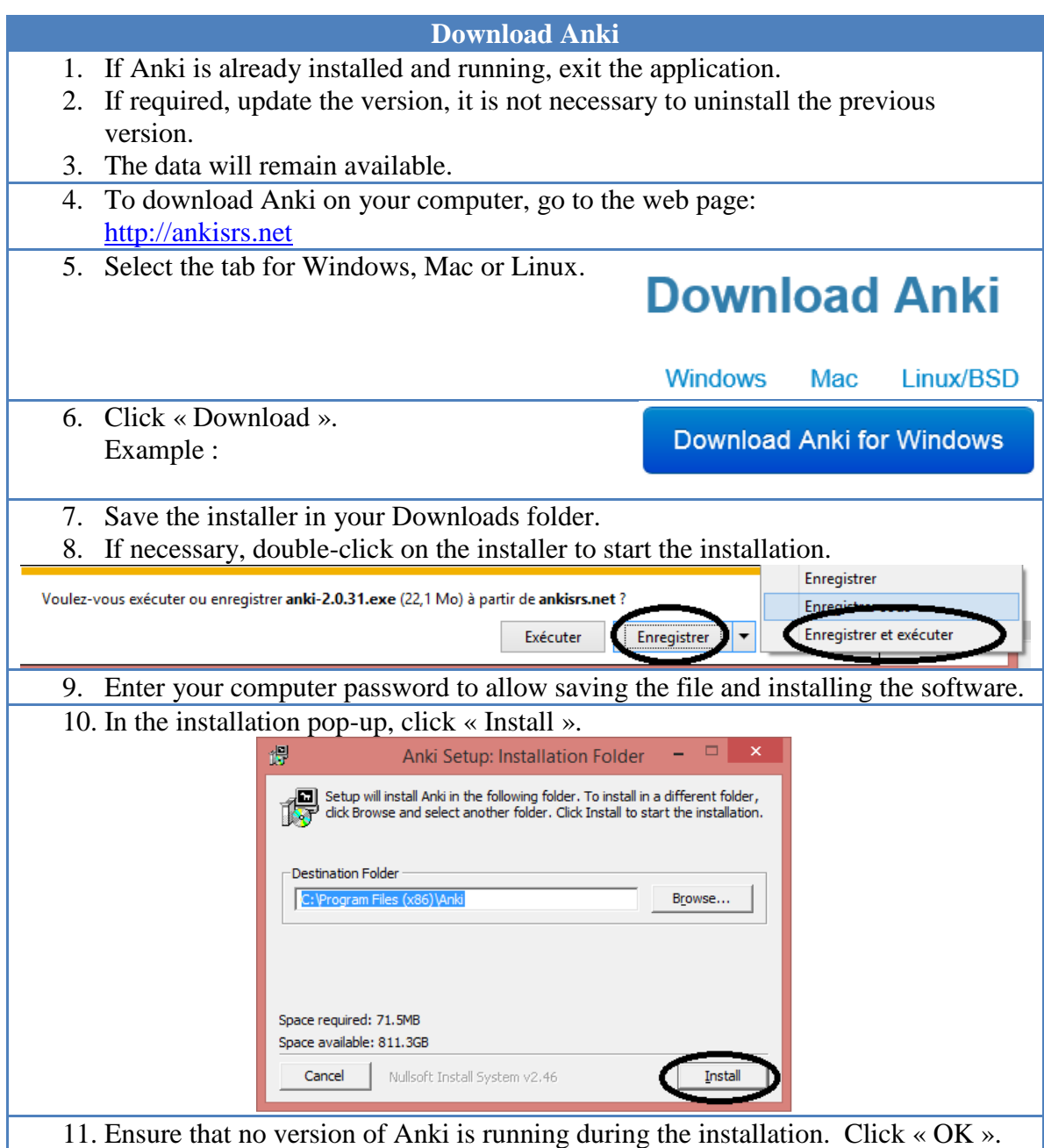

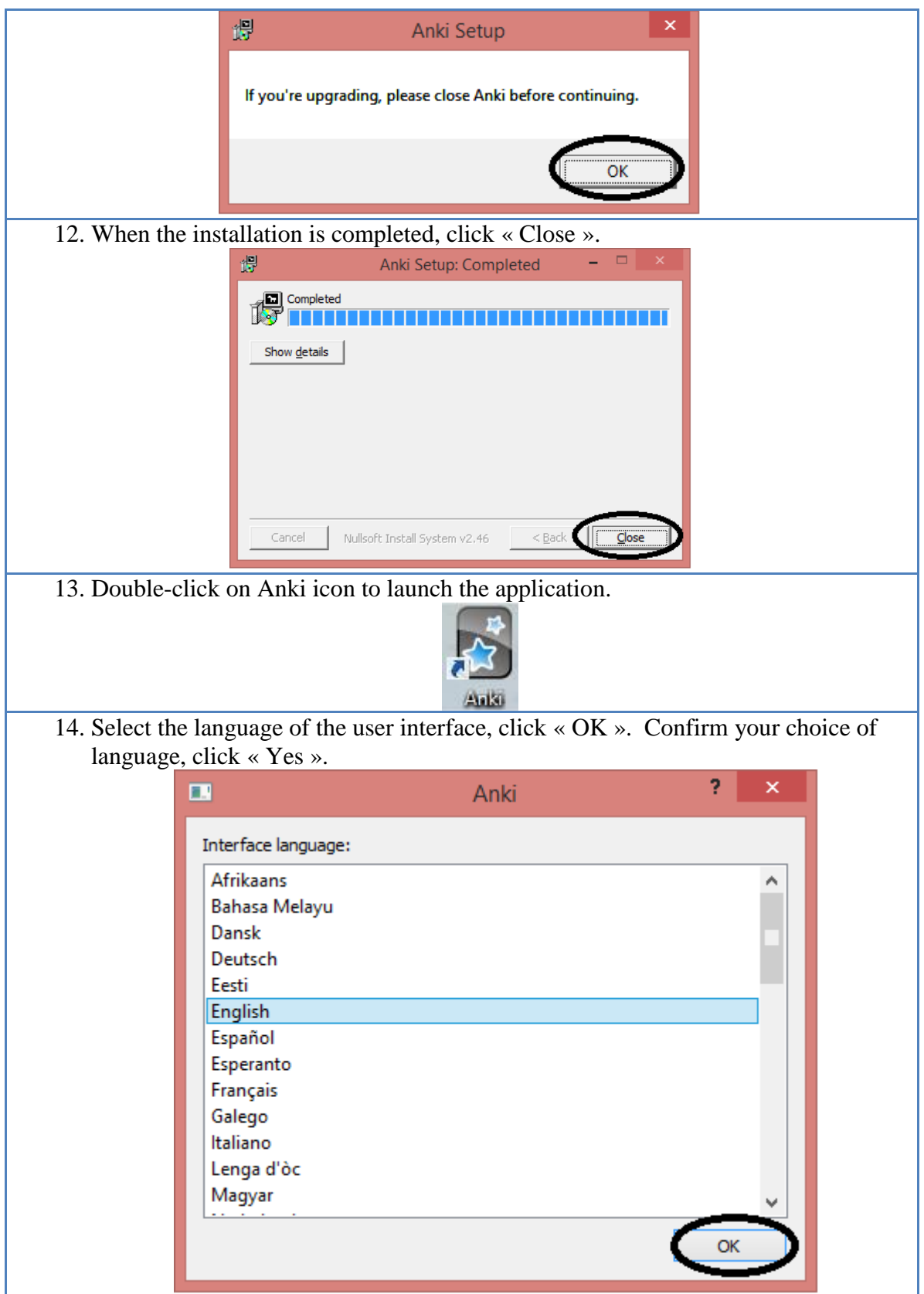

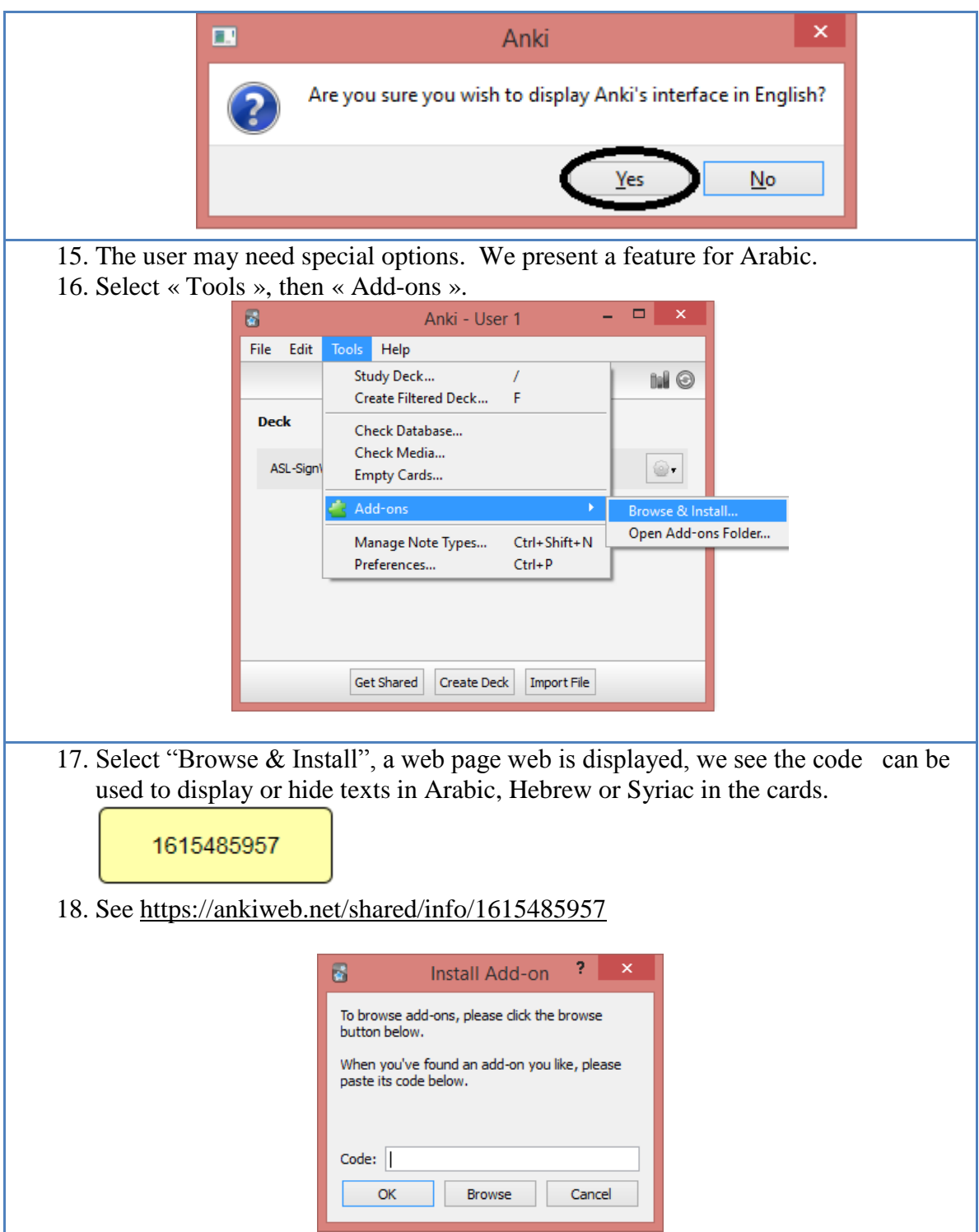

# **Installing an Existing Deck.**

To download a shared deck, follow the following steps. You will be able to modify this deck. You can import cards created by SignWriter Studio™ in an existing deck to upgrade its content. Visit SignWriter Studio<sup>TM</sup> home page to download sign language decks:

<http://signwriterstudio.com/index.htm>

When importing an .APKG file in Anki, new cards will be added but none will be modified or deleted.

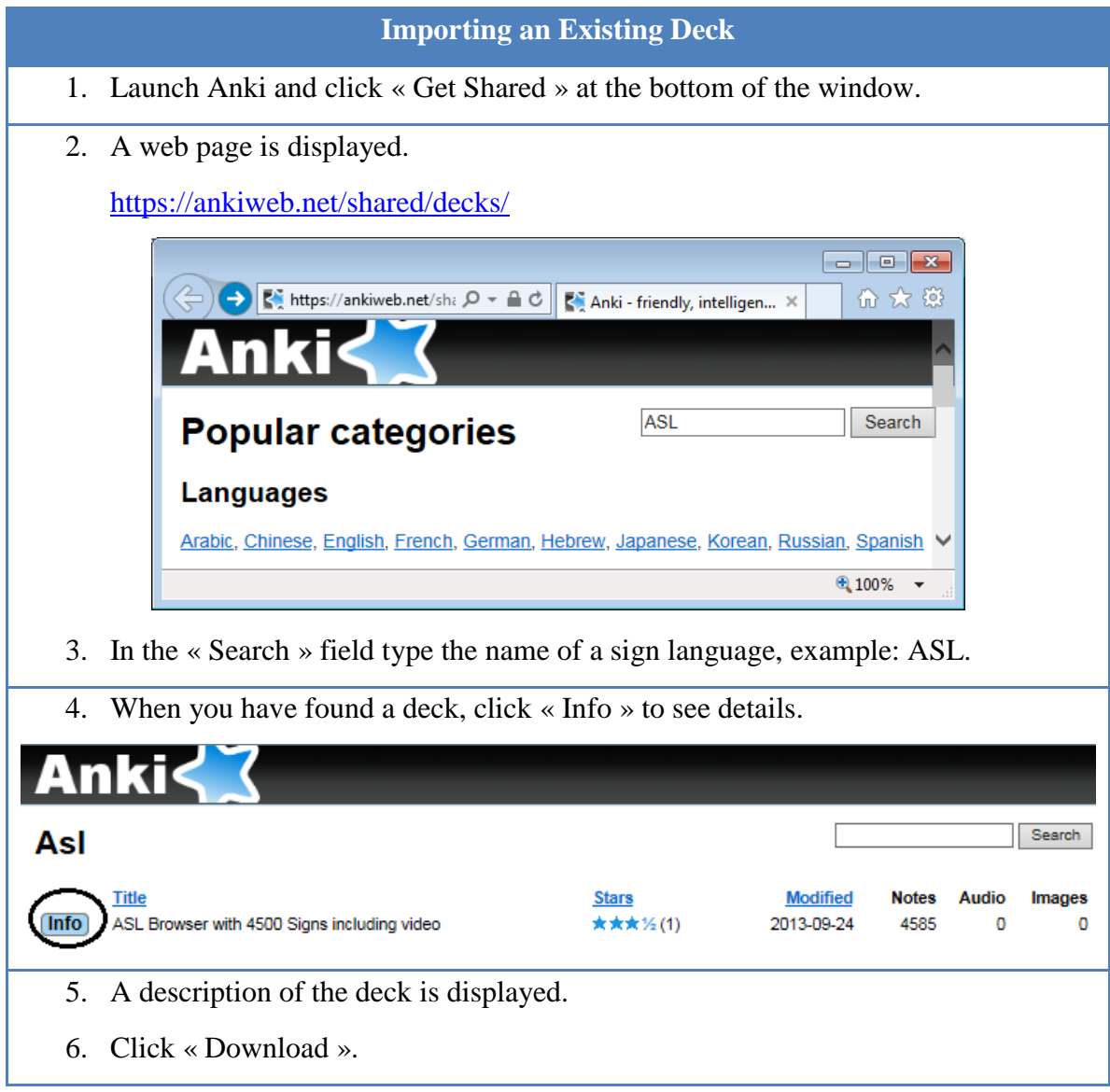
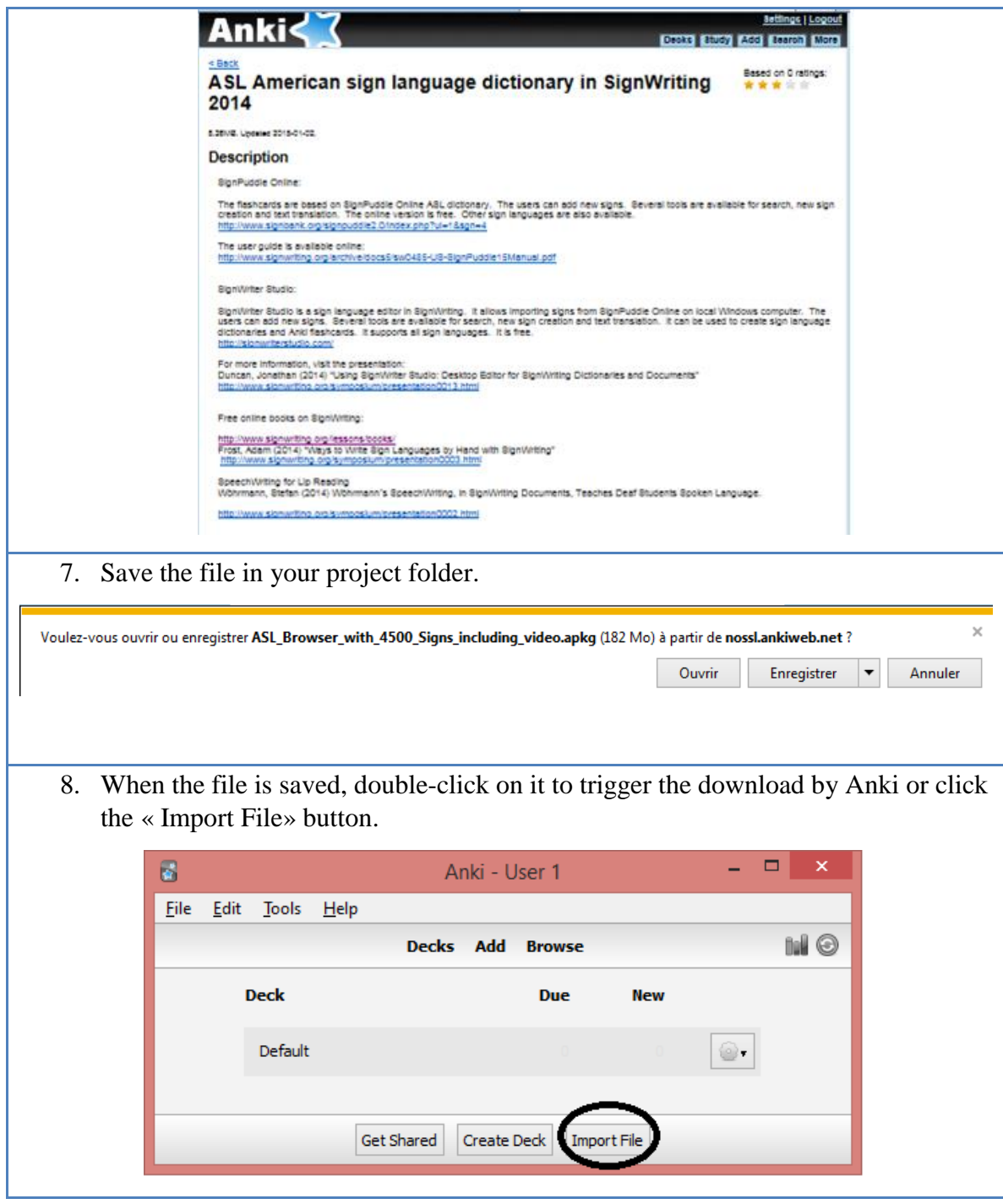

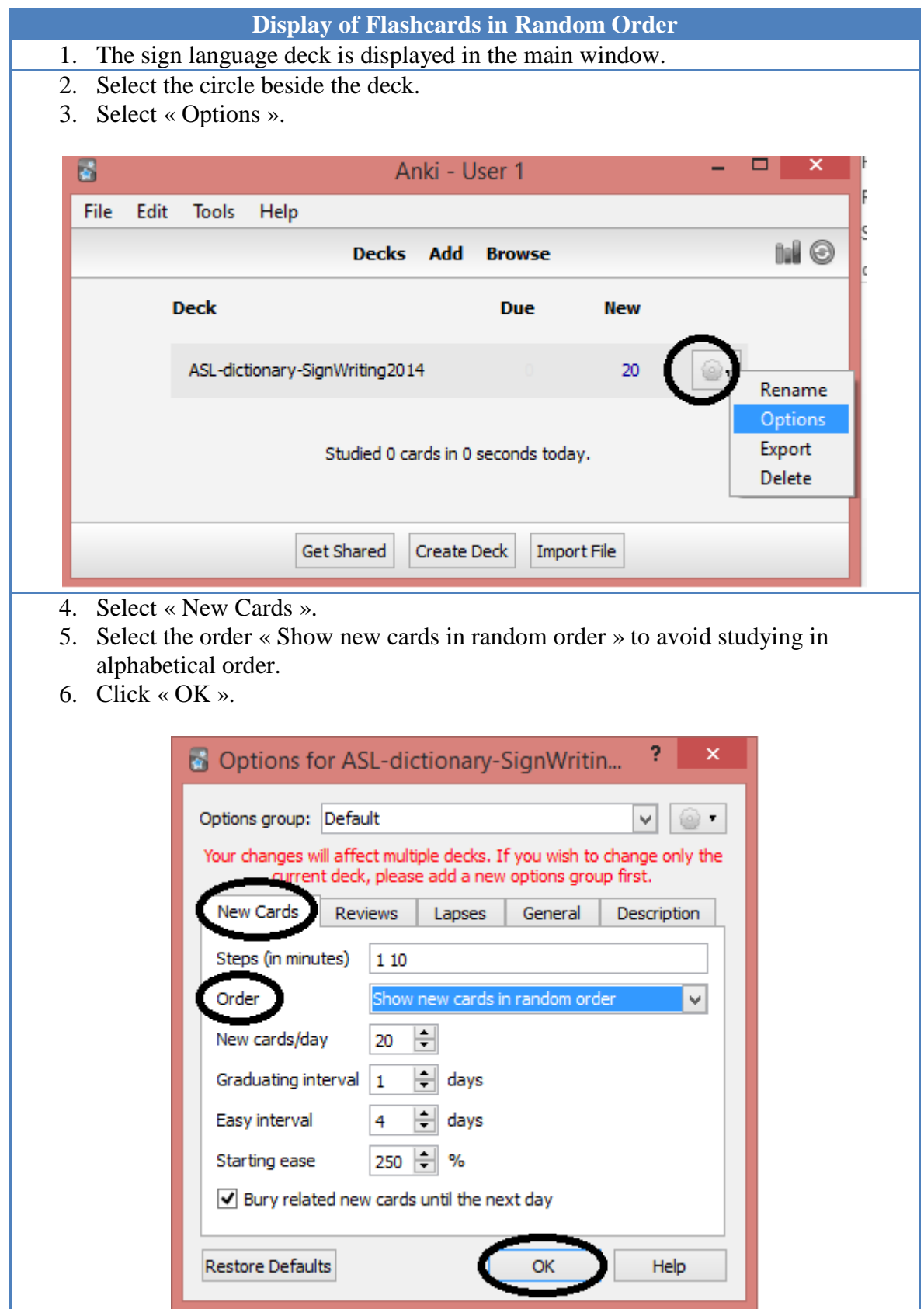

## **Annexes**

# **SignPuddle Online**

It is not necessary to install SignPuddle Online. To use it, it suffices to access it with Chrome or Firefox:

<http://www.signbank.org/signpuddle/>

Then, select a sign language.

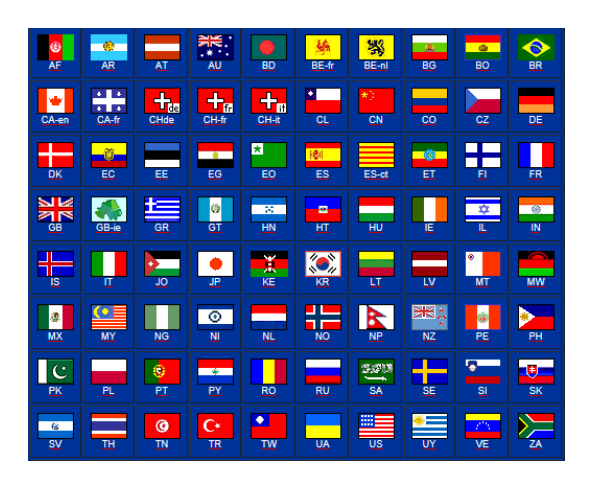

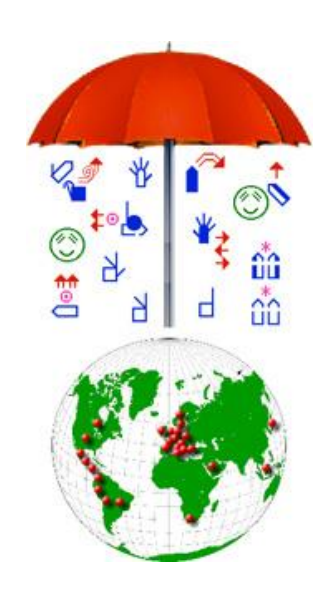

SignPuddle Online contains centralized dictionaries for LSQ, ASL… The users can add new signs. Several tools are available for search, new sign creation and text translation. The online version is free. There exists a version that can be installed on a private computer, it is not expensive.

ASL dictionary: <http://www.signbank.org/signpuddle2.0/index.php?ui=1&sgn=4>

LSQ dictionary: <http://www.signbank.org/signpuddle2.0/index.php?ui=4&sgn=47>

The English user guide is available online: <http://www.signwriting.org/archive/docs5/sw0485-US-SignPuddle15Manual.pdf>

The French user guide is available online: <http://www.signwriting.org/archive/docs6/sw0537-FR-SignPuddle15Manuel.pdf> Simplified display of the user interface:

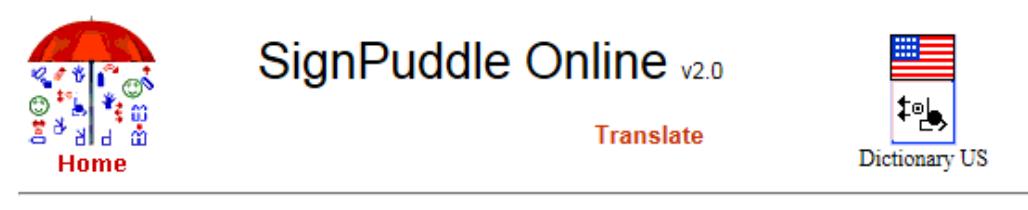

**Translate text** 

All searches are case sensitive

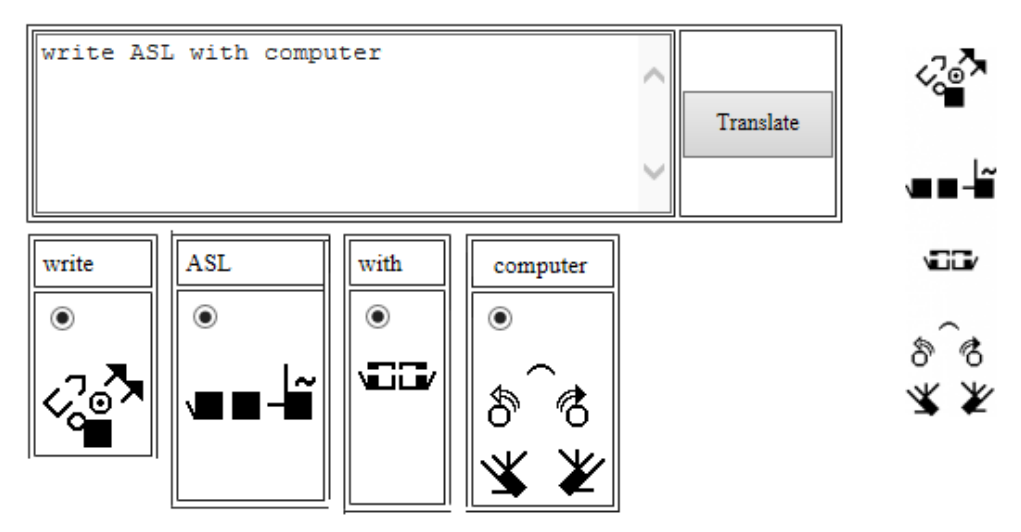

# **SignWriter StudioTM**

SignWriter Studio™ is a sign language editor in SignWriting. It allows importing signs from SignPuddle Online on local Windows computer. The users can add new signs. Several tools are available for search, new sign creation and text translation. It can be used to create sign language dictionaries and Anki electronic flashcards for computers or cell phones. It supports all sign languages. It is free. <http://signwriterstudio.com/>

For more information, visit the presentation: Duncan, Jonathan (2014) ["Using SignWriter Studio: Desktop Editor for SignWriting](http://www.signwriting.org/symposium/presentation0013.html#abstract)  [Dictionaries and Documents"](http://www.signwriting.org/symposium/presentation0013.html#abstract) <http://www.signwriting.org/symposium/presentation0013.html>

Refer to the help page: <http://signwriterstudio.com/help.htm>

Examples:

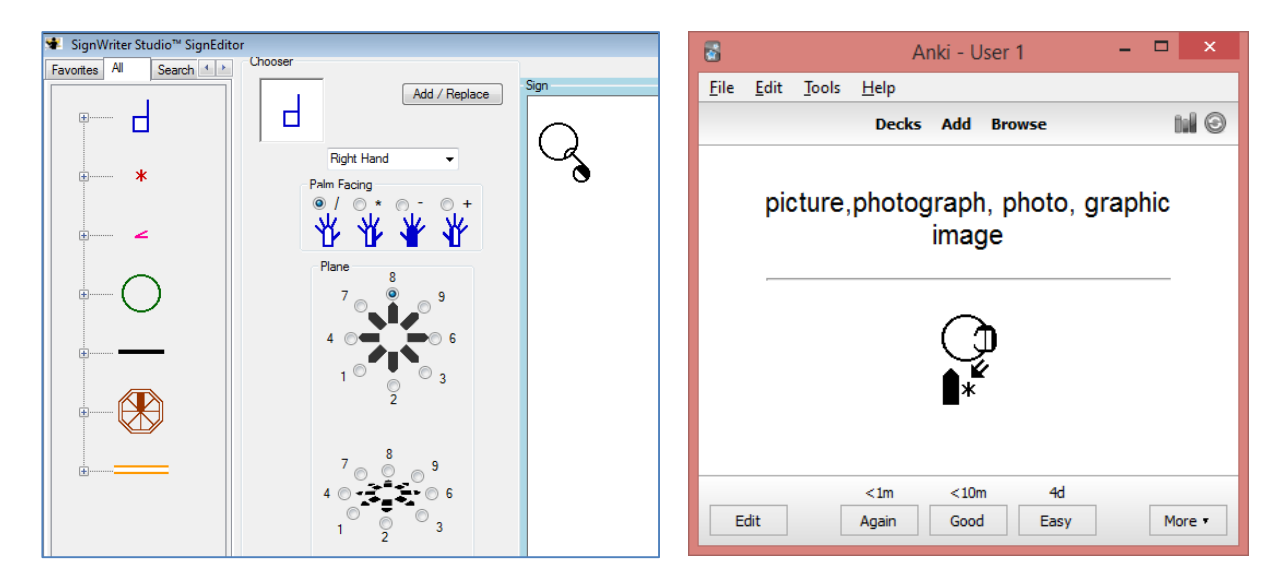

# **Configuring SignWriter StudioTM**

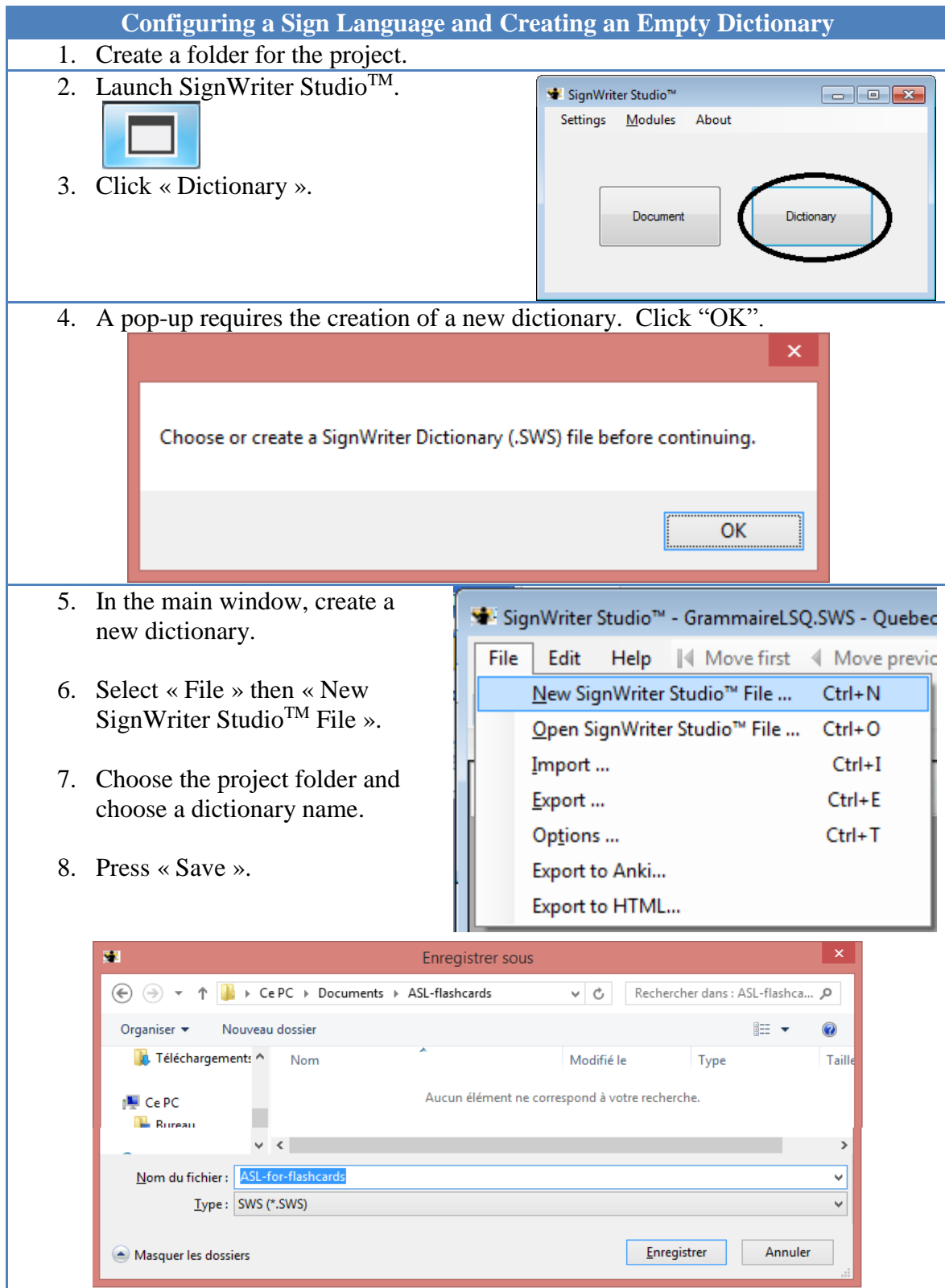

- 9. Select « File » then « Options ».
- 10. Ensure that the sign and spoken languages are correct.
- 11. The sign language must be the same as in SignPuddle Online file (2 different sign languages cannot be combined).

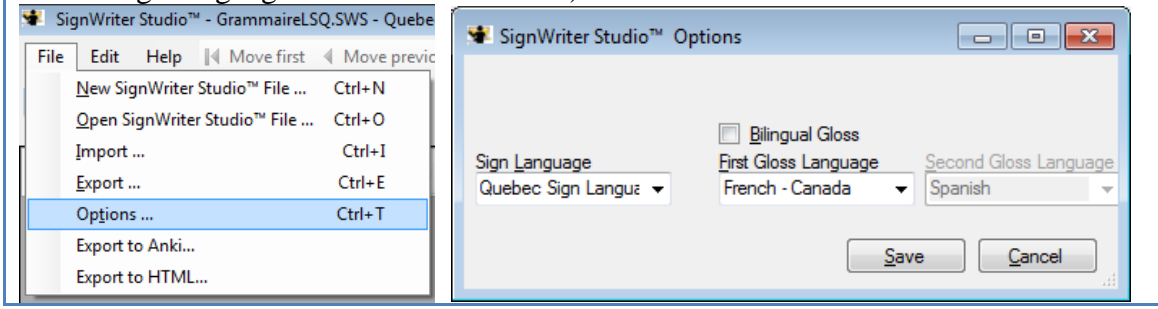

# **Bibliography**

### **The entire following documents are free and can be downloaded.**

#### **Introduction to SignWriting:**

<http://www.signwriting.org/lessons/books/>

Sutton, Valerie (2014) Lessons in SignWriting. Text book. Center for Sutton Movement Writing, Inc. La Jolla, California. United States. <http://www.signwriting.org/archive/docs2/sw0116-Lessons-SignWriting.pdf>

Sutton, Valerie and Frost, Adam **(**2013) SignWriting.Sign Languages Are Written Languages! Manual 2: SignWriting Hand Symbols. ISBN: 978-0-914336-86-0 **©** Center for Sutton Movement Writing, Inc. [http://www.SignWriting.org/lessons/iswa](http://www.signwriting.org/lessons/iswa)

Parkhurst, Dianne and Parkhurst, Stephen (2010) A Cross-Linguistic Guide to SignWriting®. A phonetic approach. [http://www.signwriting.org/archive/docs5/sw0493-SWLessonsBook-Parkhurst-](http://www.signwriting.org/archive/docs5/sw0493-SWLessonsBook-Parkhurst-EngLSE.pdf)[EngLSE.pdf](http://www.signwriting.org/archive/docs5/sw0493-SWLessonsBook-Parkhurst-EngLSE.pdf)

Frost, Adam (2014) "Ways to Write Sign Languages by Hand with SignWriting" <http://www.signwriting.org/symposium/presentation0003.html>

## **Introduction on SpeechWriting:**

Wöhrmann, Stefan (2014) Wöhrmann´s SpeechWriting, in SignWriting Documents, Teaches Deaf Students Spoken Language.

- <http://www.signwriting.org/symposium/presentation0002.html>
- <http://www.gebaerdenschrift.de/>
- [http://www.gebaerdenschrift.de/read/Mundbilder/uebersicht\\_mundbilder.htm.](http://www.gebaerdenschrift.de/read/Mundbilder/uebersicht_mundbilder.htm)

**SpeechAnimating (including an analysis on how to extend SpeechWriting to several languages and to several languages in cued speech):**

<http://www.signwriting.org/symposium/presentation0020.html>